## **IRIScanTM Pro 3 Wifi**

## **User Guide**

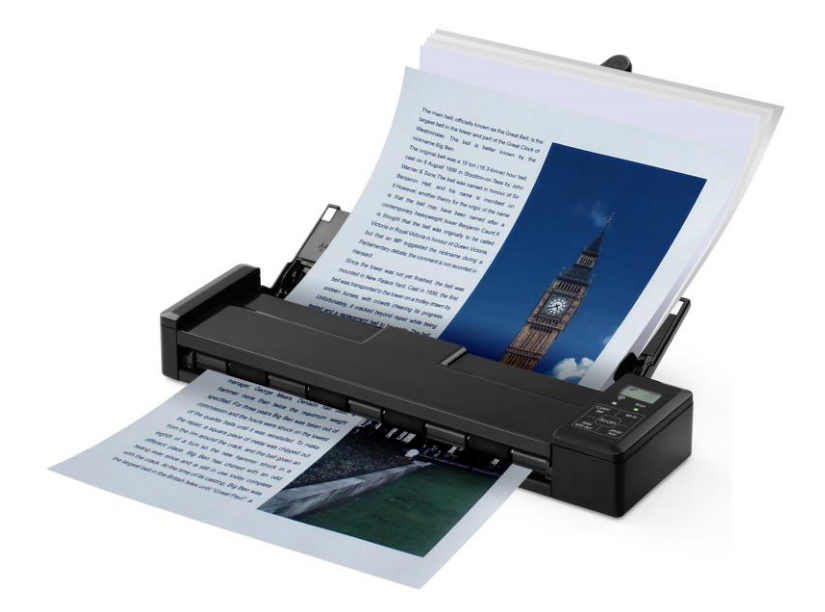

**Regulatory model: IRIScanTM Pro 3 Wifi**

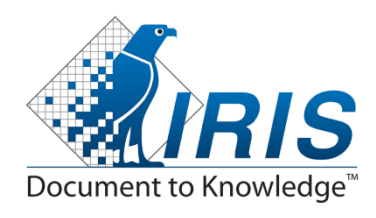

manual-en-250-0827-E-iriscanpro3wifi-v100

#### **Trademarks**

Microsoft is a U.S. registered trademark of Microsoft Corporation. Windows, Windows XP, Windows Vista, Windows 7 and Windows 8 are either registered trademarks or trademarks of Microsoft Corporation in the United States and/or other countries. IBM, IBM PC are registered trademarks of International Business Machines Corp. Other brands and product names herein are trademarks or registered trademarks of their respective holders.

#### **Copyright**

Copyright© 2014 I.R.I.S All rights reserved.

Information in this document is subject to change without notice. The software described in this document is furnished under a license agreement or nondisclosure agreement.

No part of this publication may be reproduced, transmitted, transcribed, stored in a retrieval system, or translated into any language or computer language, in any form or by any means, electronic, mechanical, magnetic, optical, chemical, manual, or otherwise, without the prior written permission of I.R.I.S. s.a.

Material scanned by this product may be protected by governmental laws and other regulations, such as copyright laws, the customer is solely responsible for complying with all such laws and regulations.

#### **Warranty**

The information contained in this document is subject to change without notice.

I.R.I.S. makes no warranty of any kind with regard to this material, including, but not limited to, the implied warranties of fitness for a particular purpose.

I.R.I.S. shall not be liable for errors contained herein or for incidental or consequential damages in connection with the furnishing, performance, or use of this material.

#### **Disposal of Waste Equipment by Users in Private Union**

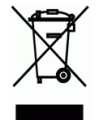

This symbol on the product or on its packaging indicates that the product can not be disposed of with your other household waste. Instead it should be sent to appropriate facilities for recovery and recycling in an effort to protect human health and the environment. Fore more information about where you can drop off your waste equipment for recycling, please contact your local city office, your household waste disposal service or the shop where you purchased the product.

#### **FCC Statement:**

This equipment has been tested and found to comply with the limits for a Class B digital device, pursuant to Part 15 of the FCC Rules. These limits are designed to provide reasonable protection against harmful interference in a residential installation. This equipment generates, uses and can radiate radio frequency energy and, if not installed and used in accordance with the instructions, may cause harmful interference to radio communications.

However, there is no guarantee that interference will not occur in a particular installation. If this equipment does cause harmful interference to radio or television reception, which can be determined by turning the equipment off and on, the user is encouraged to try to correct the interference by one of the following measures:

- Reorient or relocate the receiving antenna.
- Increase the separation between the equipment and receiver.
- Connect the equipment into an outlet on a circuit different from that to which the receiver is connected.
- Consult the dealer or an experienced radio/TV technician for help.

This device complies with Part 15 of the FCC Rules. Operation is subject to the following two conditions: (1) This device may not cause harmful interference, and (2) this device must accept any interference received, including interference that may cause undesired operation.

#### **FCC Caution:**

Any changes or modifications not expressly approved by the party responsible for compliance could void the user's authority to operate this equipment.

This device is intended only for OEM integrators under the following conditions: 1) The antenna must be installed such that 20 cm is maintained between the antenna and users.

2) The transmitter module may not be co-located with any other transmitter or antenna.

#### **IMPORTANT NOTICE:**

FCC Radiation Exposure Statement:

This equipment complies with FCC radiation exposure limits set forth for an uncontrolled environment. This equipment should be installed and operated with minimum distance 20cm between the radiator & your body. To maintain compliance with FCC RF exposure compliance requirements, please avoid direct contact to the transmitting antenna during transmitting.

#### **IC Notice:**

Operation is subject to the following two conditions:

1) This device may not cause interference and

2) This device must accept any interference, including interference that may cause undesired operation of the device.

#### **IMPORTANT NOTE:**

IC Radiation Exposure Statement:

This equipment complies with IC radiation exposure limits set forth for an uncontrolled environment. End users must follow the specific operating instructions for satisfying RF exposure compliance. This equipment should be installed and operated with minimum distance 20cm between the radiator & your body.

This transmitter must not be co-located or operating in conjunction with any other antenna or transmitter.

#### Règlementd' Industry Canada

Les conditions de fonctionnement sont sujettes à deux conditions:

(1) Ce périphérique ne doit pas causer d'interférence et.

(2) Ce périphérique doit accepter toute interférence, y compris les interférences pouvant perturber le bon fonctionnement de ce périphérique.

# $\epsilon$

#### **European Union Regulatory Notice**

Products bearing the CE marking comply with the following EU Directives:

- Low Voltage Directive 2006/95/EC
- **EMC Directive 2004/108/EC**
- Restriction of the use of certain hazardous substances (RoHS) Directive 2011/65/EU
- R&TTE Directive 1999/5/EC

CE compliance of this product is valid if powered with the correct CE-marked AC adapter provided by I.R.I.S. s.a.

This product satisfies the Class B limits of EN55022, EN55024, safety requirements of EN 60950 and ROHS requirements of EN50581.

\*This machine is certified as Class 1 LED product.

## **Warning and Precautions of the lithium-ion battery**

#### **Warning:**

Danger warning to prevent the possibility of the battery from leaking, heating, explosion, please observe the following precautions:

- Don't immerse the battery in water and seawater. Please put it in cool and dry environment if no using.
- Do not discard or leave the battery near a heat source as fire or heater
- Being charged, using the battery charger specifically for that purpose
- Don't reverse the positive and negative terminals
- Don't connect the battery to an electrical outlet directly.
- Don't connect the positive and negative terminal directly with metal objects such as wire. Short terminals of battery is strictly prohibited, it may damage battery.
- Do not transport and store the battery together with metal objects such as necklaces, hairpins.
- Do not strike, throw or trample the battery.
- Do not directly solder the battery and pierce the battery with a nail or other sharp object.
- Do not use lithium ion battery and others different lithium polymer battery model in mixture.
- Prohibition of use of damaged cells.
- Don't bend or fold sealing edge. Don't open or deform folding edge. Don't fillet the end of the folding edge.
- Don't fall, hit, bend battery body.
- Battery pack designing and packing Prohibition injury batteries.
- Never disassemble the cells.
- Keep the battery away from babies.
- Any components contacting these two edges, they must be insulated.

#### **Caution:**

- Risk of explosion if battery is replaced by an incorrect type. Dispose the battery according to local regulations.
- Never place batteries or devices on or in heating devices, such as microwave ovens, stoves, or radiators. Batteries may explode when overheated or its performance will be degenerate and its service life will be decreased.
- Do not use it in a location where is electrostatic and magnetic greatly, otherwise, the safety devices may be damaged, causing hidden trouble of safety.
- If the battery leaks, and the electrolyte get into the eyes. Do not wipe eyes, instead, rinse the eyes with clean running water, and immediately seek medical attention. Otherwise, eyes injury can result.
- If the battery gives off an odor, generates heat, becomes discolored or deformed, or in any way appear abnormal during use, recharging or storage, immediately remove it from the device or battery charge and stop using it.
- Avoid charging batteries for more than a week, as overcharging may shorten battery life. Over time, unused batteries will discharge and must be recharged before use.
- Disconnect chargers from power sources when not in use.
- Use batteries only for their intended purposes.
- Store the battery at 0°C to 40°C.
- Avoid exposing your device and batteries to very cold or very hot temperatures. Extreme temperatures can cause the deformation of the device and reduce the charging capacity and life of your device and batteries.
- Prevent batteries from contacting metal objects, as this can create a connection between the + and – terminals of your batteries and lead to temporary or permanent battery damage.
- In case the battery terminals are dirty, clean the terminals with a dry cloth before use. Otherwise power failure or charge failure may occur due to the poor connection with the instrument.
- Be aware discharged batteries may cause fire. Follow all local regulations when disposing of used batteries or devices.
- Never crush or puncture the battery. Avoid exposing the battery to high external pressure, which can lead to an internal short circuit and overheating.

## **Table of Contents**

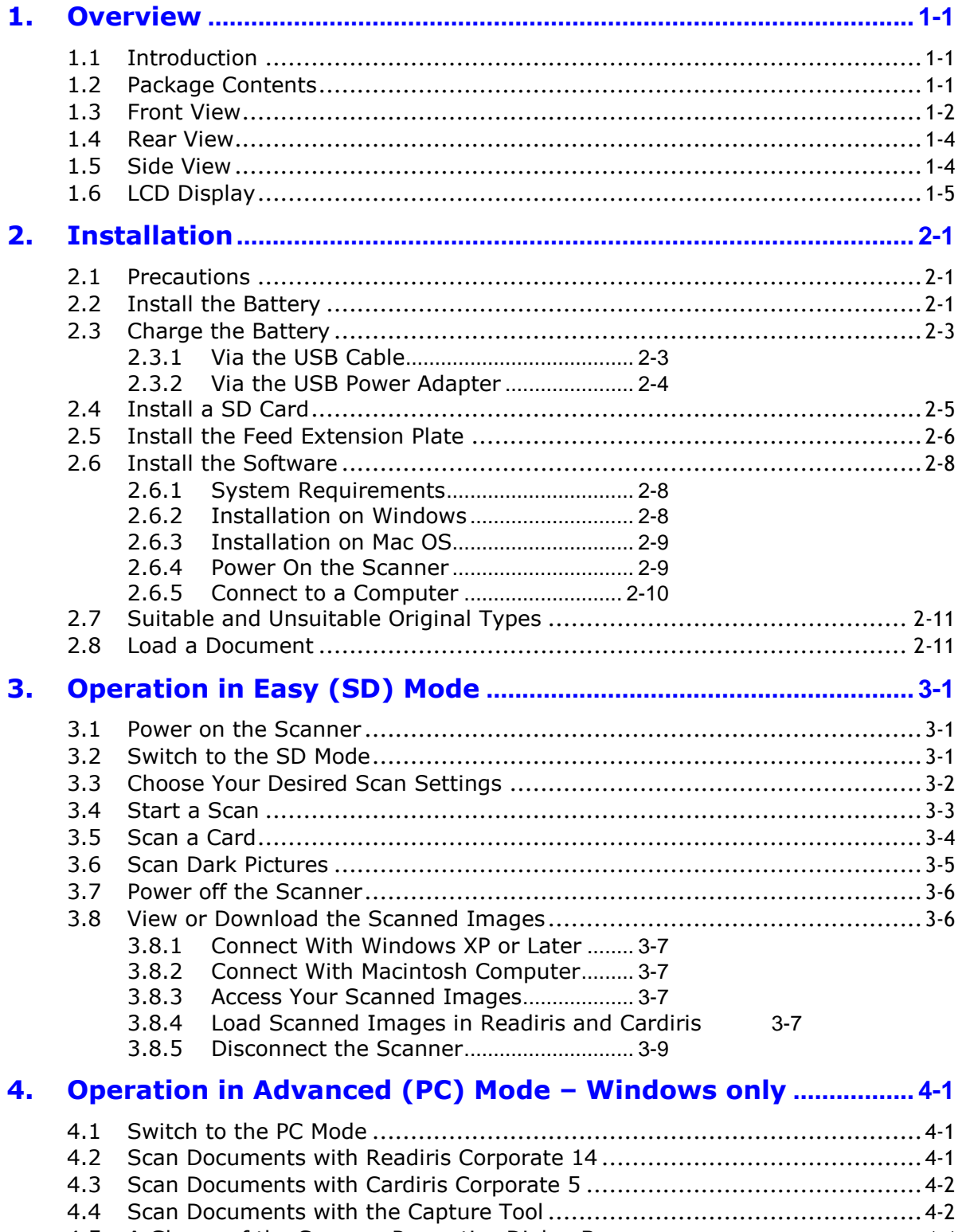

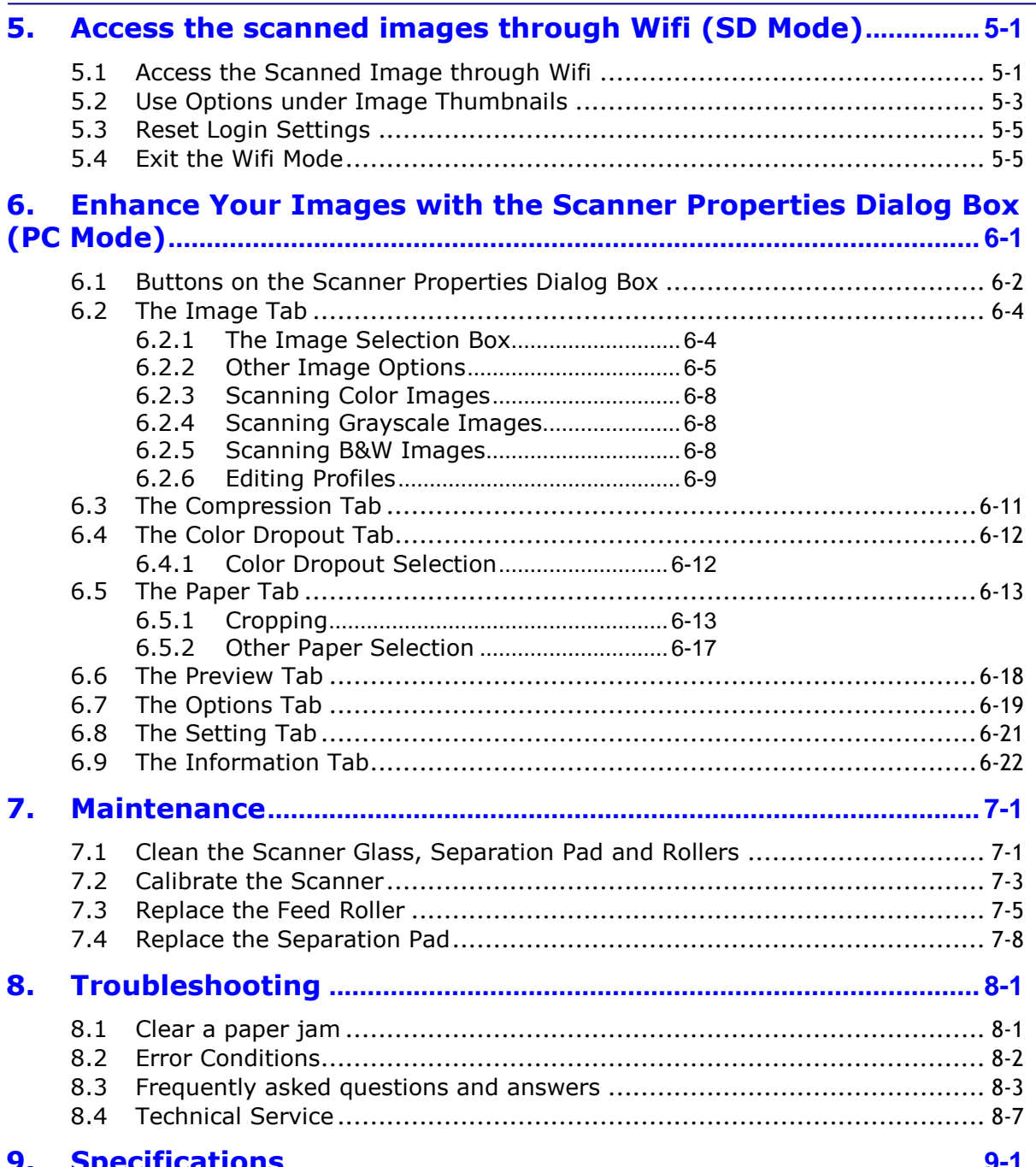

# <span id="page-8-0"></span>**1. Overview**

## <span id="page-8-1"></span>**1.1 Introduction**

Congratulations on your purchase of the mobile scanner. This scanner provides you flexibility to start easy scans (SD mode) by pressing the Scan button without connecting it to a computer or you may use it like a regular scanner to start advanced scans (PC mode) by installing the scanner driver and connecting to a computer.

Before you install and operate the product, please take a few minutes to read through this manual. It provides proper instructions for you to install, operate and maintain the product. The following figure indicates the package contents. Please check all the items against your checklist. If you do not receive all the items, please contact your authorized local dealer immediately.

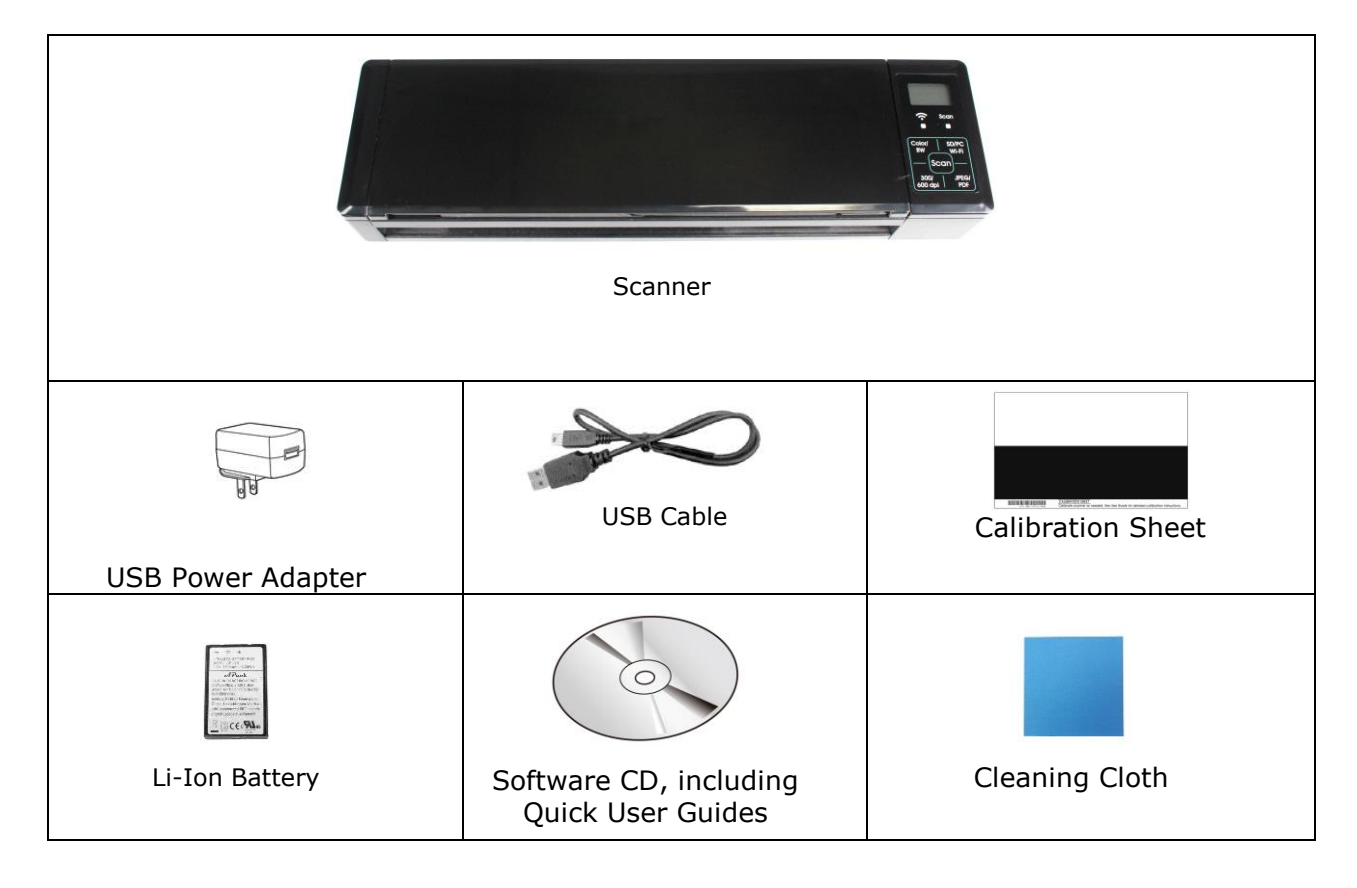

## <span id="page-8-2"></span>**1.2 Package Contents**

#### **Note:**

1. Only use the USB adapter (DSC-5CU-05 050100 made by DVE) and the Li-ion Battery AP-120 made by APACK/CB-PD(NP-120) made by City Bright included in the product. Using other power adapters may damage the machine and void the warranty.

2. Please unpack the packing carefully, and check the contents against the checklist. If any items are missing or damaged, please contact your dealer immediately.

## <span id="page-9-0"></span>**1.3 Front View**

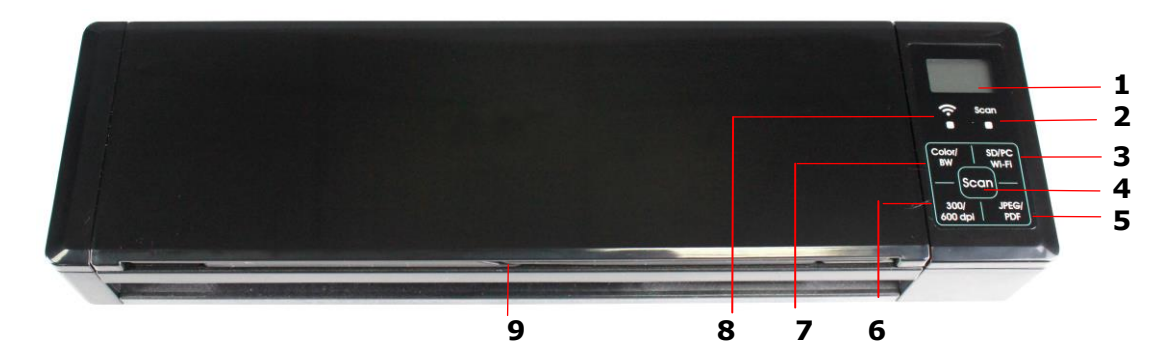

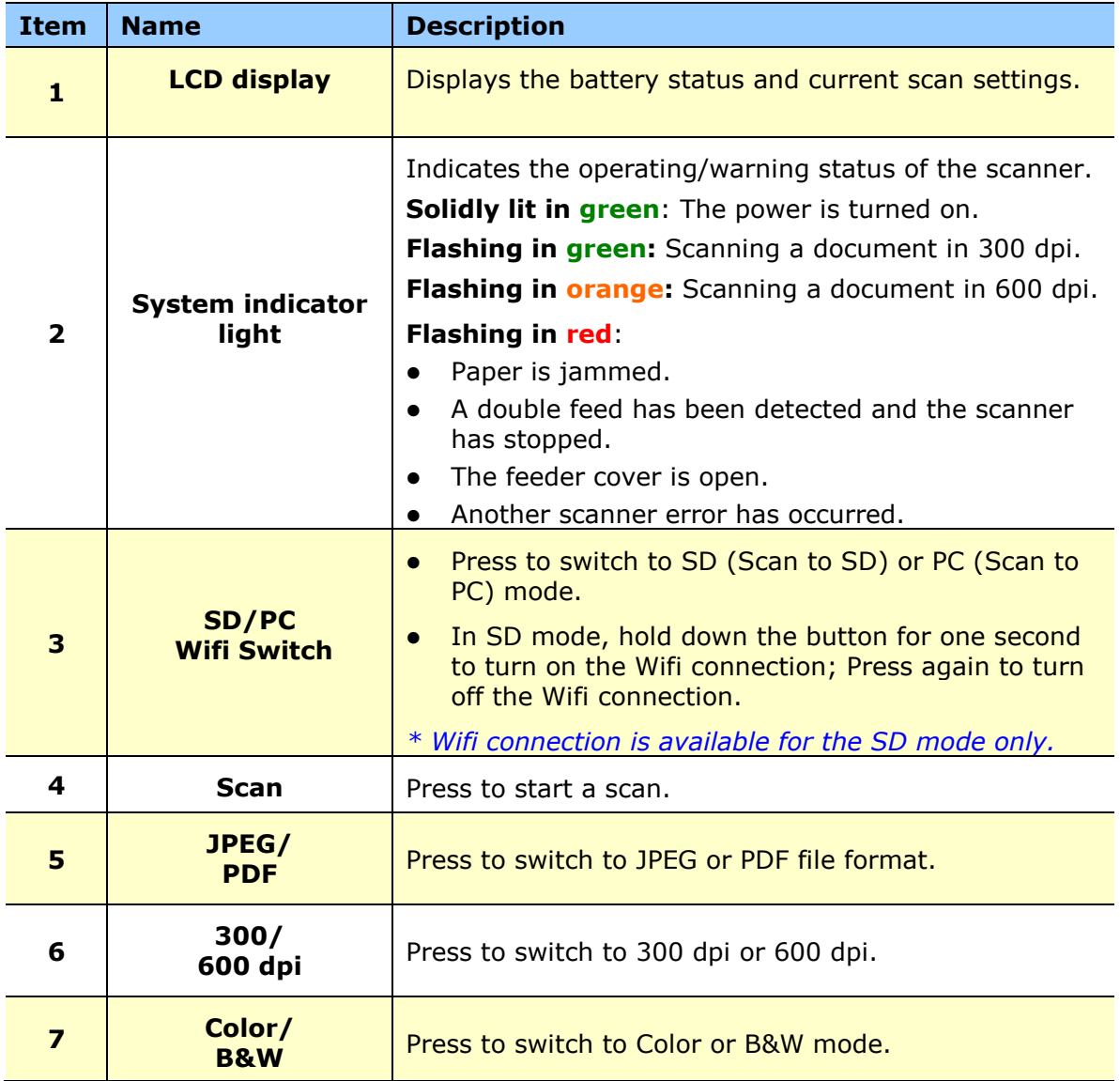

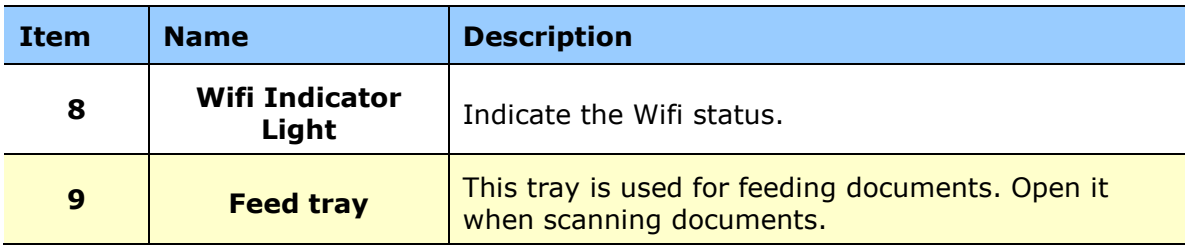

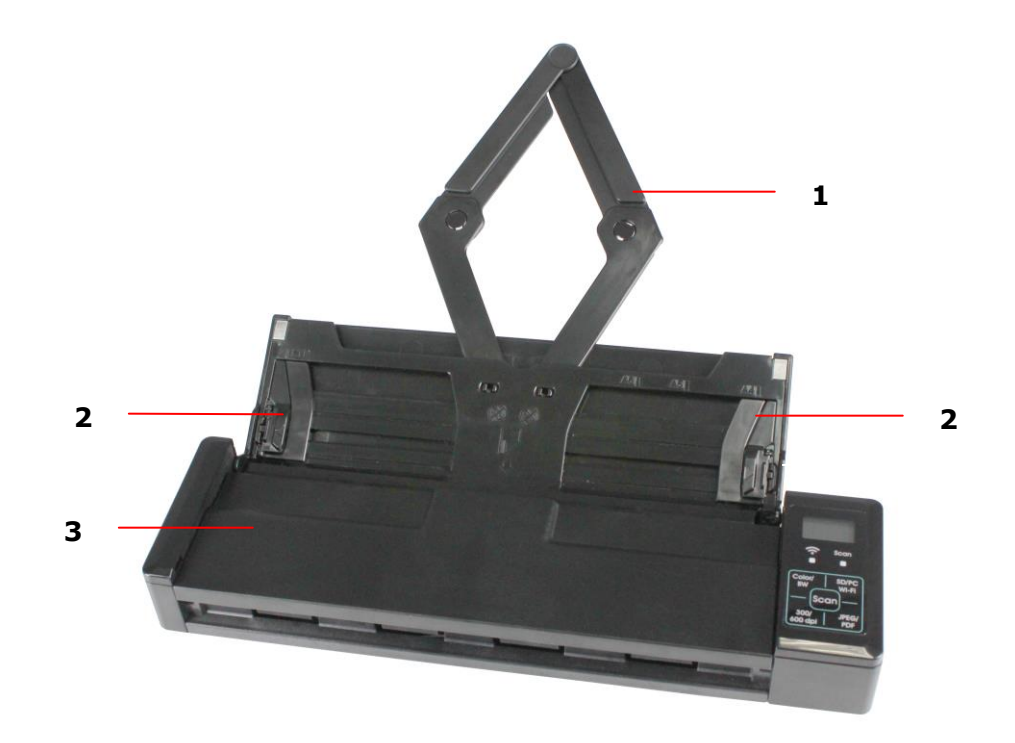

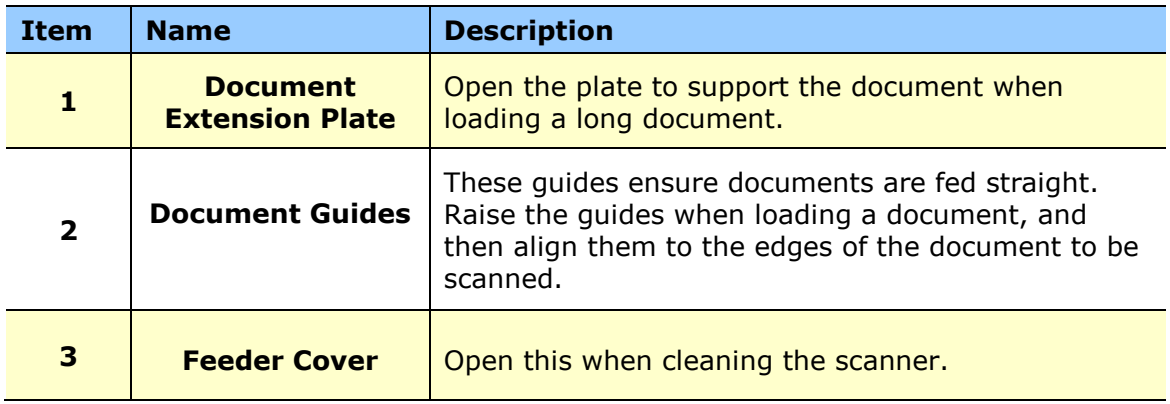

## <span id="page-11-0"></span>**1.4 Rear View**

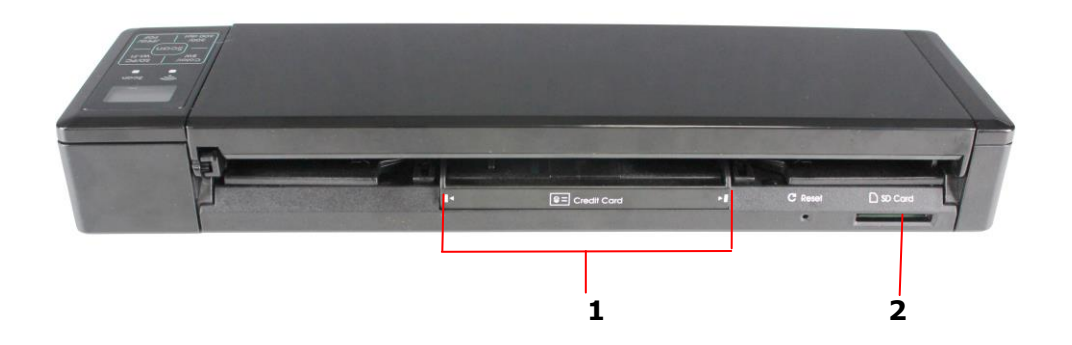

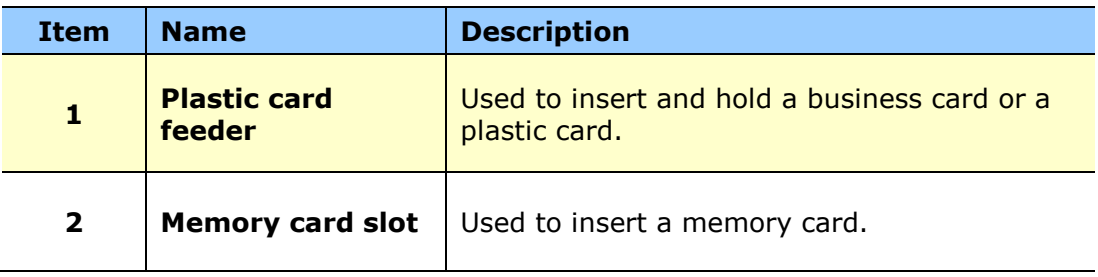

## <span id="page-11-1"></span>**1.5 Side View**

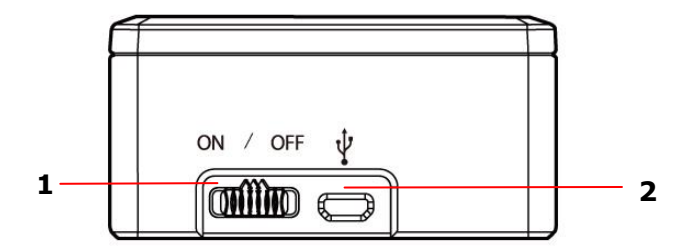

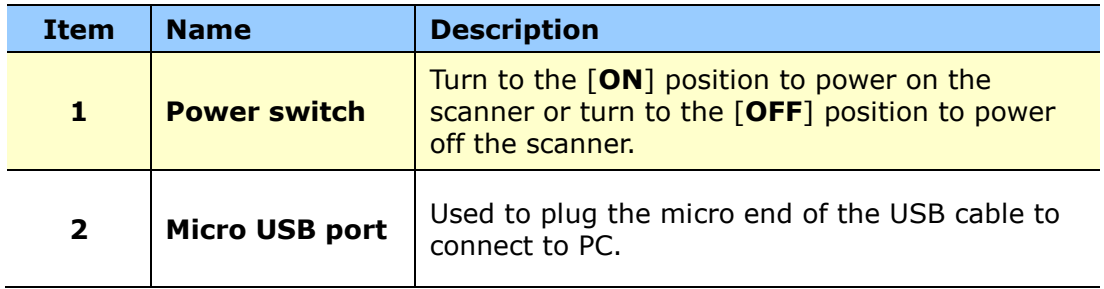

## <span id="page-12-0"></span>**1.6 LCD Display**

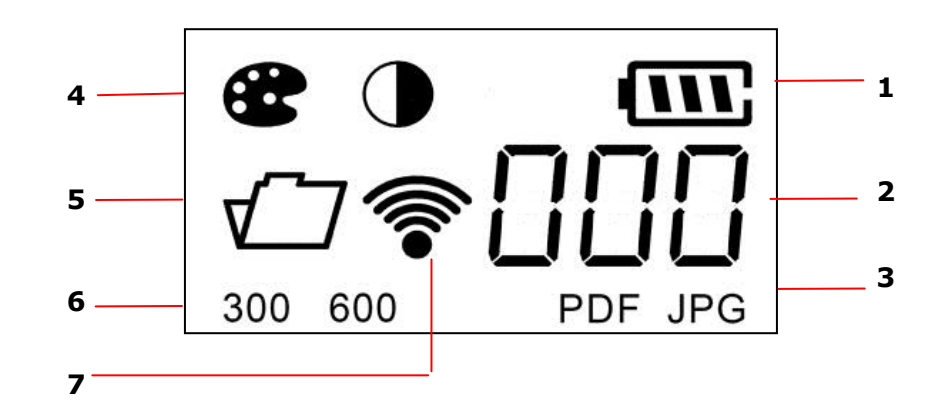

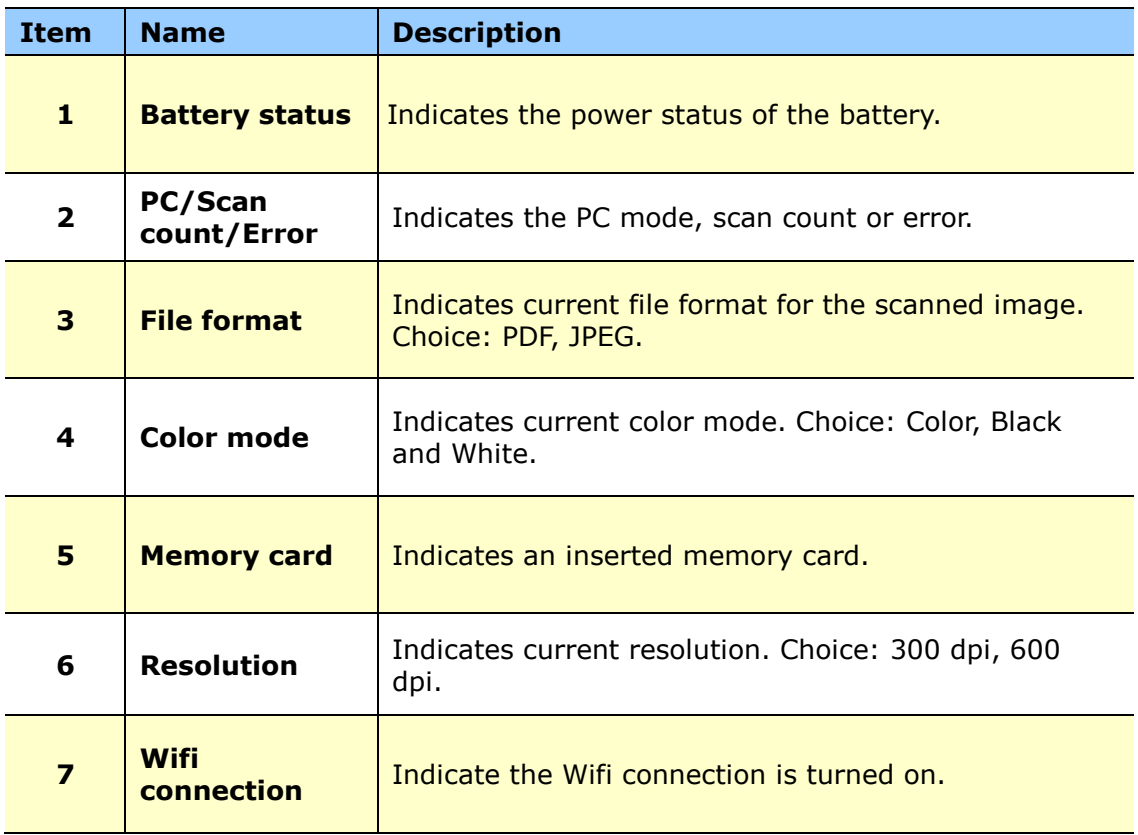

# <span id="page-13-0"></span>**2. Installation**

## <span id="page-13-1"></span>**2.1 Precautions**

- Keep the product out of direct sunlight. Direct exposure to the sun or excessive heat may cause damage to the unit.
- Do not install the product in a humid or dusty place.
- Place the product securely on an even, flat surface. Tilted or uneven surfaces may cause mechanical or paper-feeding problems.
- Retain the product box and packing materials for shipping purposes.

## <span id="page-13-2"></span>**2.2 Install the Battery**

#### **Important!**

Note the scanner scans a document using the power from the battery in both the SD and PC mode. Be sure to install the battery and charge it when the battery power is getting low.

**1.** Open the feed tray.

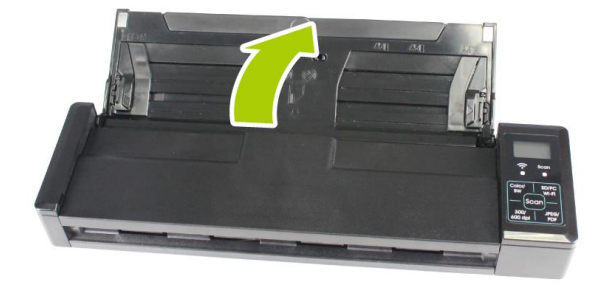

**2.** Open the feeder cover.

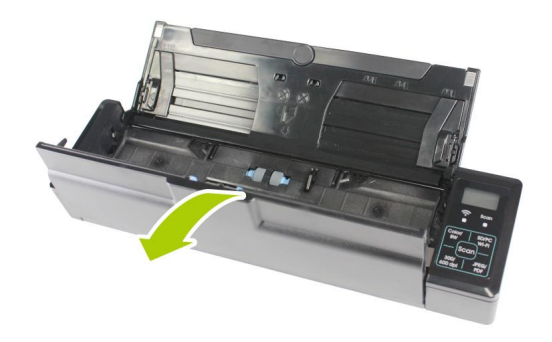

**3.** Open the battery cover.

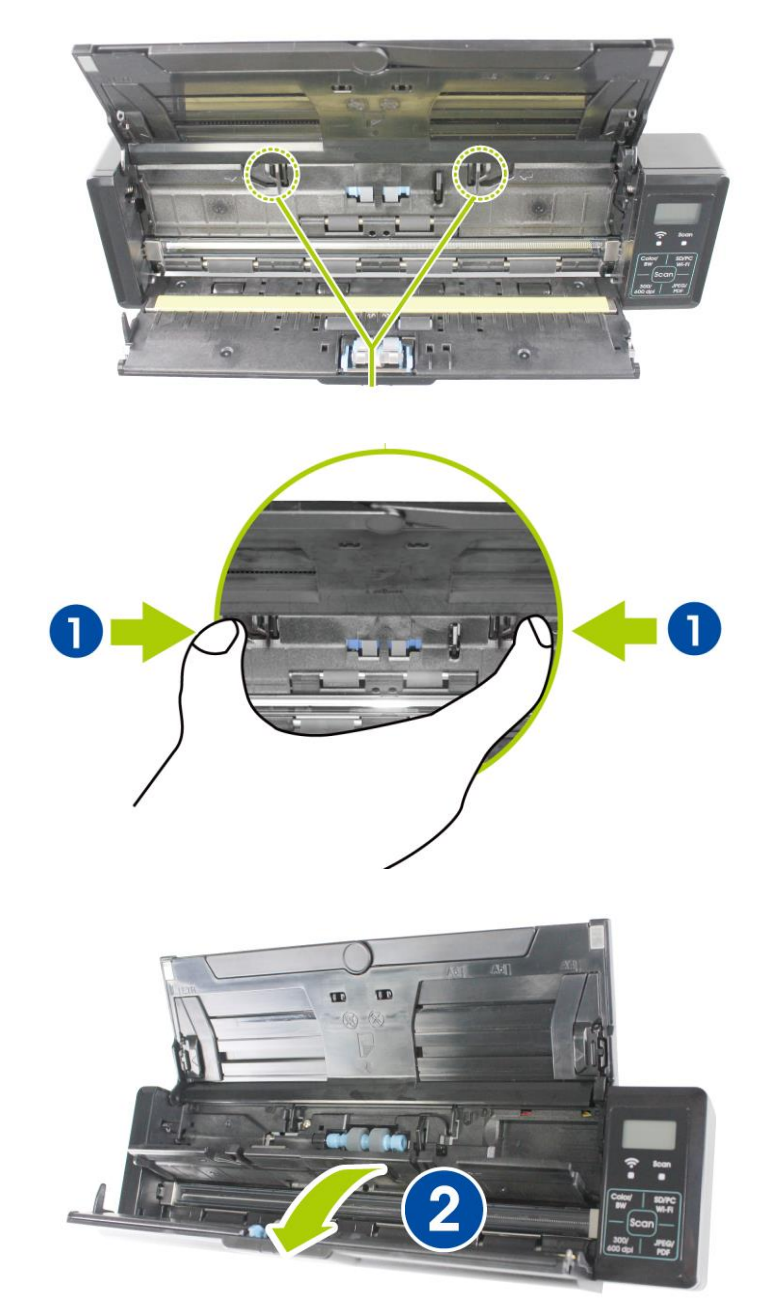

**4.** Load the battery into the battery container. Make sure the battery is loaded with the correct polarity. Note the copper strips on the battery should be touching the copper strips on the device. Note: Please use only the supplied battery.

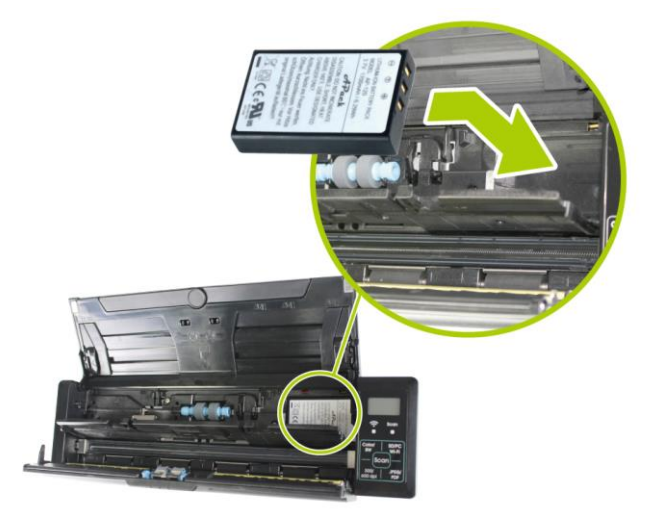

**5.** Close the battery cover and feeder cover.

## <span id="page-15-0"></span>**2.3 Charge the Battery**

There are two methods to charge the batteries,

- **1.** Through the USB cable to the computer.
- **2.** Through the USB power adapter to the electric outlet.

#### <span id="page-15-1"></span>**2.3.1 Via the USB Cable**

- **1.** Turn off the scanner.
- **2.** Connect the micro USB connector to the USB port of the scanner.
- **3.** Connect the other USB connector to the USB port on your computer.

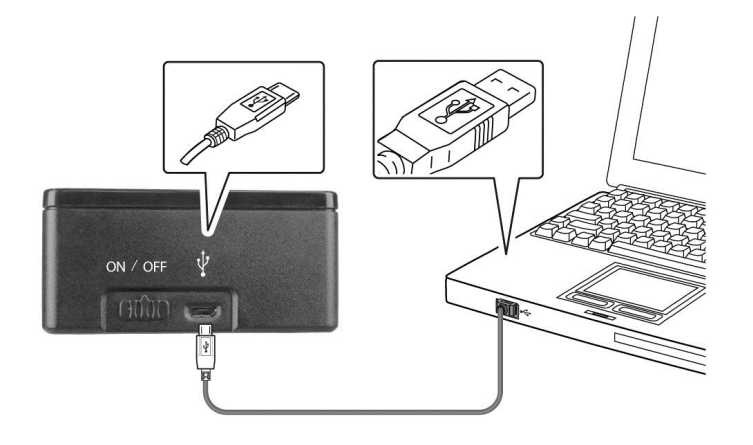

#### <span id="page-16-0"></span>**2.3.2 Via the USB Power Adapter**

- **1.** Turn off the scanner.
- **2.** Connect the micro USB connector to the USB port of the scanner.
- **3.** Connect the other USB connector to the USB port of the USB Power Adapter.

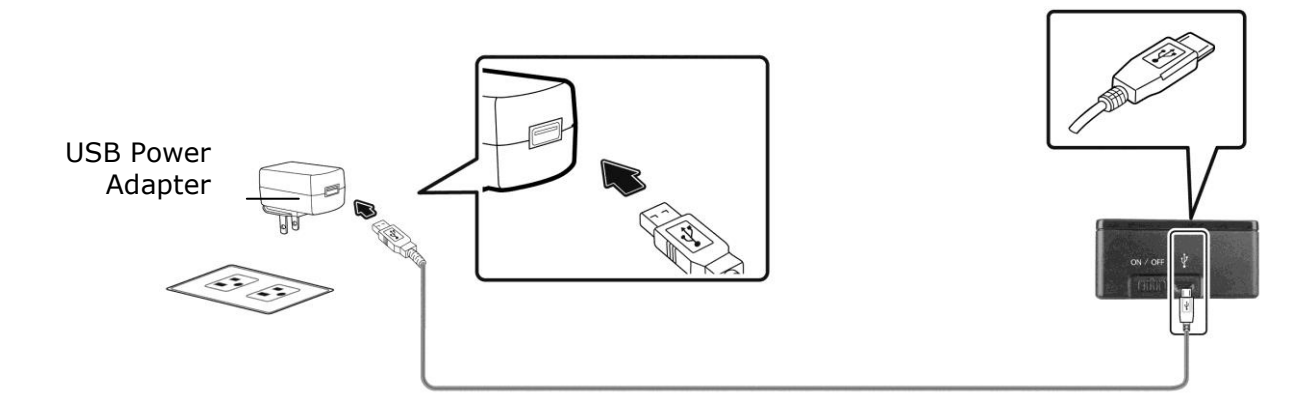

#### **Important:**

- For first-time use, please charge the battery for at least 4 hours.
- While charging the battery, the green LED light will be solidly on. After the charging is completed, the LED light will be extinguished.
- When the battery is fully charged, an A4-sized of page can be scanned for 200 times at 300 dpi (or 150 times at 600 dpi)!

## <span id="page-17-0"></span>**2.4 Install a SD Card**

To scan in SD (Scan to SD) mode, the scanner's built-in storage disk has approximately 128MB of space that can be used to store scanned images. You can install a SD card to the SD slot of the scanner to expand your storage. Gently press in until the SD card is latched.

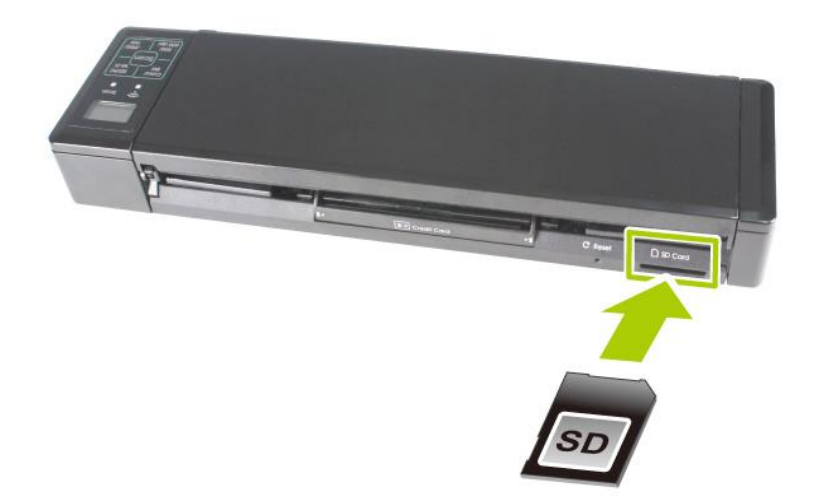

#### **Note:**

The scanner only accepts SD card in FAT16 or FAT32 format. NTFS and other file formats are not supported.

## <span id="page-18-0"></span>**2.5 Install the Feed Extension Plate**

**1.** Open the feed tray.

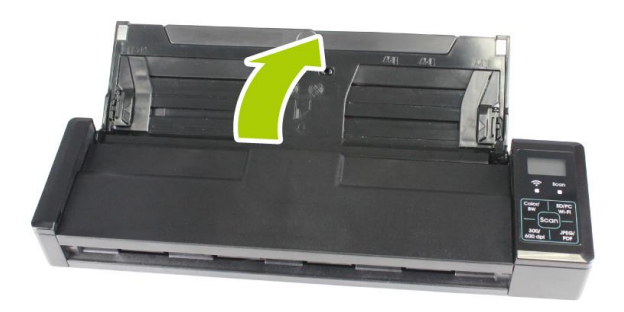

**2.** Open the feed extension plate.

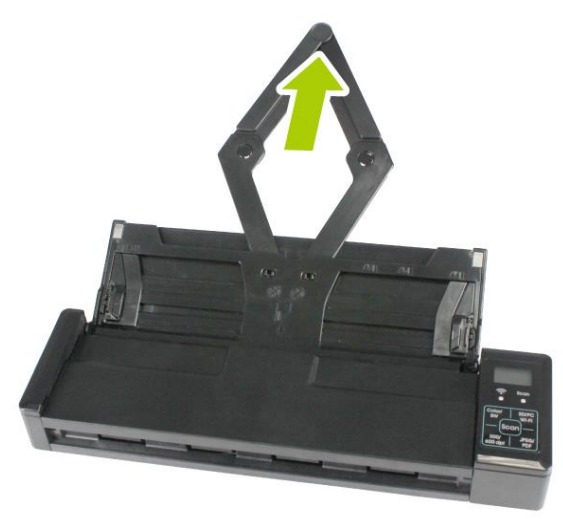

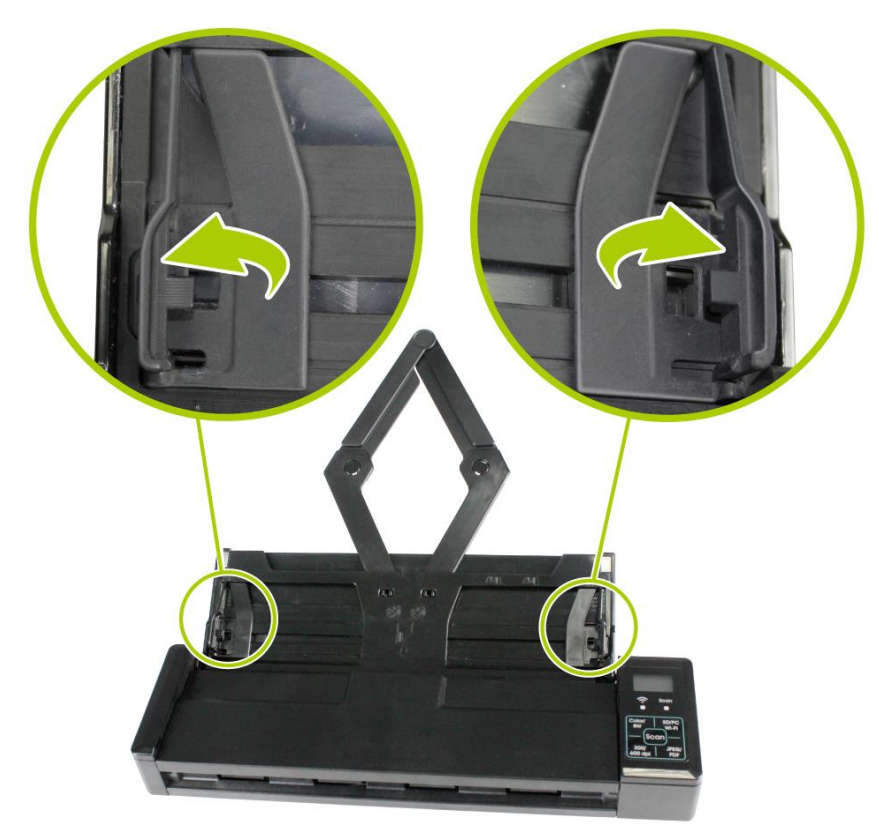

**3.** Raise the document guides and adjust them to the size of your documents.

## <span id="page-20-0"></span>**2.6 Install the Software**

The **IRIScan Pro 3 Wifi** comes with the software packages **Readiris Corporate 14** (PC and Mac), **Cardiris Corporate 5** (PC), **Cardiris Pro 4** (Mac) and **IRISFile 12.5**

In Windows you can san directly from these applications, provided you install the Twain driver from the DVD-ROM.

#### **Note:**

To ensure your computer can identify the USB scanner, please install scanner driver first before connecting the scanner to your computer.

On Mac OS you need to scan in Easy SD mode, and load the scanned images in Readiris and Cardiris.

#### <span id="page-20-1"></span>**2.6.1 System Requirements**

#### **Minimum System Requirements Windows PC**

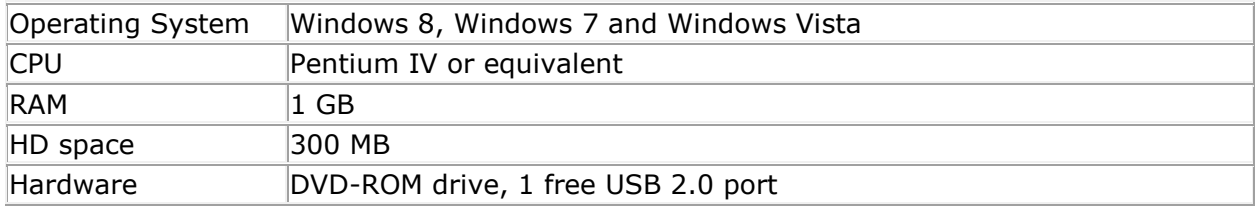

#### **Minimum System Requirements Mac OS**

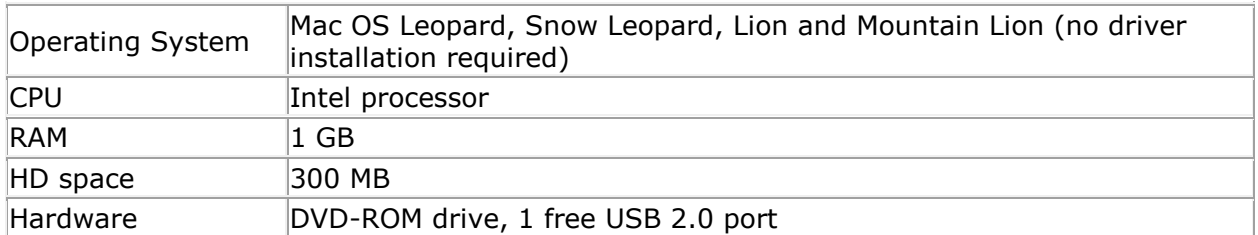

#### **Minimum System Requirements iOS and Android OS**

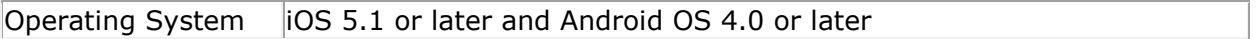

#### <span id="page-20-2"></span>**2.6.2 Installation on Windows**

- **1.** Place the supplied DVD-ROM onto your DVD-ROM drive.
- **2.** The software setup menu appears. If not, run **"setup.exe"** from the DVD-ROM to make it appear.

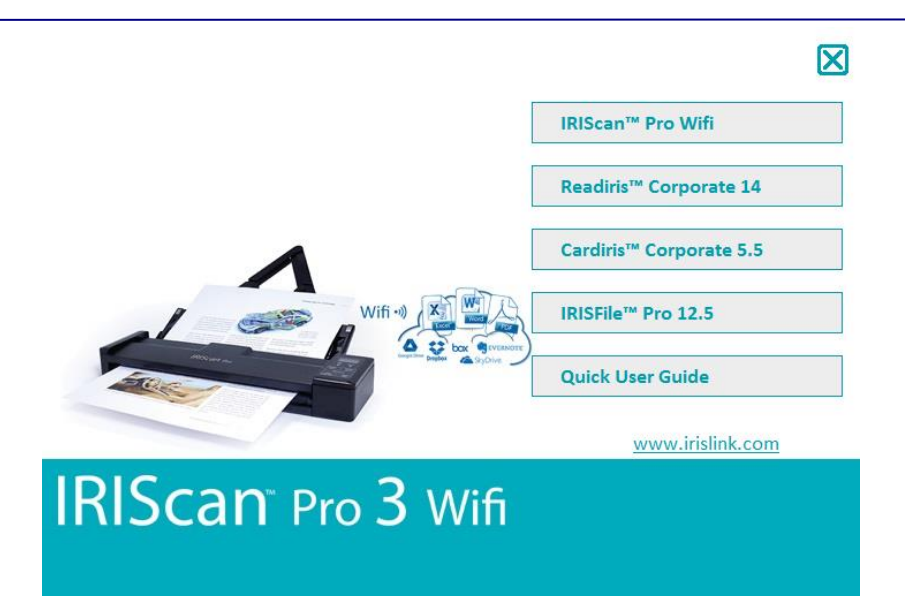

#### **Contents of the setup menu:**

- **IRIScan Pro Wifi:** install the driver to use the scanner in **PC mode**, and scan directly from Readiris and Cardiris.
- **Readiris Corporate 14**: this is I.R.I.S.' flagship OCR (Optical Character Recognition) software.
- **Cardiris Corporate 5:** this is I.R.I.S.' business card reading software.
- **IRISFile Pro 12.5:** this is a file management application.
- **Quick User Guides:** view the quick and detailed user guides of the scanner and its software.
- **3.** Click **IRIScan Pro Wifi** to install the scanner driver on your computer.
- **4.** Click **Readiris Corporate 14** to install it.
- **5.** Click **Cardiris Corporate 5** to install it.
- **6.** Click **IRISFile Pro 12.5** to install it.

#### <span id="page-21-0"></span>**2.6.3 Installation on Mac OS**

- **1.** Place the supplied DVD-ROM onto your DVD-ROM drive.
- **2.** Click the DVD-ROM icon that appears on the Desktop.
- **3.** Click **Readiris Corporate 14** to install Readiris on your computer. You will be asked to enter a serial number. The serial number contains 15 digits and can be found inside the product box.
- **4.** Click **Cardiris Pro 4** to install Cardiris on your computer.

#### <span id="page-21-1"></span>**2.6.4 Power On the Scanner**

Move the power switch on the left side of the scanner to the "ON" position to turn on the scanner.

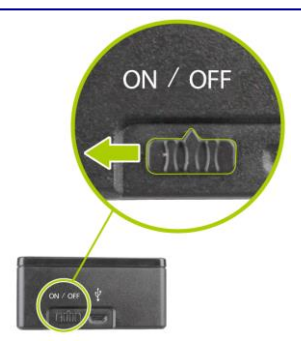

#### <span id="page-22-0"></span>**2.6.5 Connect to a Computer**

- **1.** Connect the micro USB port of the USB cable to the USB port of your scanner.
- **2.** Connect the other end to the USB port of your computer.

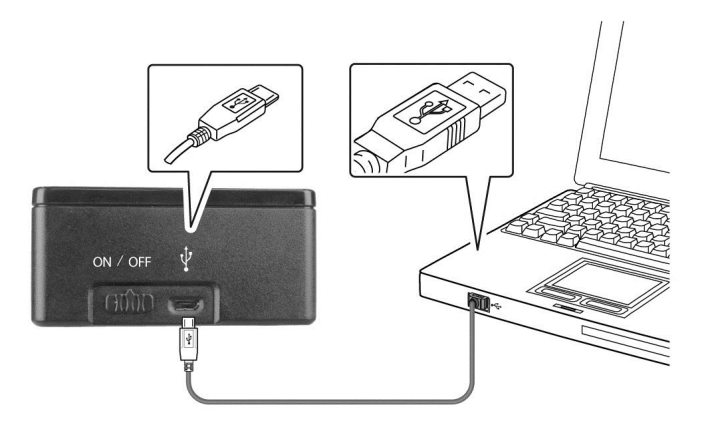

**3.** The computer should detect a **"Mass Storage Device"**.

## <span id="page-23-0"></span>**2.7 Suitable and Unsuitable Original Types**

#### **Suitable Original Types**

The scanner used with the feeder dock is designed to obtain the best scanning results with the following types of originals:

- Photos and documents  $(3''x5'', 4''x6'', 5''x7'', 8.5''x14'')$   $(76 \times 127 \text{mm}, 102 \times 152 \text{mm})$ 127 x 177 mm, 216 x 356 mm)
- Business cards [standard 3.5" x 2" (88 x 50 mm) or larger]
- Document weight:  $60 \sim 107$  g/m<sup>2</sup> (16 to 28 lb)
- Long Page (216 x 916 mm) (available for 300 DPI only)

#### **Unsuitable Original Types**

Do not use the following types of originals for scanning in the feeder dock, otherwise the feeder dock may malfunction or cause the original to jam in the slot.

- Originals thicker than 1.00 mm
- Original with either side shorter than 50 mm
- Originals with lots of black or dark colors
- Original with dark colors surrounding the edges
- Printed media (newspapers, magazines, etc
- Soft and thin materials (thin paper, cloth, etc.)
- Curl or wrinkle originals
- Originals with staples or paper clips.
- Originals that exceed acceptable size  $8.5$ " (width) x  $14$ "(length) (216 x 356 mm) (in 600 dpi) (SD Mode)

## <span id="page-23-1"></span>**2.8 Load a Document**

#### **Fanning Your Document**

Standard paper size should feed easily through the scanner. To avoid occasional paper jam when automatically feeding multiple documents, loosen the paper before loading.

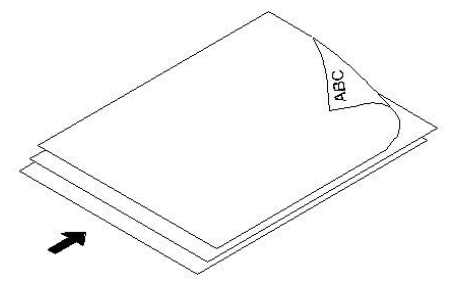

#### **Document Feeding**

- **1.** Load the stack of document **FACE DOWN** with the top of the pages pointing into the feeder. Up to 8 pages of plain paper can be loaded at one time in the feeder.
- **2.** Make sure the document guides are aligned with the edges of the stack.

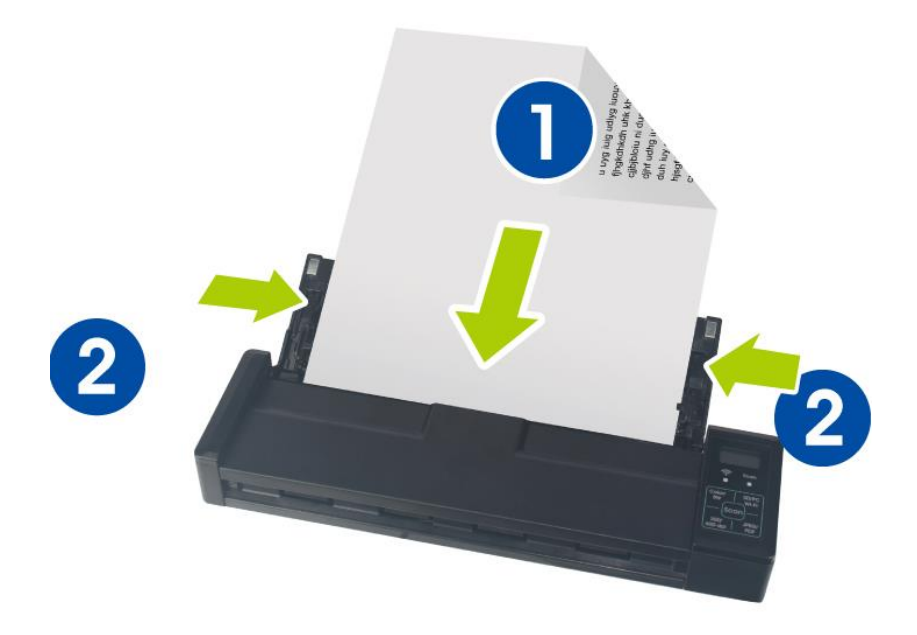

# <span id="page-25-0"></span>**3. Operation in Easy (SD) Mode**

## <span id="page-25-1"></span>**3.1 Power on the Scanner**

Turn the **Power Switch** to the [**ON**] position to turn on the scanner. The LED indicator light will be lit and the default scan settings will be displayed on the LCD screen.

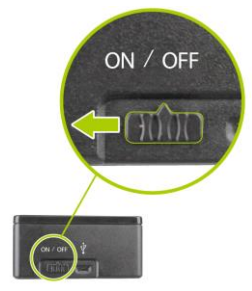

## <span id="page-25-2"></span>**3.2 Switch to the SD Mode**

To start easy scan (SD mode) to save your images to the system's built-in memory or your SD card, make sure your scanner is in the following SD (Scan to SD) mode. The SD mode is also a default mode when the scanner is turned on:

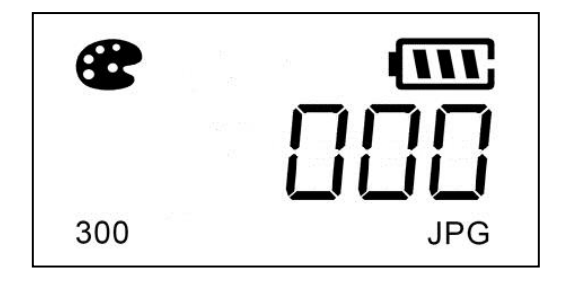

## <span id="page-26-0"></span>**3.3 Choose Your Desired Scan Settings**

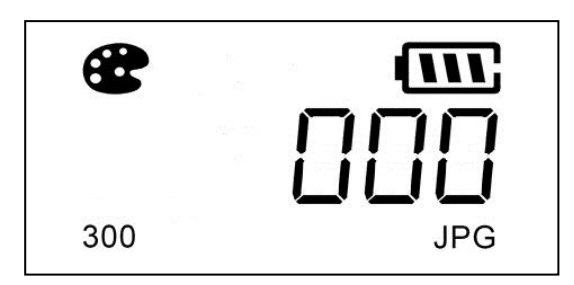

After the scanner is turned on, the LCD displays the default scan settings, Resolution: 300 dpi, Color mode: color, File format: JPG.

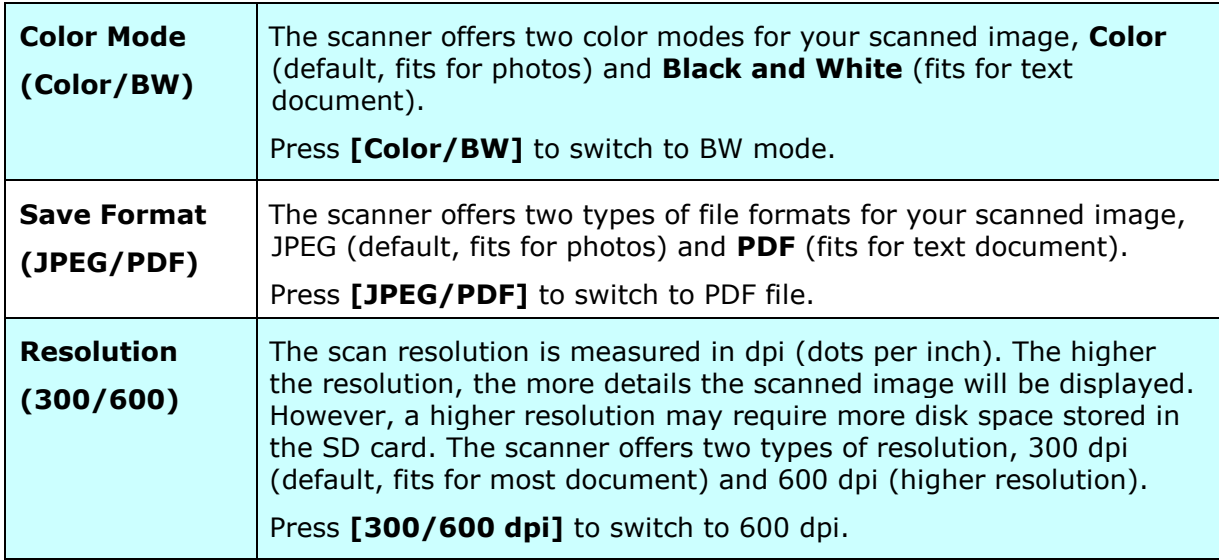

## <span id="page-27-0"></span>**3.4 Start a Scan**

Press the [**Scan**] button to start a scan and the paper will feed through the scanner.

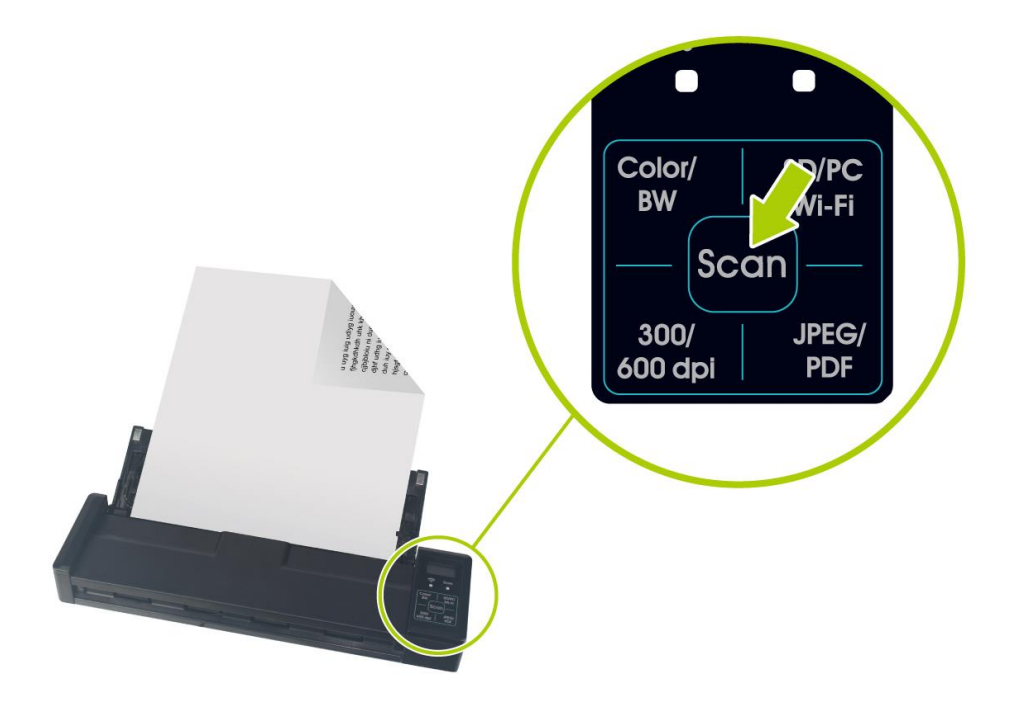

## <span id="page-28-0"></span>**3.5 Scan a Card**

**1.** Make sure the feeder cover and paper tray are closed as shown.

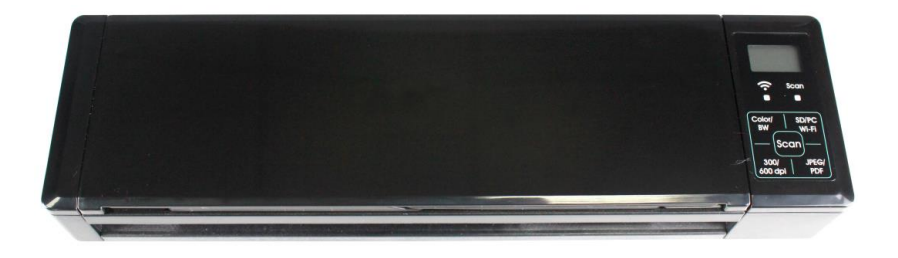

**2.** Insert your plastic card **FACE DOWN** from the back of the scanner and align it according to the card feeder as shown.

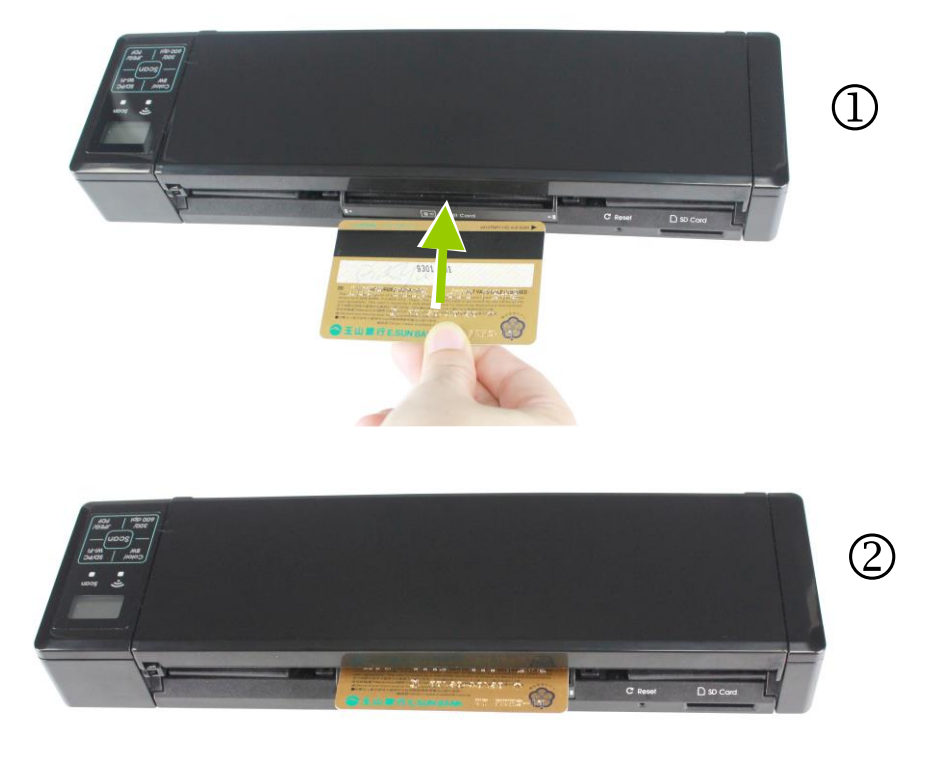

**3.** As long as the card is inserted in the feeder, the scan will be started automatically.

## <span id="page-29-0"></span>**3.6 Scan Dark Pictures**

The scanner has a built-in cropping function that automatically detects and crops dark edges and dark areas against the cropping baseline background during the scan process. To prevent poor cropping, align the original **straight against paper guides** and ensure there is adequate space in front of the feeder for the originals to completely feed through. Scanning on a flat and uncluttered surface is recommended.

The following example illustrates a 4"x6" original photo scanned with auto-crop:

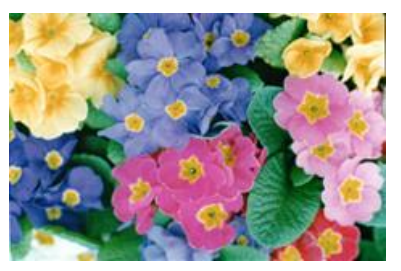

Original/Auto-crop on (default)

If the original is fed slightly crooked, the original is only cropped a pre-defined maximum amount, as shown in the following illustration:

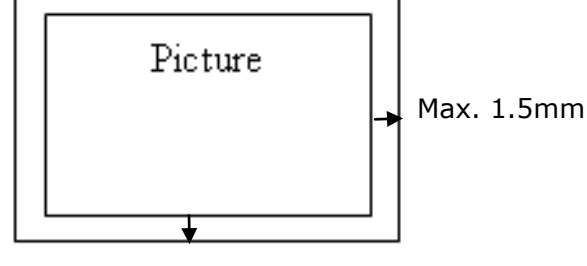

Max. 1.5mm

## <span id="page-30-0"></span>**3.7 Power off the Scanner**

When your scanning job is completed, move the **Power** switch to the [**OFF**] position to turn off the scanner. The LCD display will be off.

 *When the scanner is left idle for 3 minutes, the default Power Save mode automatically powers off the scanner.*

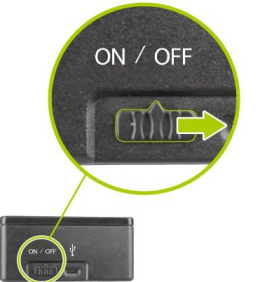

### <span id="page-30-1"></span>**3.8 View or Download the Scanned Images**

Connect the scanner to your computer to access the scanned images from the scanner's built-in disk or from the inserted memory card without using an independent card reader. While connected, you can view your scanned image files, copy and paste files from one storage area to the other, or delete files you don't wish to keep.

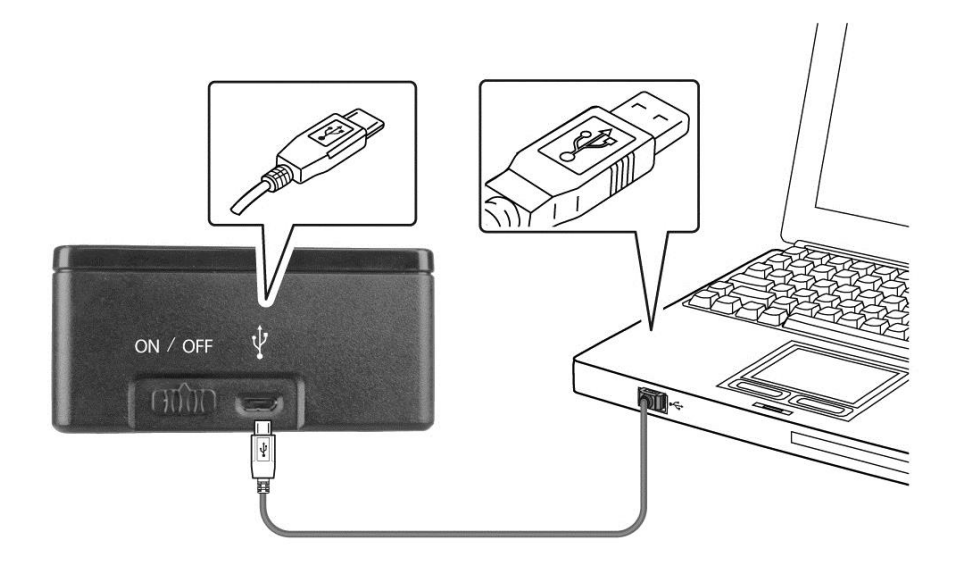

#### <span id="page-31-0"></span>**3.8.1 Connect With Windows XP or Later**

- **1.** Turn on the scanner.
- **2.** Insert the memory card containing your scanned images into the scanner's memory card slot. *Skip this step if images are stored on the built-in disk.*
- **3.** Connect the included USB cable to the scanner and to your computer.
- **4.** Your computer should recognize the card or the scanner as a Removable Disk (IRIScan Pro Wifi).
- **5.** Click the Removable Disk and you will find a folder of "DCIM" is created and all the PDF files will be stored in the subfolder of "200DOC" and the JPEG files in the subfolder of "100PHOTO". File name starts from IMG\_0001.pdf or IMG\_0001.jpg.

#### <span id="page-31-1"></span>**3.8.2 Connect With Macintosh Computer**

When the computer recognizes the scanner built-in disk or inserted memory card, the volume icon appears on the desktop.

To view the contents of the built-in disk or memory card, double-click the icon to open a Finders window.

#### <span id="page-31-2"></span>**3.8.3 Access Your Scanned Images**

Each scanned image is given a file name with the prefix **IMG\_** followed by a 4-digit sequential number in the order the images are stored. *For example,* **IMG\_0001.jpg***,*  **IMG\_0002.jpg***,* **IMG\_0001.pdf***,* **IMG\_0002.pdf***, etc.*

*JPG* files are stored in a sub folder titled **DCIM**\**100PHOTO**. The folder stores 9999 photo files, and then automatically creates another sub folder titled **101PHOTO**, and so on to **199PHOTO**.

*PDF* files are stored in a sub folder titled **DCIM**\**200DOC**. The folder stores 9999 document files, and then automatically creates another sub folder titled **201DOC**, and so on to **299DOC**.

#### <span id="page-31-3"></span>**3.8.4 Load Scanned Images in Readiris and Cardiris**

When using the scanner in Easy SD mode you can load your scanned images from the memory card or built-in disk directly in Readiris and Cardiris.

Note that in Windows you can also use Readiris and Cardiris to scan documents directly in Advanced PC mode. See the sections 4.2 and 4.3 for more information.

#### **Readiris Corporate 14 (Windows)**

#### **1.** Start **Readiris**.

When you start Readiris for the first time you are asked to activate it. Click **Yes** and enter the **Activation code** you find on the label inside the DVD box. Then click **OK**. Note that an internet connection is required to do the activation.

- **2.** Connect your IRIScan scanner to your computer and power on the scanner.
- **3.** Readiris opens the scanner memory folder. Select the documents to load, then click **Open**.

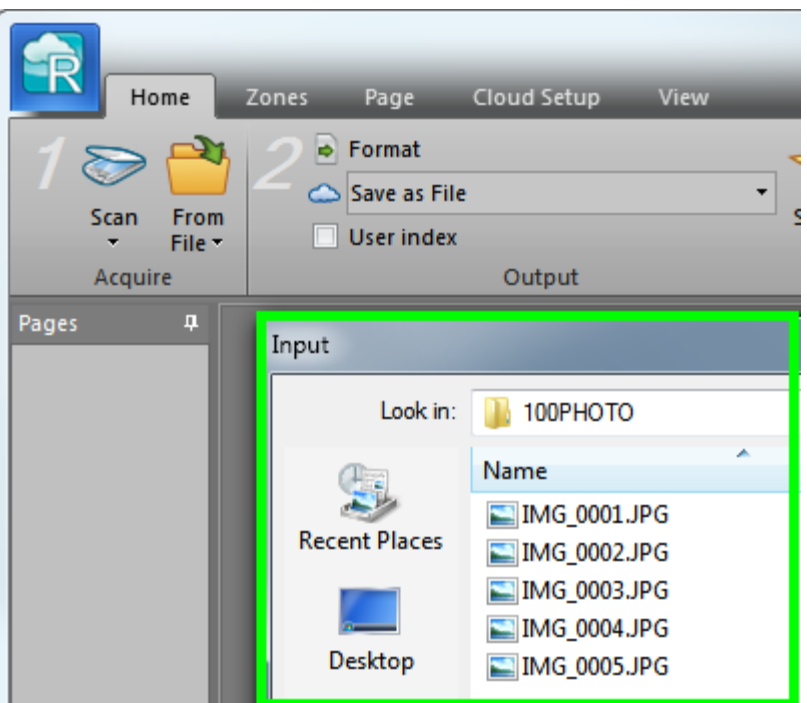

**4.** The files can now be processed. To learn how to do so, see the Readiris User Guide on **<www.irislink.com/support>**.

**Tip**: to load images at a later time, click the **From File** button on the main toolbar.

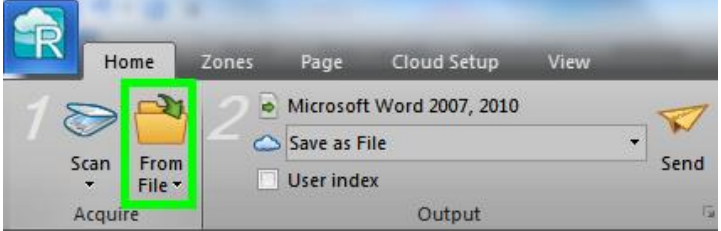

#### **Cardiris Corporate 5 (Windows)**

- **1.** To start Cardiris for the first time, right-click the **Cardiris** shortcut on the Desktop and click **Run as Administrator**.
- **2.** In Cardiris select the country of your scanned business cards.

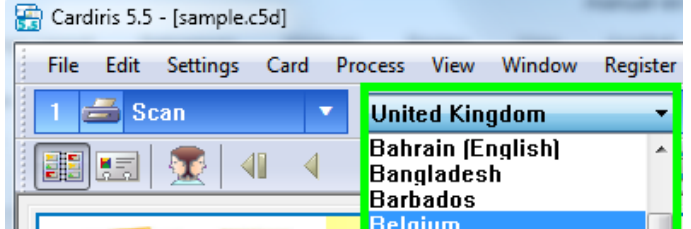

- **3.** Connect your IRIScan scanner to your computer and power on the scanner.
- **4.** Cardiris detects if card images were scanned to the scanner memory. Click **Yes** to select them. Cardiris then opens the right folder.
- **5.** The files can now be processed. To learn how to do see, see the Cardiris User Guide on **[www.irislink.com/support](file:///C:/Documentation/IRIScan%20Pro%203%20WiFi/User%20Guides/www.irislink.com/support)**.

**Tip**: to load other images at a later time, click the down arrow next to **Scan**, and select **Load**. Now click the **Load** button to load images.

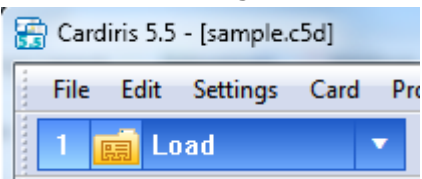

#### **Readiris Corporate 14 (Mac OS)**

#### **1.** Start **Readiris**.

When you start Readiris for the first time you are asked to activate it. Unactivated versions can only be used for 30 days.

- **2.** Click **Skip** for now. See the Readiris User Guide on the DVD to learn how to activate it.
- **3.** Connect your IRIScan scanner to your computer and power on the scanner.
- **4.** Readiris opens the scanner memory folder. Select the documents to load, then click **Open**.
- **5.** The files can now be processed. To learn how to do see, see the Readiris User Guide on the DVD-ROM.

**Tip**: to load images at a later time, click the **File** button on the main toolbar.

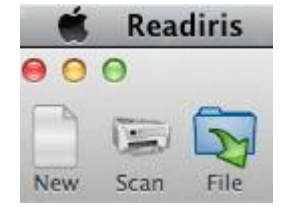

#### **Cardiris Pro 4 (Mac OS)**

- **1.** Start **Cardiris**.
- **2.** Click the globe icon and select the required country from the list.
- **3.** Connect your IRIScan scanner to your computer and power on the scanner.
- **4.** Cardiris opens the scanner memory folder. Select the business card to load, then click **Open**.
- **5.** The documents are recognized automatically. The information on the cards is assigned to the corresponding data fields.
- **6.** The files can now be processed further. To learn how to do see, see the Cardiris User Guide on the DVD-ROM.

**Tip**: to load other images at a later time, click **Load and Create** and browse for the images to open.

#### <span id="page-33-0"></span>**3.8.5 Disconnect the Scanner**

**CAUTION**: Do not remove the memory card or disconnect the USB cable while the computer is accessing stored files.

#### **Disconnect the Scanner from a Windows PC**

- **1.** On the Windows System Tray, click the hardware removal icon as indicated below.
- **2.** Click Safely remove USB mass Storage device **Drive** (**<Drive Letter:>**)

**3.** When the *Safe to Remove Hardware* message appears, you can safely remove the scanner's USB cable.

### **Disconnect the Scanner from a Macintosh**

**1.** Click and drag the volume icon on the desktop to **Trash**.

Or

Click the eject button next to the volume name in the Finder's window.

**2.** Disconnect the scanner from your computer.

## <span id="page-35-0"></span>**4. Operation in Advanced (PC) Mode – Windows only**

**Attention**: in order to use the scanner in Advanced (PC) mode, you must have installed the scanner driver.

In Advanced (PC) Mode you can scan directly from your software applications, such as Readiris and Cardiris, and enhance the image quality thanks to the scanner's Twain interface.

Note that the Advanced (PC) mode is only availabe for Windows.

## <span id="page-35-1"></span>**4.1 Switch to the PC Mode**

To start advanced scan (the PC mode) to save your images to your computer, you need to switch the scanner to the PC mode by pressing the "SD/PC Wifi" button until PC is displayed in the LCD-display as shown.

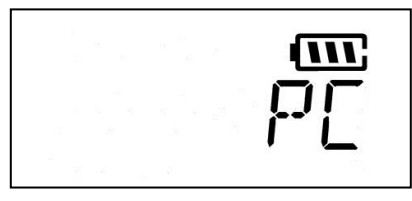

## <span id="page-35-2"></span>**4.2 Scan Documents with Readiris Corporate 14**

**1.** Start **Readiris**.

When you start Readiris for the first time you are asked to activate it. Click **Yes** and enter the **Activation code** you find on the label inside the DVD box. Then click **OK**. Note that an internet connection is required to do the activation.

**2.** Click the down arrow below **Scan**, and click **Settings**.

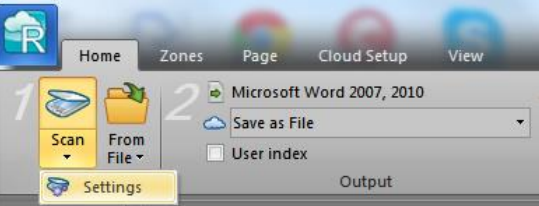

**3.** Click **Configure** to select the Twain source.

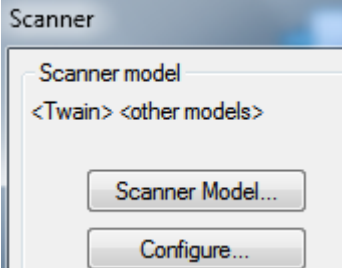

**4.** Select the **IRIScan Pro Wifi 6.0** from the list, and click **Select**. If the IRIScan is not listed here, it means the driver has not been installed correctly.
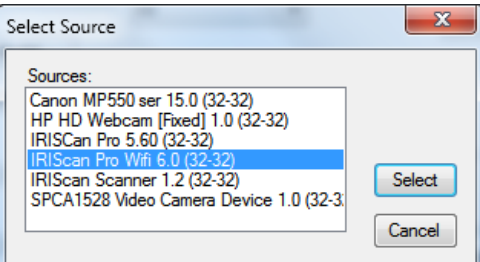

- **5.** Click **Scanner Model**.
- **6.** Select **IRIScan Pro 3 Wifi**. You can now configure the scanner settings in the Readiris dialog box.
- **7.** Or select **IRIScan Pro 3 Wifi (User Interface)**. In that case the **Scanner Properties** dialog box opens before scanning. In that window you can configure advanced scanner settings. Also see the section **[4.4 A Glance at the Scanner Properties Dialog box](#page-38-0)** for more information.
- **8.** Click **Ok** to close the scanner settings.
- **9.** Then click **Scan** to scan your documents. For more information on how to scan and process documents in Readiris, see the User Guide on **<www.irislink.com>**.

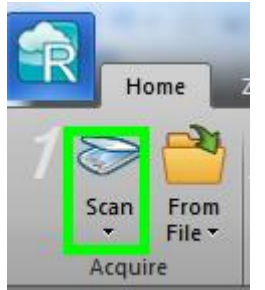

### **4.3 Scan Documents with Cardiris Corporate 5**

- **1.** To start Cardiris for the first time, right-click the **Cardiris** shortcut on the Desktop and click **Run as Administrator**.
- **2.** In the main toolbar click **Settings** > **Scanner**.

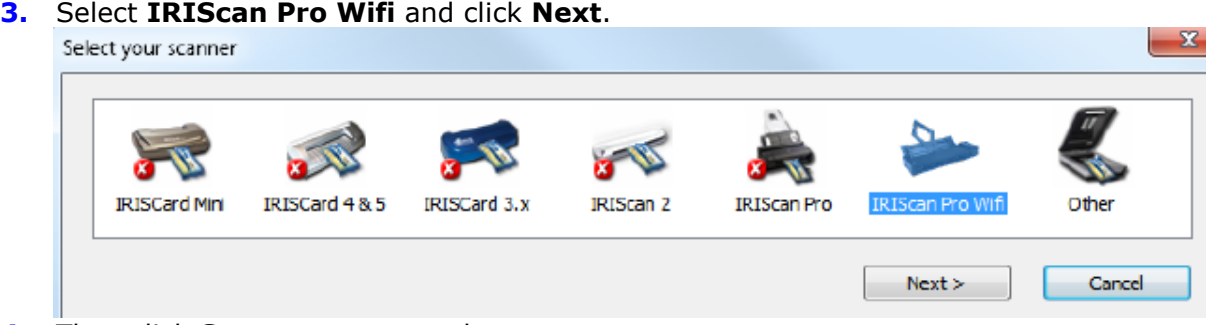

**4.** Then click **Scan** to scan your documents.

For more information on how to scan and process documents in Cardiris, see the User Guide on **[www.irislink.com](file:///C:/Documentation/IRIScan%20Pro%203%20WiFi/User%20Guides/www.irislink.com)**.

### **4.4 Scan Documents with the Capture Tool**

The Capture Tool is installed by default when you install the scanner driver. With this tool, you can perform simple scans and view the captured images. In addition, it helps you complete your scan at a rated speed.

The following procedure describes how to start a simple scan. If there is an error, please review the preceding section to check if the cable connection and scanner driver have been successfully installed.

Before you begin, be sure the scanner is on.

- **1.** Select Start>Programs>IRIS IRIScan Pro Wifi Scanner>Capture Tool. The Select Scanner Model dialog box will be displayed.
- **2.** Select your driver type and scanner model and click OK. The following Capture Tool dialog box will be displayed.

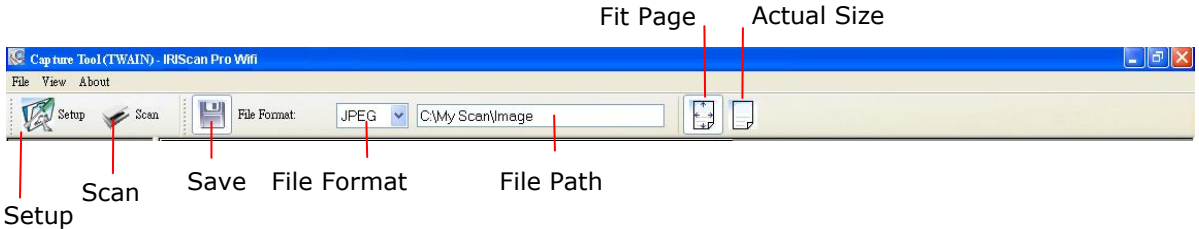

- **3.** Choose your desired file format from the File Format drop down list box. (Default is BMP, other choice includes TIFF, GIF, and JPEG.)
- **4.** Type your desired folder name and file name in the File Path box. (Default is C:\My Scan\Image.)

**Note:** If you do not wish to save the scanned image, deselect the Save button since default is Save Enable. In this case, the thumbnail view will be disabled. And therefore, after viewing all the scanned images, only the last one will remain on the screen.

**5.** Click the Setup button ( $\mathbb{Z}^{\text{Setup}}$ ) or choose Setup from the File menu to prompt the Scanner Properties dialog box.

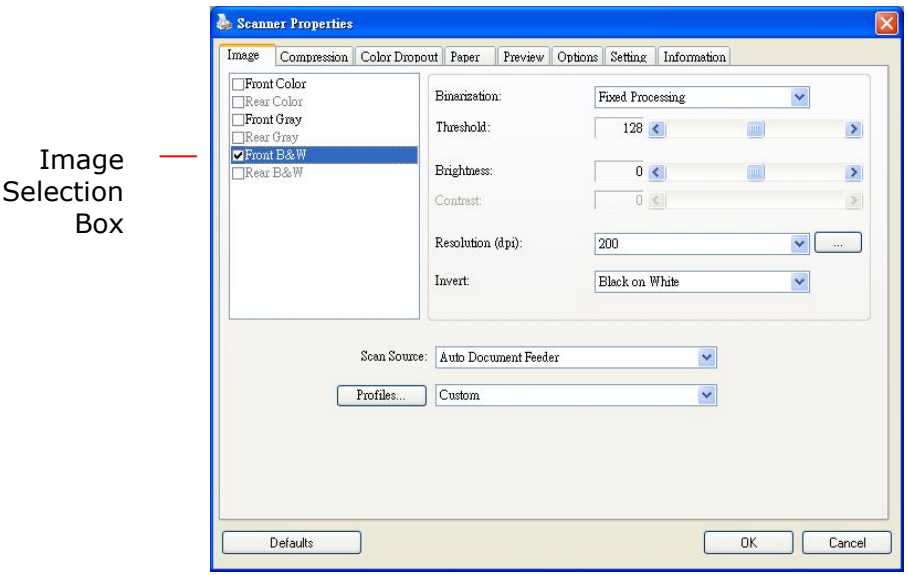

**6.** From the Image Selection Box, choose your desired image type for your scanned image. (Default is Front B&W) If you have a duplex scanner, choose Front and Rear to scan both sides of your document.

**11.** You can

- **7.** Click OK to quit the Scanner Properties dialog box. (To learn more details about the Scanner Properties dialog box, please see the subsequent chapter, *Using the Scanner Properties Dialog Box*.)
- **8.** Place your document face down on the document glass or face up in the auto document feeder.
- **9.** In the Scan Validation dialog box, click the Scan button (  $\bullet$ <sup>Scan</sup>) or choose Scan from the File menu.
- **10.** The document will be scanned and displayed in the Scan Validation screen. After the scanned images have been displayed, your scanner installation verification is completed.

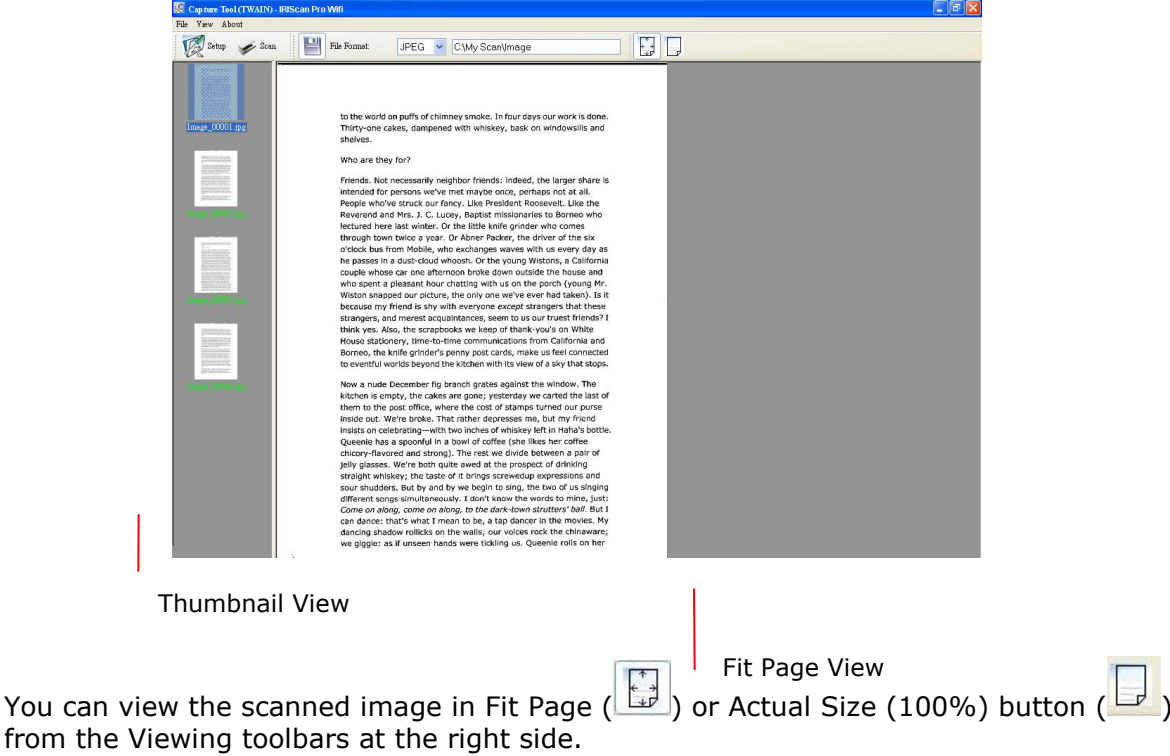

**12.** Click the Close box or Quit from the File menu to exit the Scan Validation Tool.

### <span id="page-38-0"></span>**4.5 A Glance of the Scanner Properties Dialog Box**

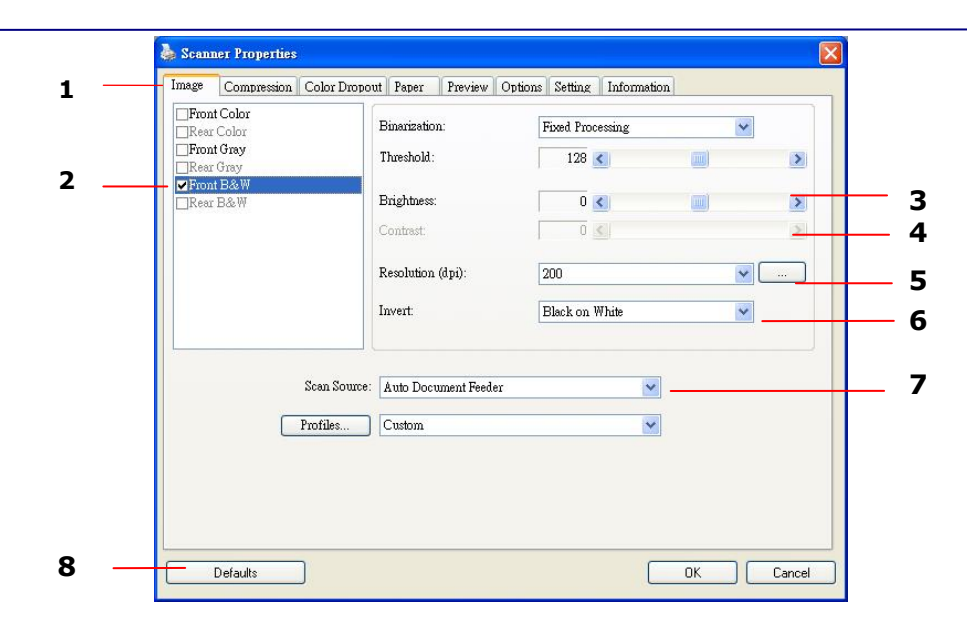

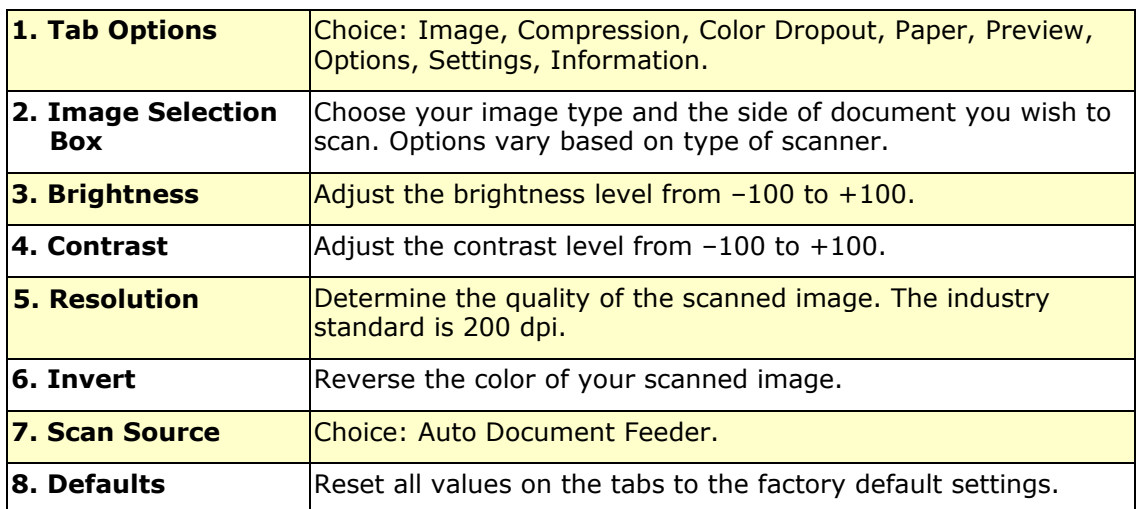

## **5. Access the scanned images through Wifi (SD Mode)**

Using the scanner's Wifi connection (available only for the SD mode, you can wirelessly connect to your private cloud to browse or download your scanned image files from the scanner to your computer, Android or iOS devices.

### **Note:**

- The Scanner Wifi access point is for browsing, downloading, or deleting scanner files only. It cannot be used for Internet browsing.
- The scanner does not allow you to scan and connect to Wifi at the same time. If you press the [**Scan**] button to start a scan in the Wifi mode, the Wifi mode will be off temporarily. When the scan is finished, the scanner automatically connects to Wifi again.

### **5.1 Access the Scanned Image through Wifi**

**1.** Turn Wifi mode on by pressing the **SD/PC Wifi** button for one second in SD mode until the Wifi icon is shown in the LCD-display.

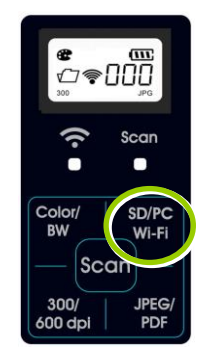

**2.** Wait approximately 40 seconds while the data is indexed, the Wifi blue LED flashes. When the blue LED turned solidly on, this indicates that Wifi status is ready.

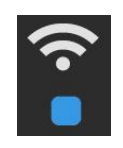

- **3.** To connect your computer, iPhone, iPad or Android device to the scanner, use the device's Wifi settings to select the scanner's network ID "I.R.I.S. -XXXX" [last four digits of Access Point's MAC address]".
	- **PC users:** Go to the Wifi Network icon and select the network ID (I.R.I.S. -XXXX). No password is required; wait for the connected status confirmation.
	- **Mac users:** Click the **Wifi network** icon on the menu bar and select the network ID (I.R.I.S. -XXXX). No password is required; wait for the connected status confirmation. Make sure you are connected to only one IP interface (either Wifi or Ethernet port). The Client IP would be 10.10.100.x range.
- **iPhone & iPad users:** Go to **Settings**→**Wifi**→ select the network ID (I.R.I.S. XXXX). No password is required; wait for the check mark to confirm the connected status.
- **Android users:** Go to **Settings**→**Wifi Settings**→ select the network ID (I.R.I.S. XXXX), and then tap **Connect**. No password is required; wait for the connected status confirmation.
- **4.** Open an Internet Explorer window, the I.R.I.S. PhotoView page will be displayed.
	- **PC users:** Click **Start**→**Program Files**→**Internet Explorer** to open an Internet browser.
	- **Mac, iPhone & iPad users:** Click or tap the **Safari** icon to launch a browser session.
	- **Android users:** Device setups varied, but generally you can tap on an Internet browser icon on your Home screen, or tap on the message "Login may be required".

*If you are not directed to the IRIScan Pro page utomatically, you must type in your default home page URL, e.g.,http://www.google.com or type in http://10.10.100.1. This step will redirect you to "I.R.I.S. PhotoView" page.*

**5.** The login screen is briefly displayed, and then the image files found in the built-in storage or on a SD card are automatically displayed.

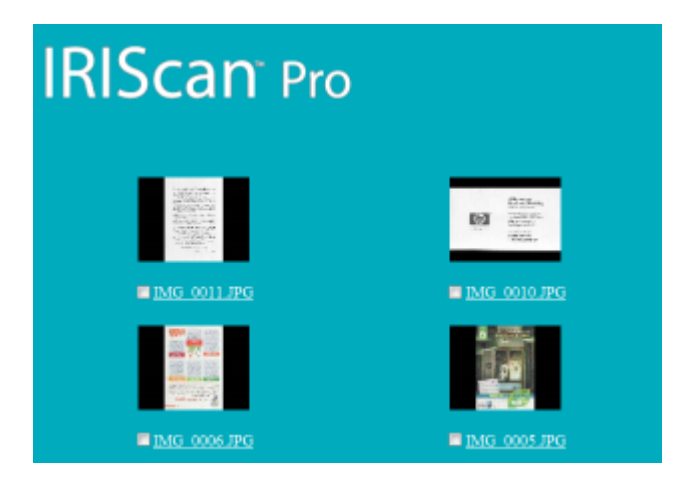

**6.** Click or tap on any image to view in full screen.

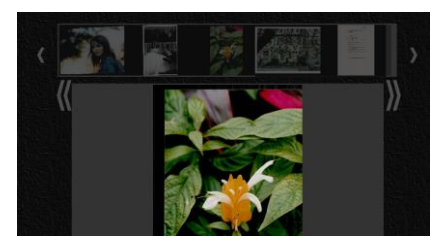

### **5.2 Use Options under Image Thumbnails**

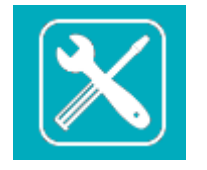

Click the Setup button to prompt the Setup page. Through the Setup page, you can change the scanner's network ID or create a user name and password to protect your data.

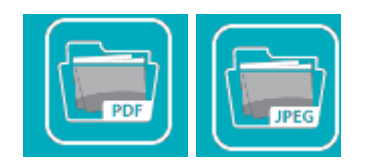

- The display defaults to JPG mode, displaying all JPG files. To view JPG images full screen, click or tap on an image; a slideshow automatically begins to display all images.
- To access PDF files, click or tap the **PDF Mode** button. All PDF files are displayed, but you must download PDF files before they can be opened.
- To switch back to JPG mode, click or tap the **JPG Mode** button.

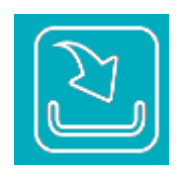

You can easily download the images from the scanner to your computer or device.

- **1.** Click or tap in the select box next to the file name(s) that you want to download.
- **2.** Click or tap **Download**.

**Computers:** You are prompted to Open or Save the files. If saving, you are also prompted for the location on your computer to save the files.

**Tablets & Phones:** The files are automatically downloaded to your Photo Gallery into a folder titled **Download**.

### **iPhone/iPad Devices:**

- **1.** Open Safari Browser, the I.R.I.S. PhotoView page will be displayed.
- **2.** Select the photo(s) to open.
- **3.** A new browser will appear with selected photo.
- **4.** Press on slideshow image for 1-2 seconds, select "Save Image"
- **5.** The photo or document will now appear in your photos.

*Please note only 1 photo or JPG image can be downloaded at a time with multiple selected. Additional PDF viewer application is required for download and view PDF files on iOS system.*

### **Android Devices:**

- **1.** Open a Browser, the I.R.I.S. PhotoView page will be displayed.
- **2.** Select the photo(s) or document(s).
- **3.** Select the download icon.
- **4.** Document(s) or image(s) selected will begin downloading.
- **5.** Document(s) or image(s) can be found in your gallery.

### $\Box$

*Please note multiple images or documents can be downloaded at a time. Note: The file path of the downloaded photos or document may vary depending on the manufacturer of the tablet and phones. E.g., some in SD Card/download and some ininternal memory User/download/.*

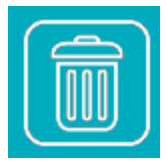

- You can quickly delete image files from the scanner.
- **1.** Click or tap in the select box next to the file name(s) that you want to delete.
- **2.** Click or tap **Delete** .
- **3.** The file(s) are automatically deleted (you won't be prompted to confirm the deletion).

### **5.3 Reset Login Settings**

Should you forget your login user name and password, you can press the Reset button for 10 seconds to resume to factory settings without login name and password. Press the Reset button with a pin, paperclip or pointy object. The Reset button is recessed, so you will have to insert the object inside the hole to press the button.

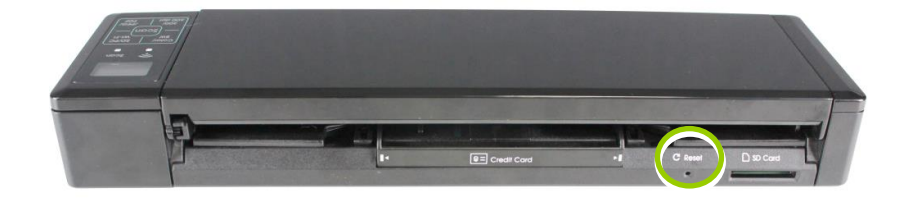

### **5.4 Exit the Wifi Mode**

To exit Wifi mode, simply press the SD/PC Wifi button again. The Wifi icon in the LCD-Display will be off.

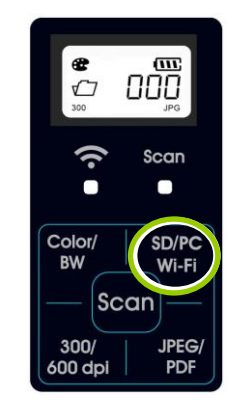

*Attention: when Wifi mode is on, the scanner does not time-out and automatically turns off like it does normally. Therefore, it is recommended that you connect the scanner to your computer or power adapter, via the micro USB cable, whenever you have Wifi mode on.*

**IMPORTANT:** Be sure to re-connect your computer, tablet or phone to your normal Wifi network when you are finished with your scanner connection so you will be able to connect to Internet, your email and other web related locations/programs again.

## **6. Enhance Your Images with the Scanner Properties Dialog Box (PC Mode)**

By switching to the "PC" mode, installing the scanner driver and connecting the scanner to a computer, you can scan via the TWAIN user interface (Scanner Properties dialog box) from your TWAIN-compliant image-editing software application and enhance your image quality with various features.

The Scanner Properties dialog box allows you to configure the scanner's settings. It consists of several tabbed windows each of which will be described in this chapter.

#### **Note:**

In this chapter, all options are available based on a duplex (double-side) scanner. If you have purchased a simplex (single-side) scanner, all options are available for single sided only.

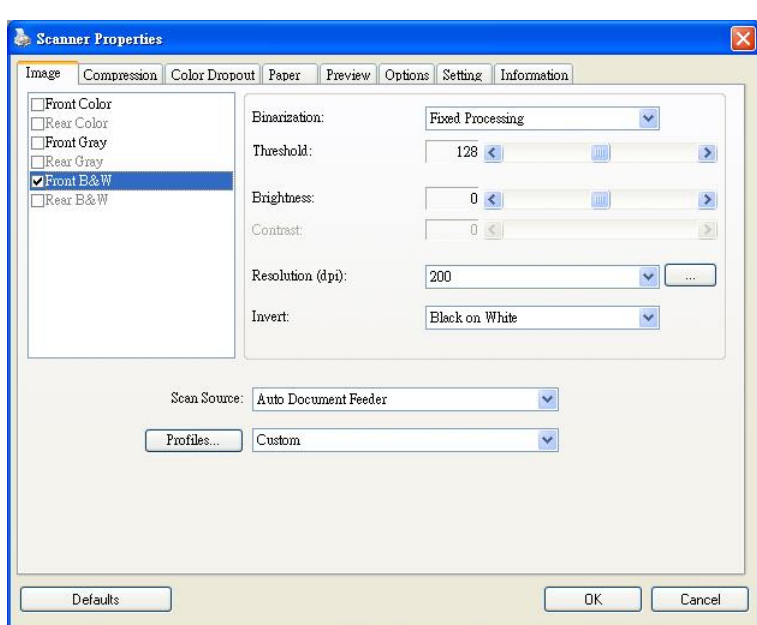

### **The Scanner Properties dialog box**

### **6.1 Buttons on the Scanner Properties Dialog Box**

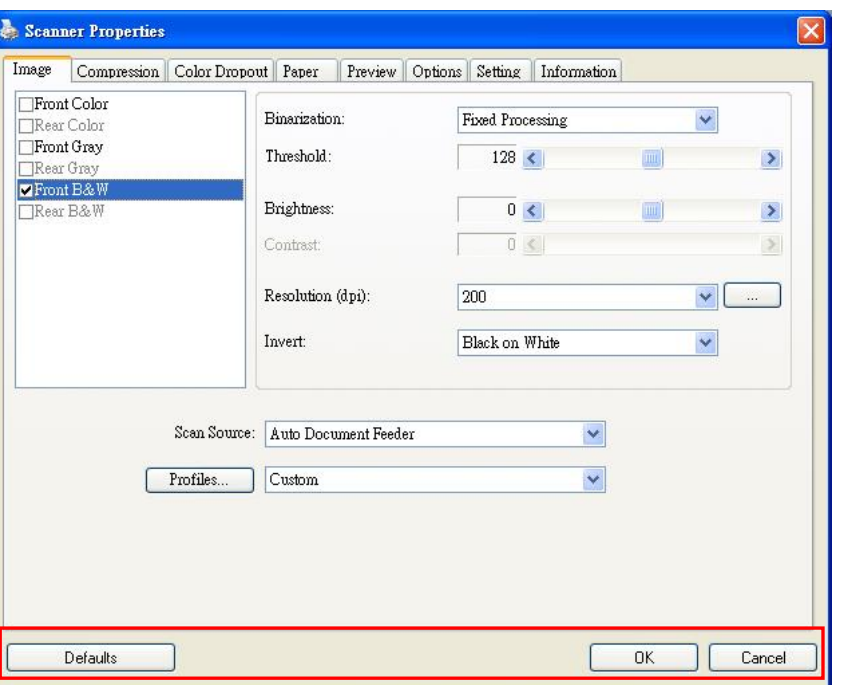

### **The buttons on the Scanner Properties dialog box**

#### **Note:**

The command buttons in the bottom of the Scanner Properties dialog box vary due to different software applications. Some applications such as Capture Tool may show "OK" and "Cancel" while others may show "Scan" and "Close". In this document, the Scanner Properties dialog box will be shown using Capture Tool.

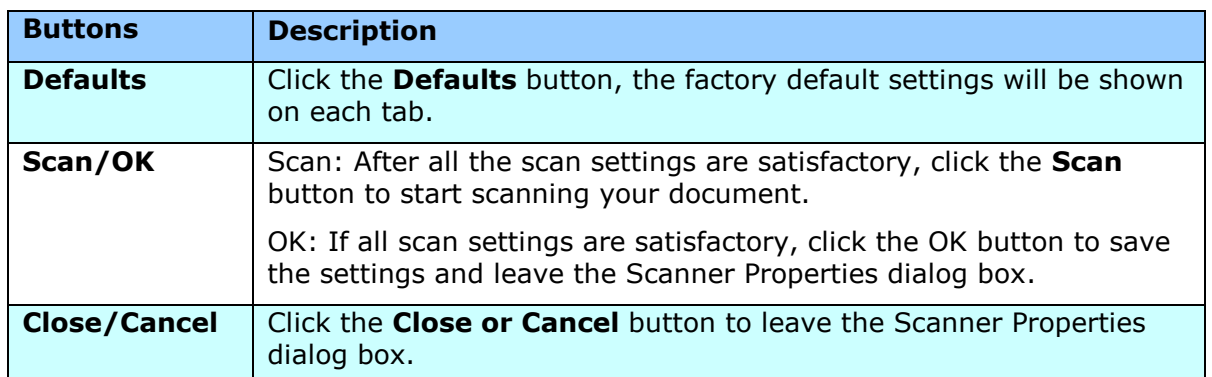

The following table shows the default settings:

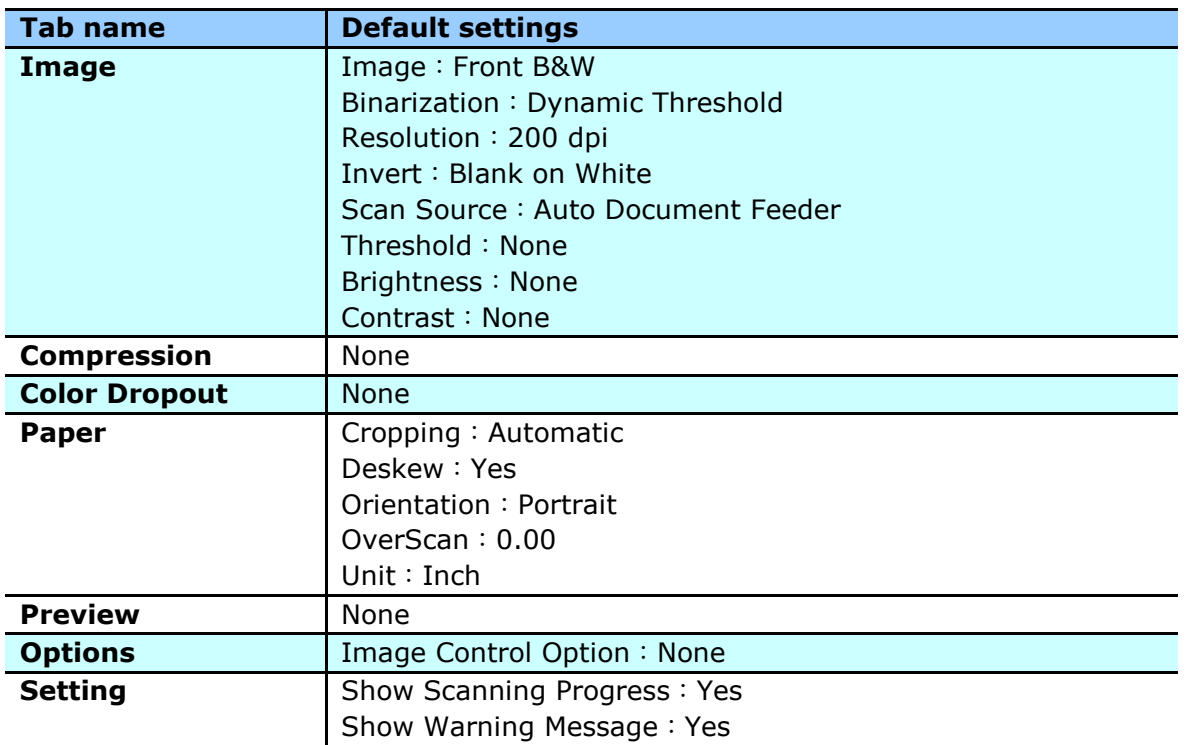

### **6.2 The Image Tab**

The Image tab allows you to choose the front side and (or) the rear side of your document, the type of image, and to set several basic scan settings.

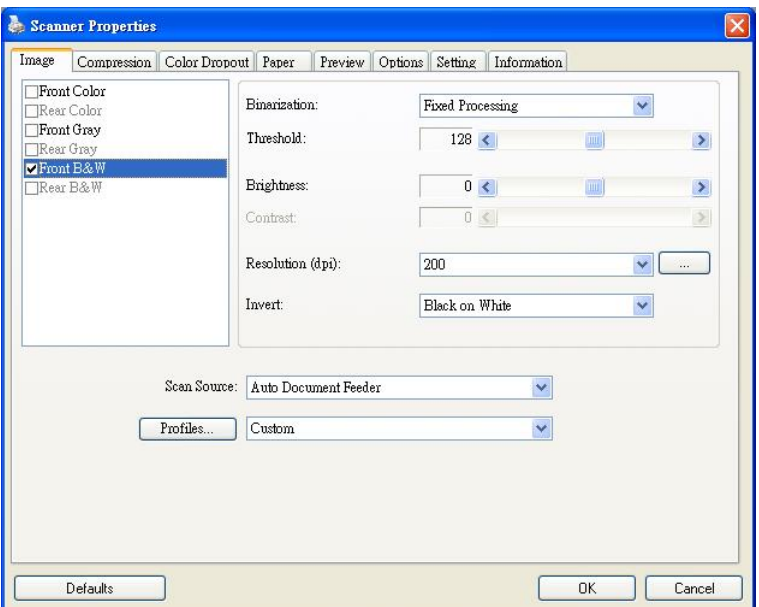

### **The Image tab dialog box**

### **6.2.1 The Image Selection Box**

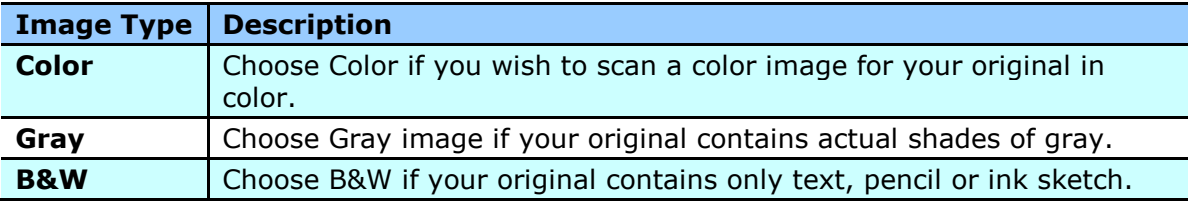

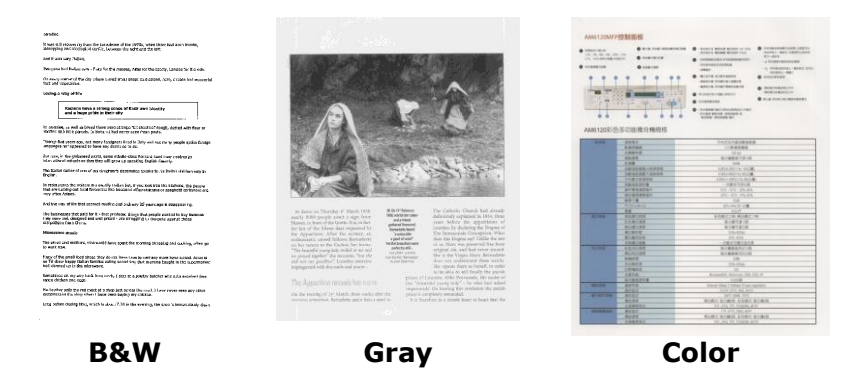

### **6.2.2 Other Image Options**

**Binarization** This is the process of converting a grayscale or color image to a bi-tonal image. There are several different methods of performing this conversion. **Options: Fixed Processing**.

> **Fixed Processing:** Used for black-and-white and other high contrast documents. A single level is set to determine the black-and-white transition. The threshold is programmable over the entire density range. **Fixed Processing** sets Contrast to 0. If **Fixed Processing** is selected, Contrast is not available.

**Threshold** Used to convert a grayscale image to a bi-tonal image. The value ranges from 0 to 255. A low threshold value produces a lighter image, and can be used to subdue backgrounds and subtle, unneeded information. A high threshold value produces a darker image, and can be used to help pick up faint images. Adjust the threshold setting by dragging the Threshold sliding bar to the left or right to achieve the desired threshold setting.

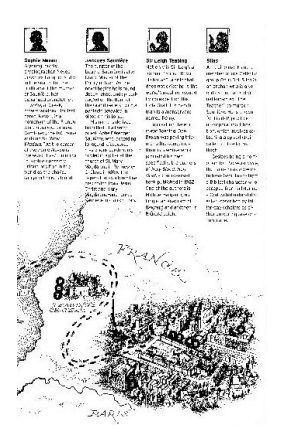

**200 dpi, Threshold:50, Brightness: 0**

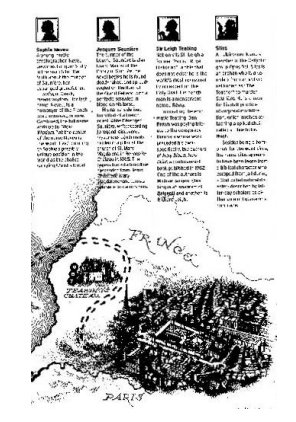

**200 dpi, Threshold:100, Brightness: 0**

### **Gray**

### **Document Type: Normal**

Three options of document type are provided when you choose Gray as the image type for your scanned document. Choice: Normal.

**Normal:** When using **Normal**, Threshold, Brightness, and Contrast can be adjusted.

- **Brightness** Adjusts the lightness or darkness of an image. The higher the value, the brighter the image. Drag the slider to the right or left to increase or decrease the brightness. The range is from –100 to +100.
- **Contrast** Adjusts the range between the darkest and the lightest shades in the image. The higher the contrast, the bigger the different grayscale. Drag the slider to the right or left to increase or decrease the contrast. The range is from –100 to +100.

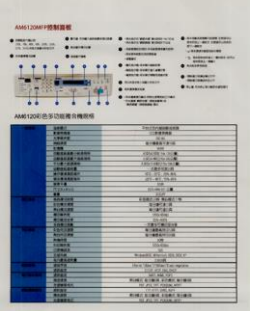

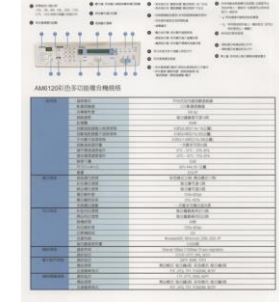

**Brightness: -50 Brightness: 0** 

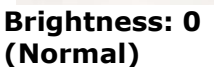

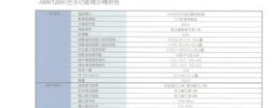

**Brightness: +50**

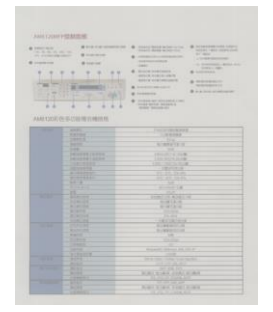

**Contrast: -50 Contrast: 0** 

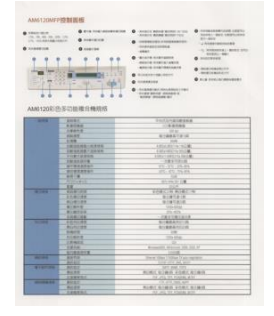

**(Normal)**

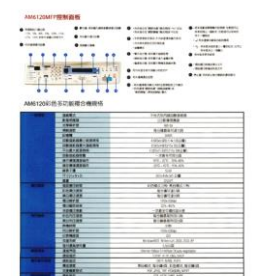

**Contrast: +50**

**Resolution** A good control of the resolution results a good detail of an image that scans. The resolution is measured by dots per inch (dpi). Normally, the greater the dpi number, the higher the resolution and the image file size. Be aware that greater resolution takes more time to scan, and more disk space for the scanning image. For your information, an A4 size color image scanned at 300 dpi at True Color mode consumes approximately 25 MB of disk space. A higher resolution (usually means over 600 dpi) is only recommended when you need to scan a small area at True Color mode.

> Choose a resolution value from the drop down list. The default value is 200 dpi. Available resolutions are 75, 100, 150, 200,300, 400 and 600. Or you may choose your desired value by clicking the box in the right side of the drop down list and press the arrow key to select your desired value and then click the Add button to include it in the drop down list. **Note:** The resolution is up to 300 dpi if an imprinter or a MICR reader is installed or connected to the scanner.

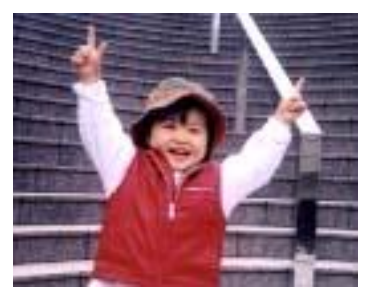

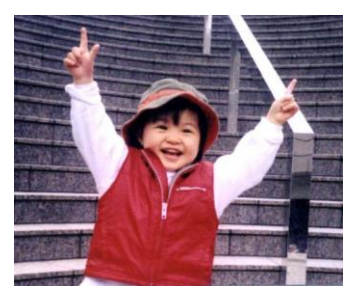

**Resolution: 75 dpi Resolution: 150 dpi**

**Invert** Reverses the brightness and the colors in the image. The default setting is Black on a White background. Reverse mode is White on a Black background. For color images, each pixel will be changed into its complementary color at the command of Invert.

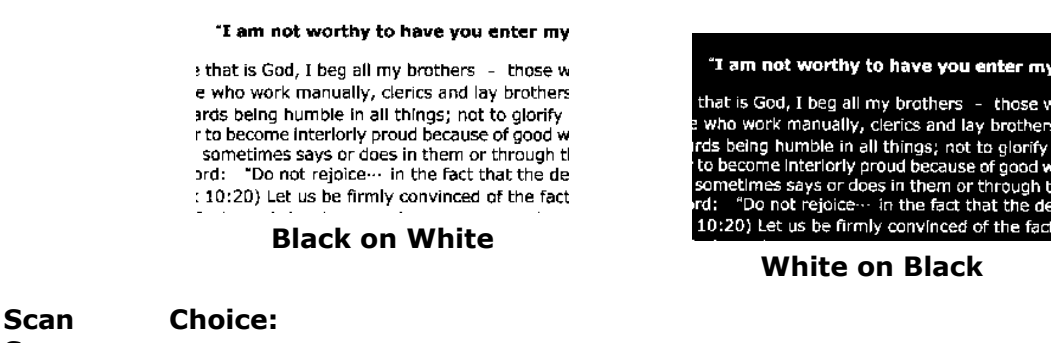

### **6.2.3 Scanning Color Images**

The following options are available for scanning color images.

- **·** Brightness
- Contrast
- **Resolution**
- Invert

#### **6.2.4 Scanning Grayscale Images**

The following options are available for scanning gray images.

- **·** Brightness
- Contrast
- **·** Resolution
- Invert

#### **6.2.5 Scanning B&W Images**

The following options are available for scanning B&W images.

- Binarization (Dynamic Threshold)
- **·** Resolution
- Invert

Or

- Binarization (Fix Processing)
- Threshold
- **·** Brightness
- Resolution
- Invert

### **6.2.6 Editing Profiles**

The Scanner Properties dialog box allows you to change and save your frequently used scan settings into a profile. You can edit these profiles by renaming or deleting them.

### **To add a new profile,**

- 1. Customize your settings. (For example, change your resolution, image type, cropping method, scan size, or other scan settings.)
- 2. Click the Image tab and then choose "Profiles" to prompt the "Edit Your Profile" dialog box.

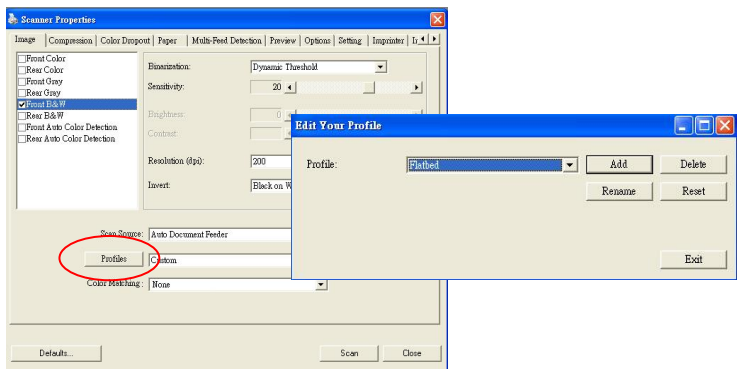

3. Click "Add" to enter the name of the profile and then choose "Save".

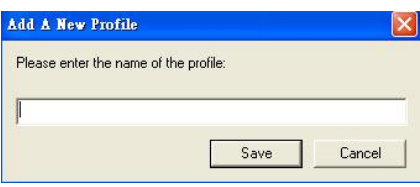

4. The new profile will be saved and shown in the "Profiles" dropdown list box.

### **To load a profile,**

1. From the Image tab dialog box, choose your favorable profile from the "Profiles" dropdown list box.

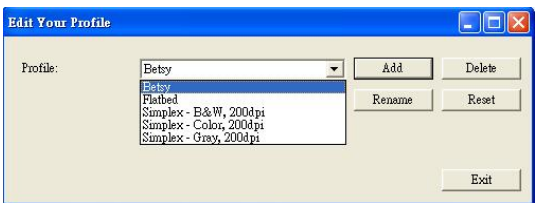

2. Your favorable profile will be immediately loaded and displayed on Scanner Properties dialog box.

### **To delete a profile,**

1. From the Image tab dialog box, click "Profiles" to prompt the Edit Your Profile dialog box.

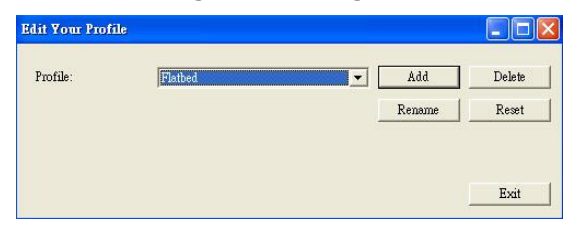

- 2. Choose the profile you want to delete from the dropdown list box.
- 3. Click "Delete". A Confirm message "Are you sure you want to delete this profile?" is prompted.
- 4. Choose "Yes" to delete or "Cancel" to quit.

### **To rename a profile,**

1. From the Image tab dialog box, click "Profiles" to prompt the Edit Your Profile dialog box.

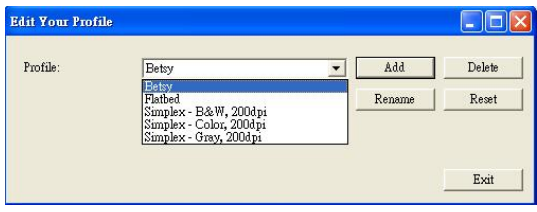

- 2. Choose the profile you want to rename from the dropdown list box and then click the Rename button.
- 3. Enter new name for the profile.

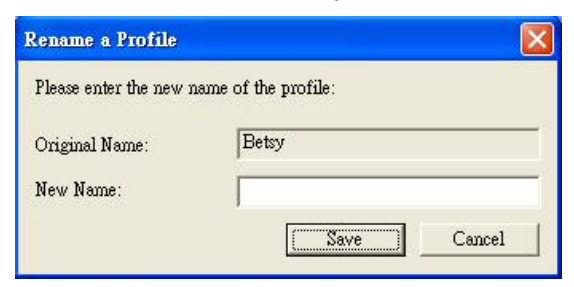

4. Choose "Save" to save the new profile or "Cancel" to quit.

#### **Note:**

The preset default profiles include Flatbed, Simplex-B&W, 200 dpi, Simplex-Gray, 200 dpi, Simplex-Color, 200 dpi, Duplex-B&W, 200 dpi, Duplex-Gray, 200 dpi, Duplex-Color, 200 dpi. If you have a simplex or a sheetfed scanner, the duplex or the flatbed option will not be available.

### **6.3 The Compression Tab**

The Compression tab allows you to compress your scanned image and choose the level of compression. Bi-tonal images are normally compressed using CCITT standard called Group 4 (G4). Color and grayscale images are often compressed using JPEG technology. Move the **JPEG Quality** slider to the right or left to increase or decrease the level of compression. Note the greater the compression level, the lower image quality. Default is 50%.

Note that the compression depends on your image editing application. If your image editing application does not support the type of compression format, then either a warning message will appear or the image quality of the compressed file will not be acceptable.

JPEG (Joint Photographic Editor Group): This group developed and lent their name to a file compression standard for color and grayscale images that is widely used by scanners, and software applications. On Microsoft Windows-based systems, a file with the extension .jpg has normally been compressed using this standard.

For scanning color or gray images, the following compressions are available:

- None
- JPEG

For scanning B&W images, the following compressions are available:

- None
- $G<sub>4</sub>$

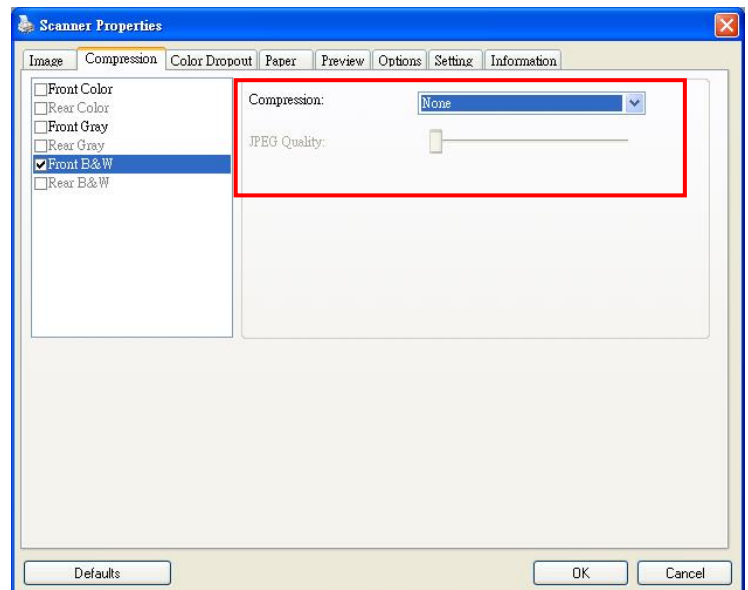

### **The Compression tab dialog box**

### **6.4 The Color Dropout Tab**

### **6.4.1 Color Dropout Selection**

Color Dropout tab allows you to drop either of the red, blue, or green color in your scanned image. If your image contains red color watermark or background, choose the R (Red) channel then any red watermark or background will be removed. This feature is used to sharpen your text when using OCR (Optical Character Recognition) software.

Note that this function supports only black & white and gray images. Therefore, be sure to choose any black & white or gray image type while applying this function.

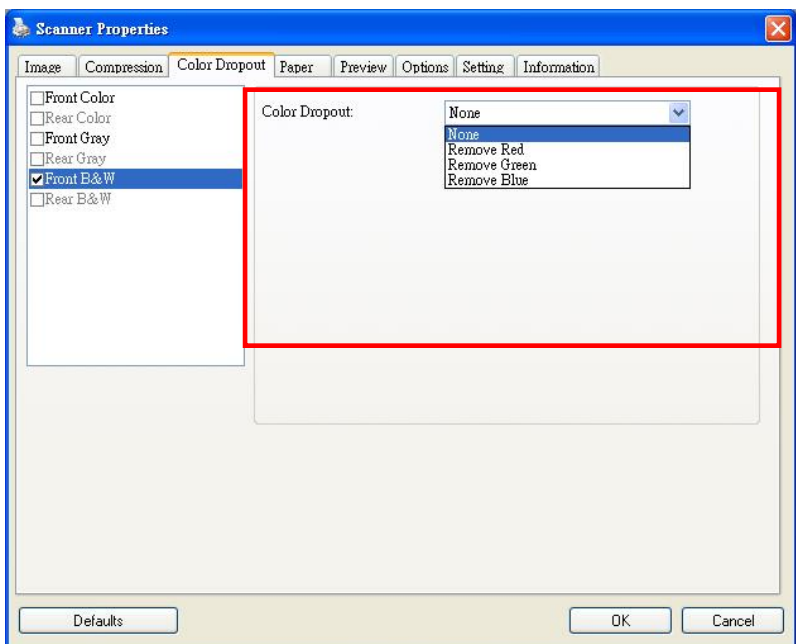

**The Color Dropout dialog box**

### **6.5 The Paper Tab**

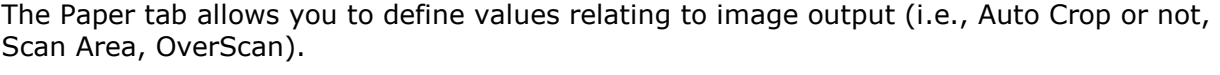

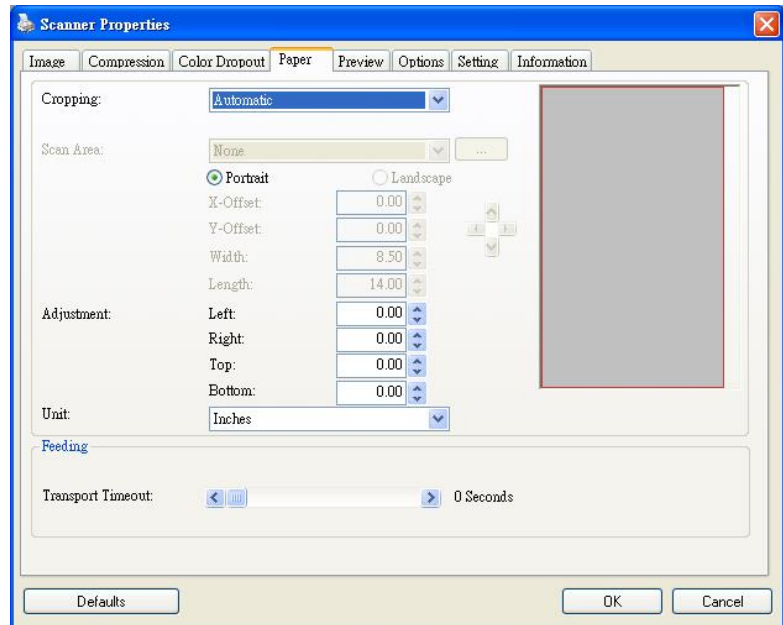

**The Paper tab dialog box**

### **6.5.1 Cropping**

Cropping allows you to capture a portion of the document being scanned. **Choice: Automatic, Fixed to Transport, EOP (End of Page) Detection, Relative to Documents.**

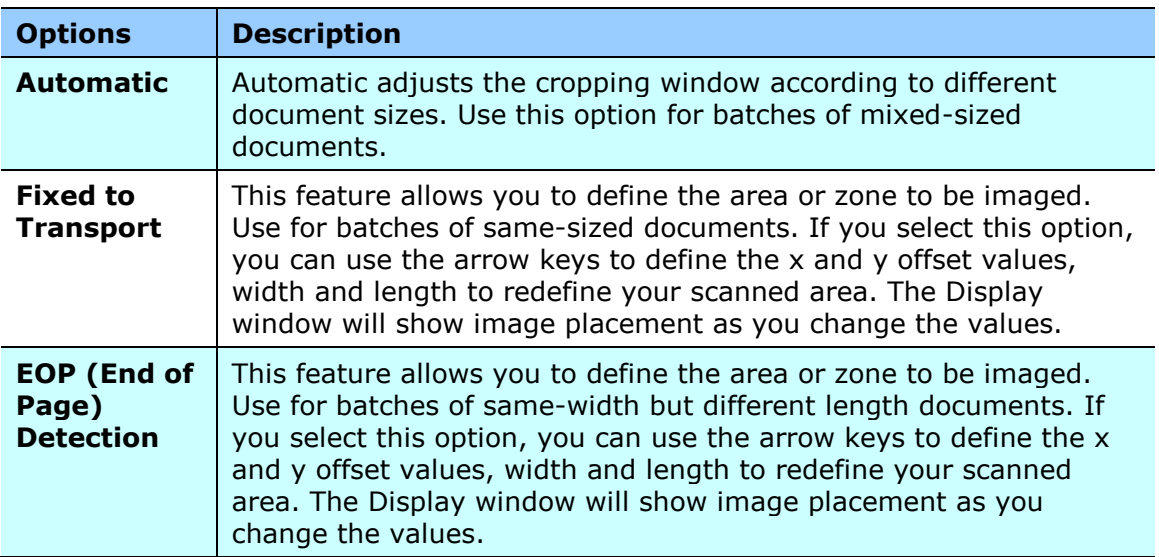

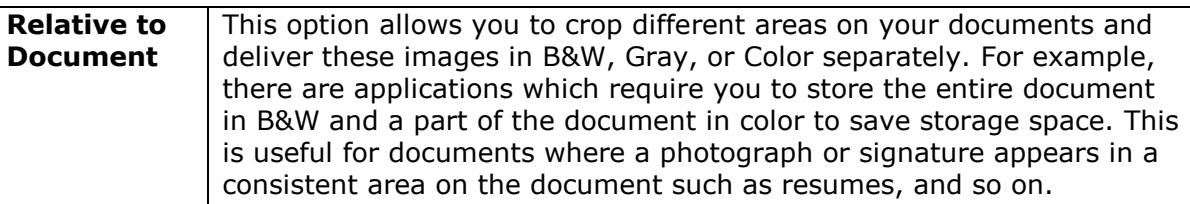

The following options are only available when **Fixed to Transport** is selected.

- **X-Offset**  the distance from the left end of the scanner to the left edge of the scanning area.
- **Y-Offset** the position from the top end of the document to the top end of the scanning area.
- **Width** the width of the scanning area.
- **Length**  the length of the scanning area.

 $\frac{1}{\sqrt{2}}$  – relocate the scan area by click the arrow key on the cross sign while retain the scan size. View the result from the Display window.

**Relative to Document:** (used for batches of same-sized documents)

This option allows you to crop different areas on your documents and deliver these images in B&W, Gray, or Color separately. For example, there are applications which require you to store the entire document in B&W and a part of the document in color to save storage space. This is useful for documents where a photograph or signature appears in a consistent area on the document such as resumes, and so on.

The following procedure describes how to reproduce the entire document in B&W and a portion of document (picture) in color.

- 1. On the Paper tab, choose "Relative to Document" or "Fixed to Transport" from the Cropping option.
- 2. Choose your scan size from the Scan Area option. The selected scan size will be displayed in a red rectangular box. This is also the scan size of your entire document. (For example, ISO B5. If you have not chosen a scan area and leave the selection as None, then the default area will be the scanner's maximum.)

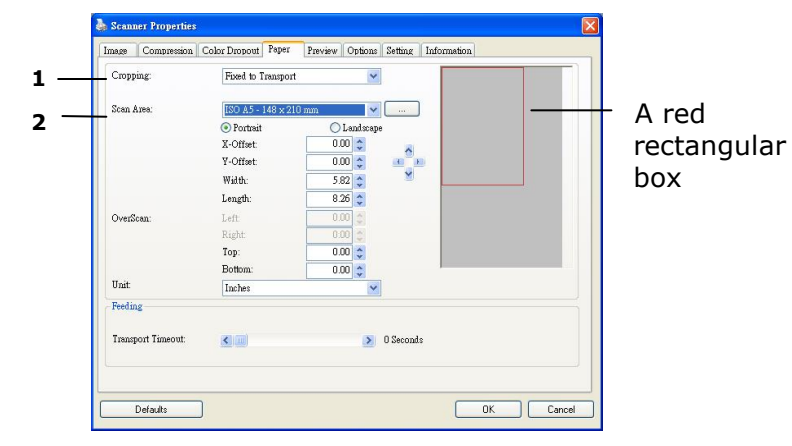

 $\Delta$ 

3. Click the Preview tab to display the Preview window. A black rectangular box appears to indicate the max. scan size your have just selected.

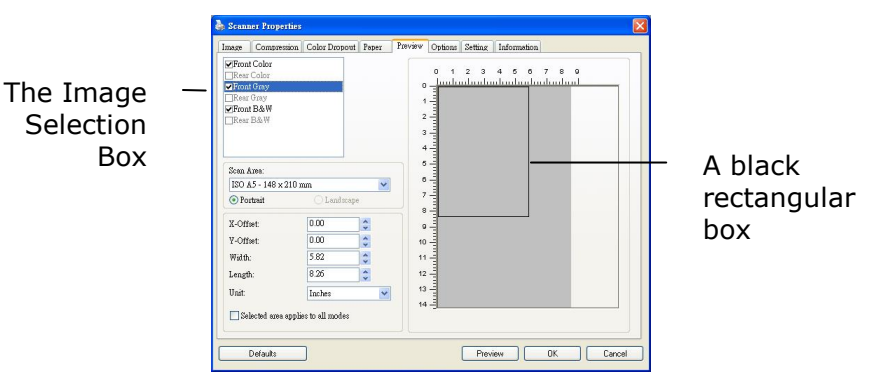

4. Click the Preview button to view the entire image in low resolution to correctly crop your relative scan area.

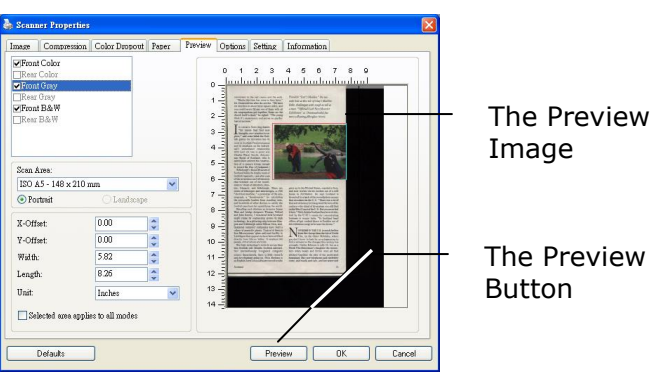

- 5. Select image type from the Image Selection box. The selected image will appear in highlighted color. (For example, Front Color)
- 6. Place your cursor on the Preview window and click your left mouse button. A cross sign will appear as illustrated. Create your relative scan size diagonally by dragging the left mouse button to your preferable size. The selected area will appear in a red box as illustrated.

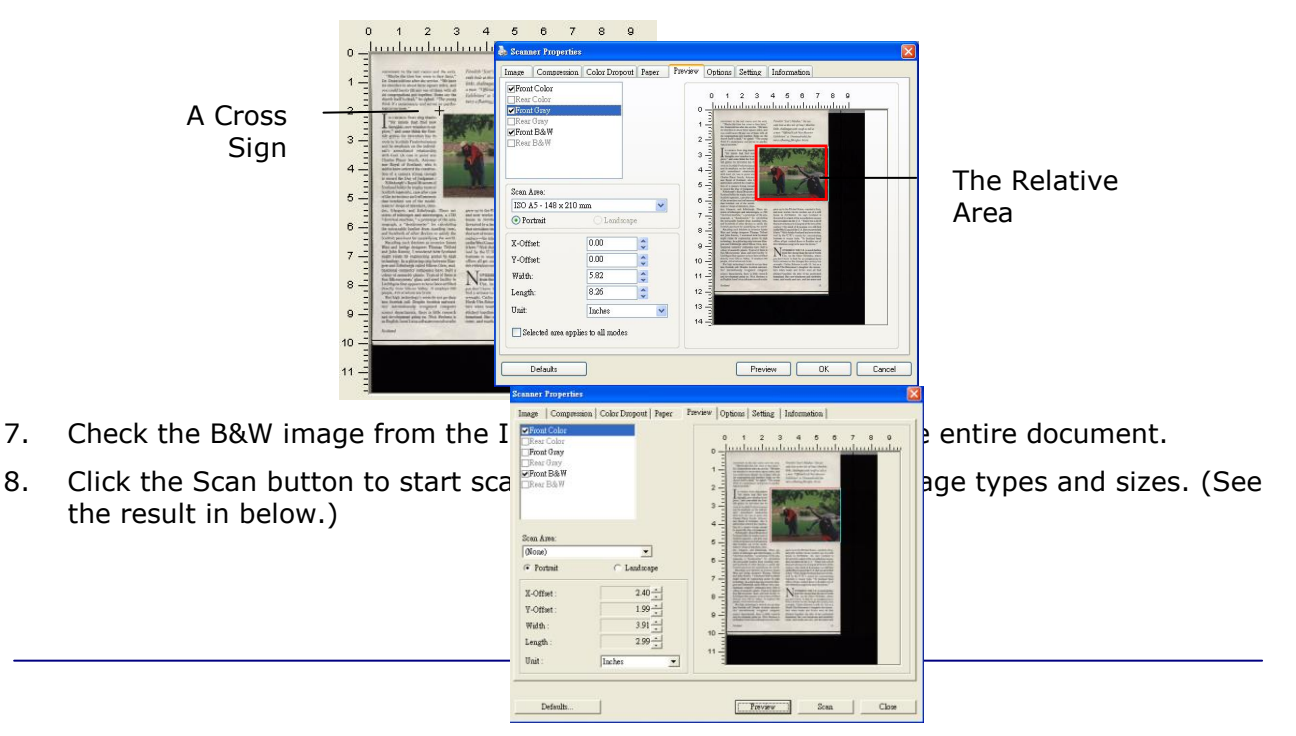

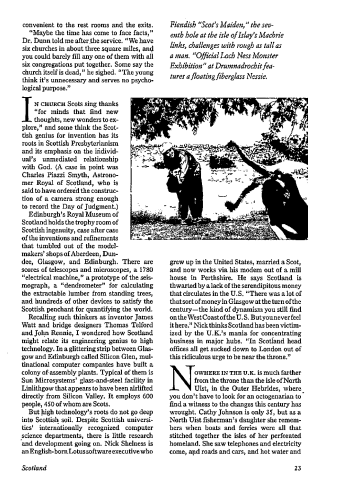

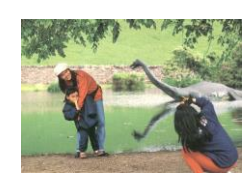

The entire document in B&W The relative area in color

### **6.5.2 Other Paper Selection**

### **Scan Area**

Choose your desired paper size with the drop-down list box. Or you may select a custom paper size by clicking the **Scan Area** box and then click **Add** to include in the choice.

**Choice:** None, US Letter- 8.5"x 11", US Legal – 8.5" x 14", ISO A4 – 21 x 29.7 cm, ISO A5 – 14.8 x 21 cm, ISO A6 – 10.5 x 14.8cm, ISO A7 – 7.4 x 10/5 cm, ISO B5 – 17.6 x 25 cm, ISO B6 – 12.5 x 17.6 cm, ISO B7 – 8.8 x 12.5 cm, JIS B5 – 18.2 x 25.7 cm, JIS B6 – 12.8 x 18.2 cm, JIS B7 – 9.1 x 12.8 cm, Scanner Maximum, Long Page (<36").

### **Long Page:**

When you need to scan documents whose length exceeds scanner maximum, please choose Long Page  $( $36$ ").$ 

### **OverScan**

Overscan allows you to add a specific margin at top and bottom or right and left (Options vary based on the type of scanner) of the edge of the image. This is used to reduce possible corner clipping on the skewed images and often applied to a batch of skewed document to be scanned in the auto document feeder. Select a value between 0 and +5 mm. Note the overscan result will not be shown in the Display window and that the availability of the function varies based on type of scanner.

### **Transport Timeout**

Set the amount of time the scanner will wait and then start auto scan after the first scan job is completed. If you have many separate documents need to be scanned at the same scan settings, this feature is especially useful. The default is 0. The value ranges from 0 to 30 seconds.

### **Note:**

Within the specified timeout period, if you load your document to the feeder, the scanner starts scanning automatically.

### **6.6 The Preview Tab**

The Preview tab allows you to preview (a low-resolution scan) your image before final scan. This preview image lets you allocate your scan area. You can choose your scan area by the "Scan Area" drop down list box or placing your cursor on the Display window and dragging it diagonally on the Display window. Then, a red rectangle box will appear to indicate the selected area.

Note: If you choose "Automatic Cropping" on the "Paper Tab", then to select a scan area on the Preview tab is not allowed.

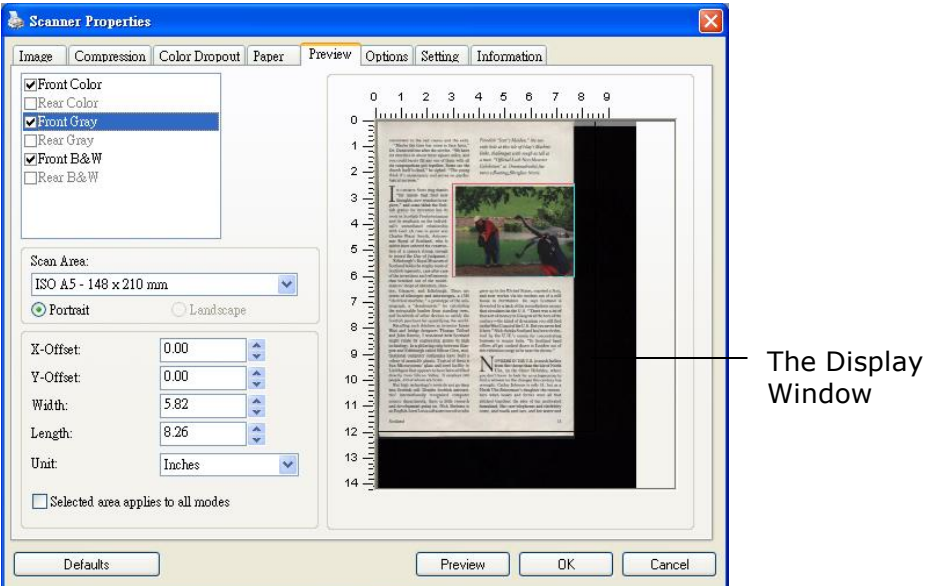

**The Preview Tab**

### **6.7 The Options Tab**

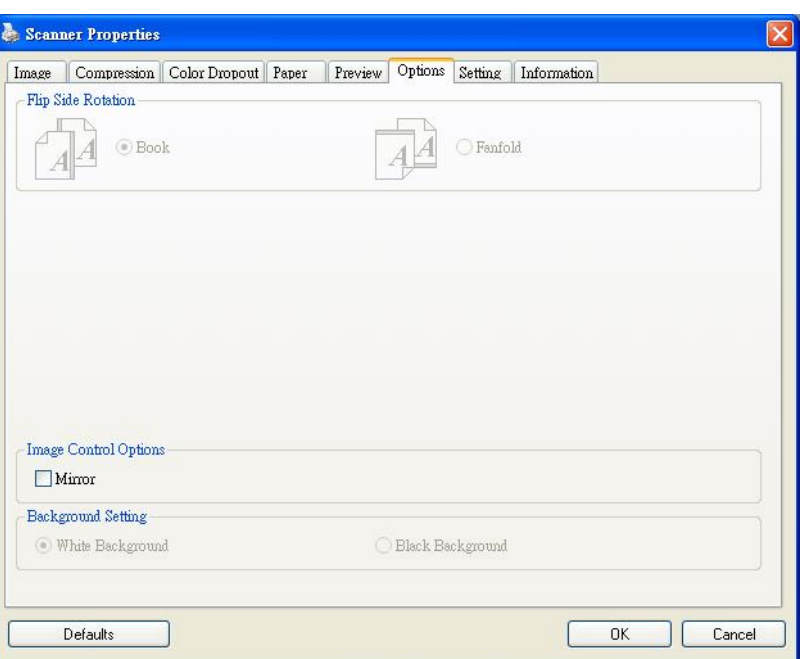

The Options tab allows you to set following additional image processing settings.

**The Option tab dialog box**

**Image Control**  Check the Mirror box if you wish to reverse the right and left side of your image.

**Option**

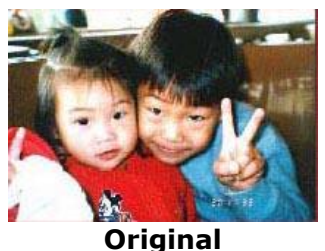

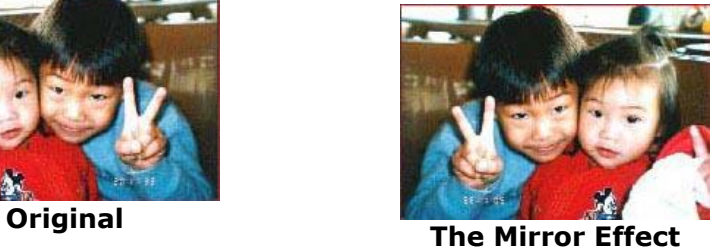

#### **Background**  This option allows you to set your scan background. **Choice: White Setting Background, Black Background.**

Note: For a sheet-fed scanner with an auto document feeder, this option is currently available only in the "Auto crop" mode. For a scanner with a flatbed platen, this option is available either in the "Auto crop" or the "Fixed to Transport" mode.

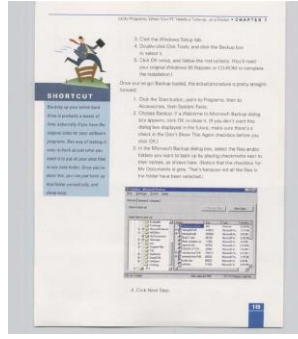

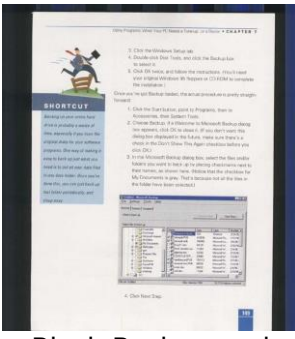

White Background Black Background

### **6.8 The Setting Tab**

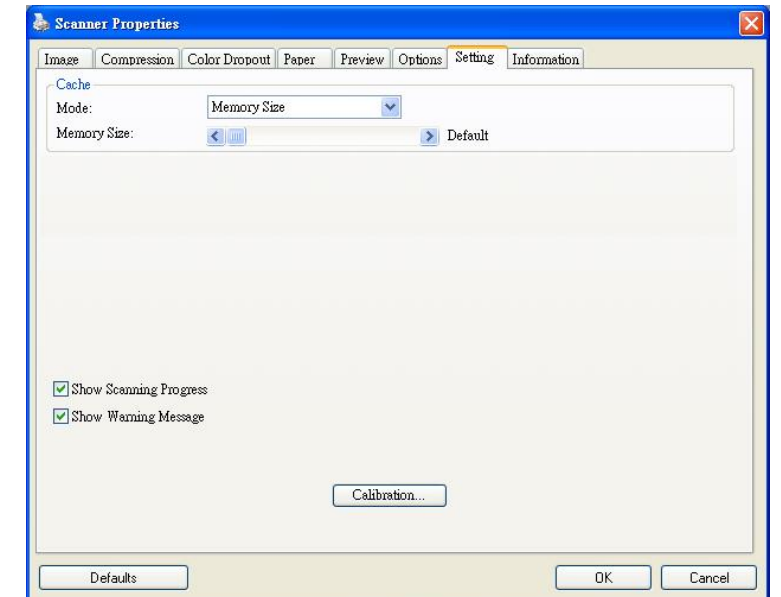

The Setting tab allows you to set the following settings:

### **The Setting tab dialog box**

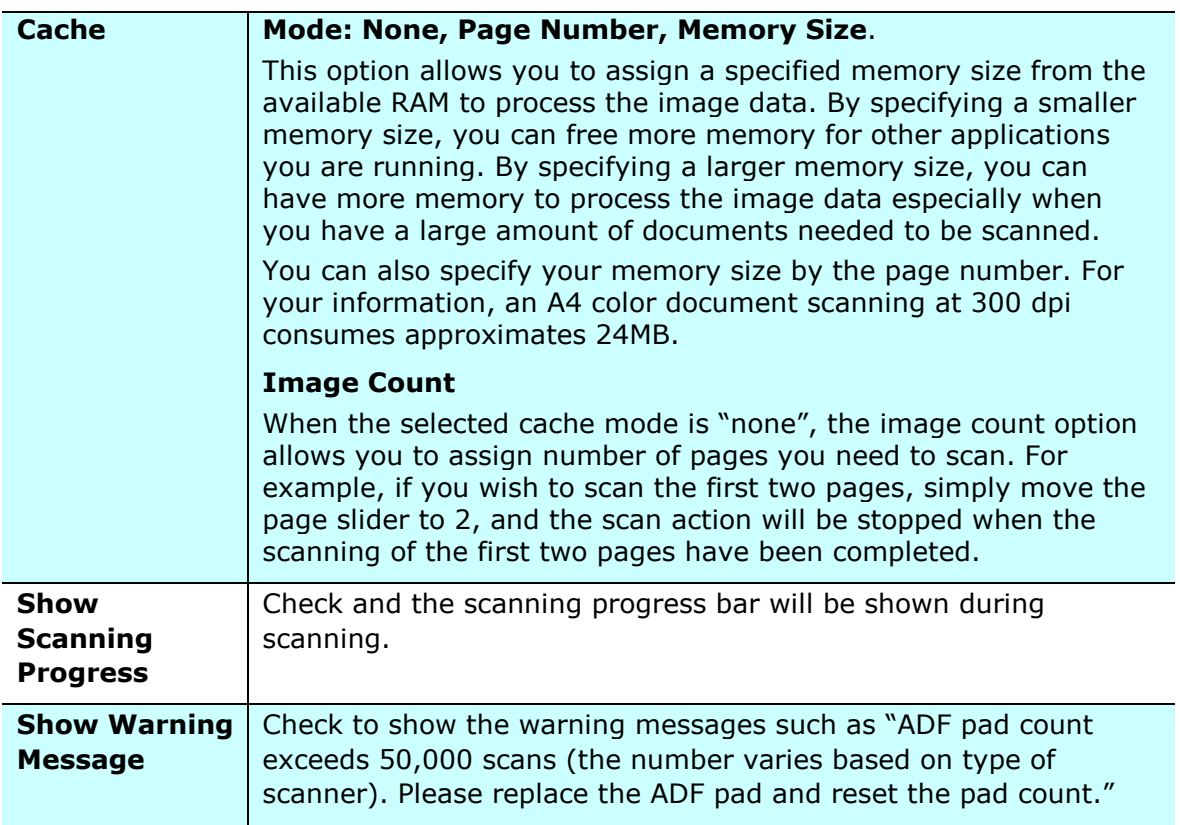

### **6.9 The Information Tab**

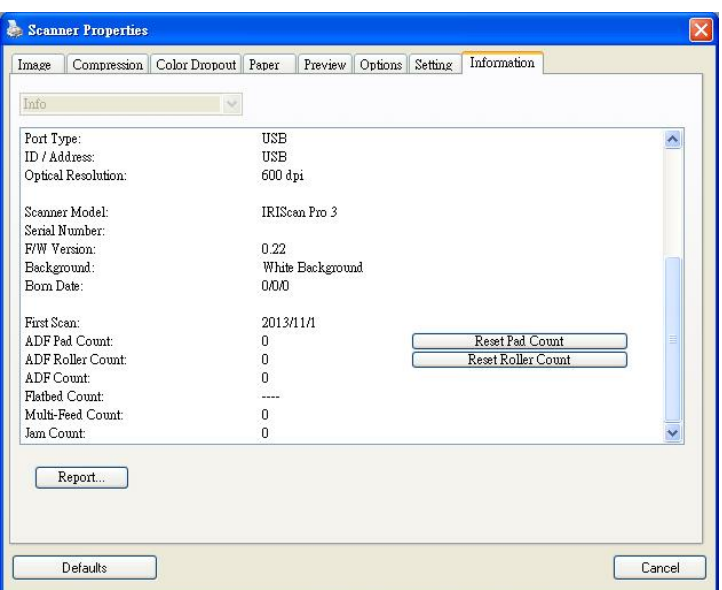

The Information tab displays the following system and scanner information.

### **The Information tab dialog box**

#### **The "Report" button**:

If you encounter any error message while using the scanner, click the Report button. A report.txt file (C:\IRIScan Pro Wifi) will be generated. Please send this file to the nearest service center for trouble shooting.

#### **The "Reset Pad Count" button**:

After scanning approximately 10,000 pages through the Auto Document Feeder (ADF), the ADF pad may be worn out and you may experience problems with document feeding. In this case, it is highly recommended to replace the ADF pad with a new one. (Please refer to the manual for proper replacing procedure.) For ordering the ADF pad, please consult your nearest dealer. After replacing the ADF pad, click the "**Reset Pad Count**" button to reset the pad count.

### **The "Reset Roller Count" button**:

After scanning approximately 100,000 pages through the ADF, the ADF roller may be worn out and you may experience problems with document feeding. In this case, it is highly recommended to replace the ADF roller with a new one. (Note the replacement of the ADF roller has to be performed only by authorized service center. Therefore, please return your scanner for roller replacement.) After replacing the ADF roller, click the "**Reset Roller Count**" button to reset the roller count.

# **7. Maintenance**

### **7.1 Clean the Scanner Glass, Separation Pad and Rollers**

If the scanned images contain streaks or scanned documents become dirty, the scanning glass, separation pad and roller inside the scanner are likely to be dirty. Clean them periodically.

Use only the recommended or supplied tool to clean the scanner and feeder dock.

### **Cleaning steps:**

**1.** Open the feed tray.

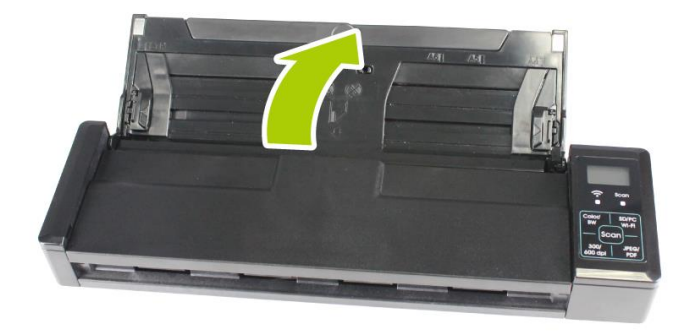

**2.** Open the feeder cover.

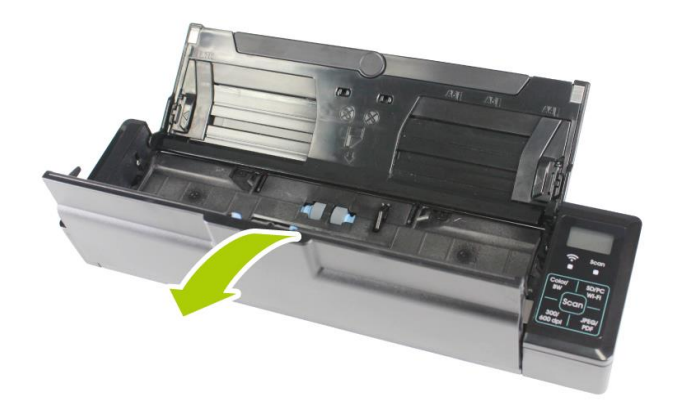

**3.** Wipe the separation pad, rollers and the glass with the included cleaning cloth.

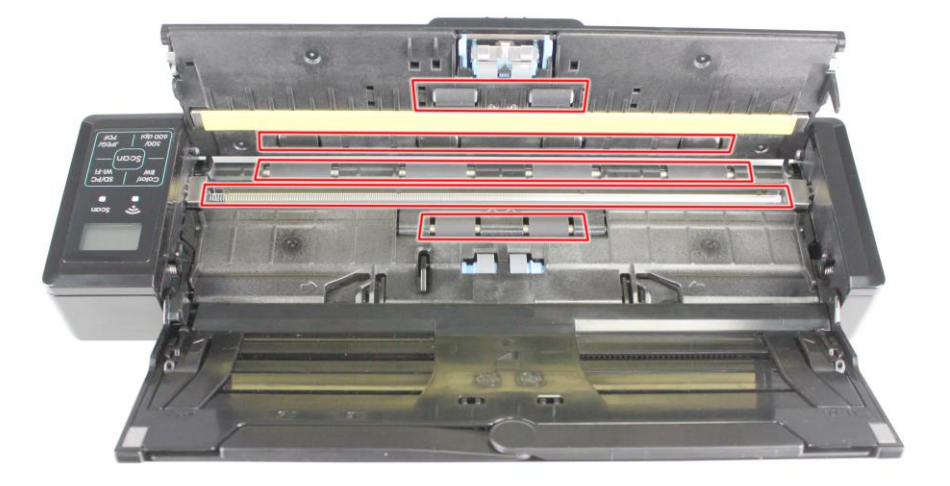

#### **Note:**

- Adding some isopropyl alcohol (95%) on the cleaning cloth is more efficient when cleaning the rollers.
- Do not use any solvents or corrosive liquid *(i.e., alcohol, kerosene, etc.)* to clean any part of the scanner, otherwise the plastic material will be permanently damaged.
- Make sure the surface of the document or photo doesn't have any paper clips, etc. or this could damage the scanner glass lens.

### **7.2 Calibrate the Scanner**

Calibrate only if the scanned image looks fuzzy, the color looks abnormal (e.g., darker than normal), after more than 8,000 scans, or the scanner has been stored without use for a long time. The calibration process resets the Contact Image Sensor to resume its color and sharpness precision.

- **1.** Open the document extension plate.
- **2.** Make sure the Document Guides are unfolded as shown in the image (1).

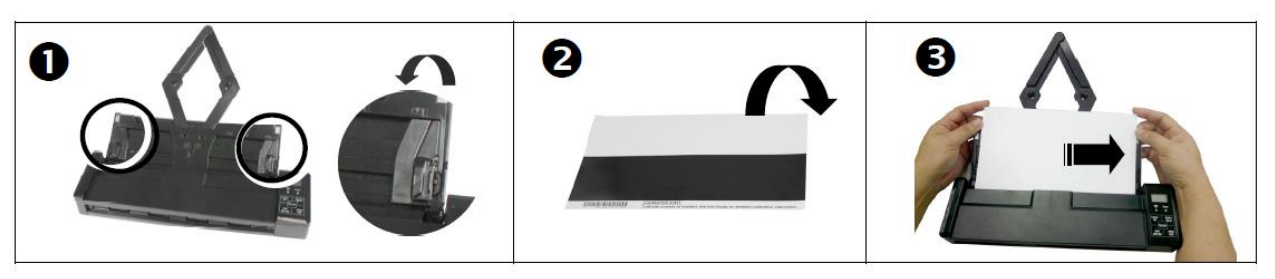

- **3.** Hold the edges of the calibration sheet (which you find in the product box) and insert it with the text FACING DOWN (2).
- **4.** Align it to the right and make sure the white area is fed first (3).
- **5.** Turn on the scanner by moving the Power switch to the [**ON**] position.

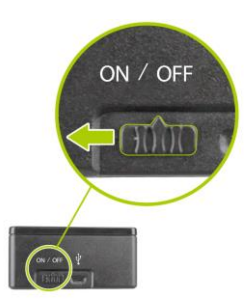

**6.** To enter the calibration mode, press and hold the [**Color/BW**] until [**CAL**] is displayed on the screen and the [**Scan**] LED flashes in *green, indicating you are in calibration mode*.

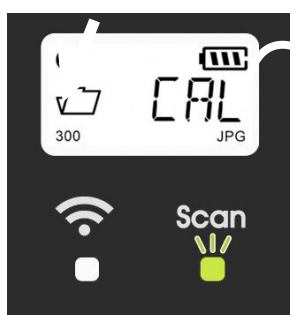

- **7.** Press the [**Scan**] button. The calibration sheet will be fed through.
- **8.** When the calibration process is finished, [OK] is displayed on the screen.

#### **Notes:**

- If the calibration process failed, the red led flashes and [E19] is displayed on the screen. Power off the scanner and repeat the calibration.
- To keep the calibration sheet feeding straight, slightly the top edge of the sheet when the sheet begins to feed through.

### **Calibrate the Scanner in PC mode:**

Alternatively, you may also follow these steps to calibrate the scanner in PC mode.

- **1.** Follow step 1 to 5 as described above.
- **2.** Switch to PC mode by pressing the "**SD/PC/Wifi**" button on the scanner until the LCD screen shows "**PC**".
- **3.** Start Capture Tool by choosing Start>All Programs>IRIS IRIScan Pro Wifi Scanner>Capture Tool.
- **4.** Select "**IRIScan Pro Wifi**" as your scanner model. The main window of Capture Tool will be displayed.
- **5.** Choose the "**Setting**" tab and then the "**Calibration**" button.
- **6.** The calibration card will be fed through and LCD screen shows "**Cal**".
- **7.** After the calibration process is finished, [**OK**] will be displayed on the screen.

### **Warning:**

If the calibration process failed, the Red LED will be flashing and [**E19**] will be displayed on the screen. Power off the scanner and then repeat the calibration step again.

### **Warning:**

- Do not interrupt the calibration sequence or try to shut off the device while it is calibrating. If you stop the calibration before it has completed, a calibration error may occur. As a result, you will have to power off the unit and repeat the instructions in this section.
- Calibrate the scanner only when color of the scanned image looks abnormal.
- Keep the calibration sheet from dust and debris. Any dirt may make the calibration chart invalid or impact the calibration result.
- Use only the included calibration sheet to calibrate the scanner.

### **7.3 Replace the Feed Roller**

The feed roller and separation pad inside the scanner wear with scanning. If the feed roller and separation pad are worn, documents may not feed correctly and paper jams may occur. When document feed performance deteriorates, replace the feed roller and separation pad.

#### **Note:**

It is recommended to replace the feed roller or separation pad when the total number of pages of documents fed in the scanner exceeds one of the following quantities: Feed Roller: 100,000 sheets Separation Pad: 10,000 sheets

Follow these steps to replace the separation pad and feed roller.

To replace the Feed Roller,

1. Open the feed tray.

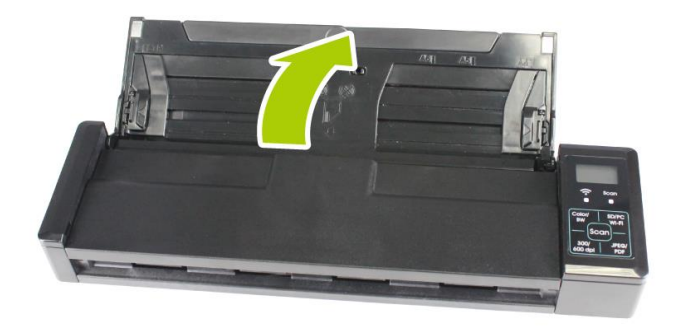

**2.** Open the feeder cover.

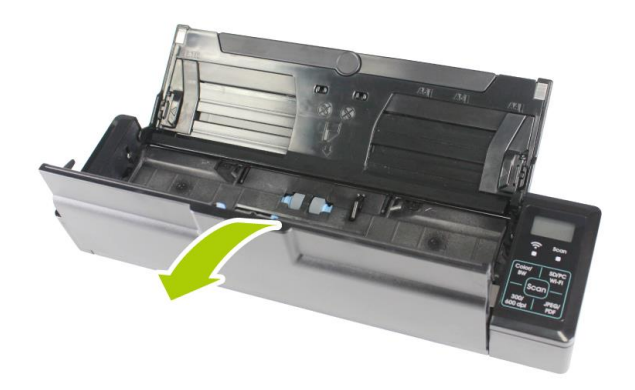
**3.** Open the roller cover.

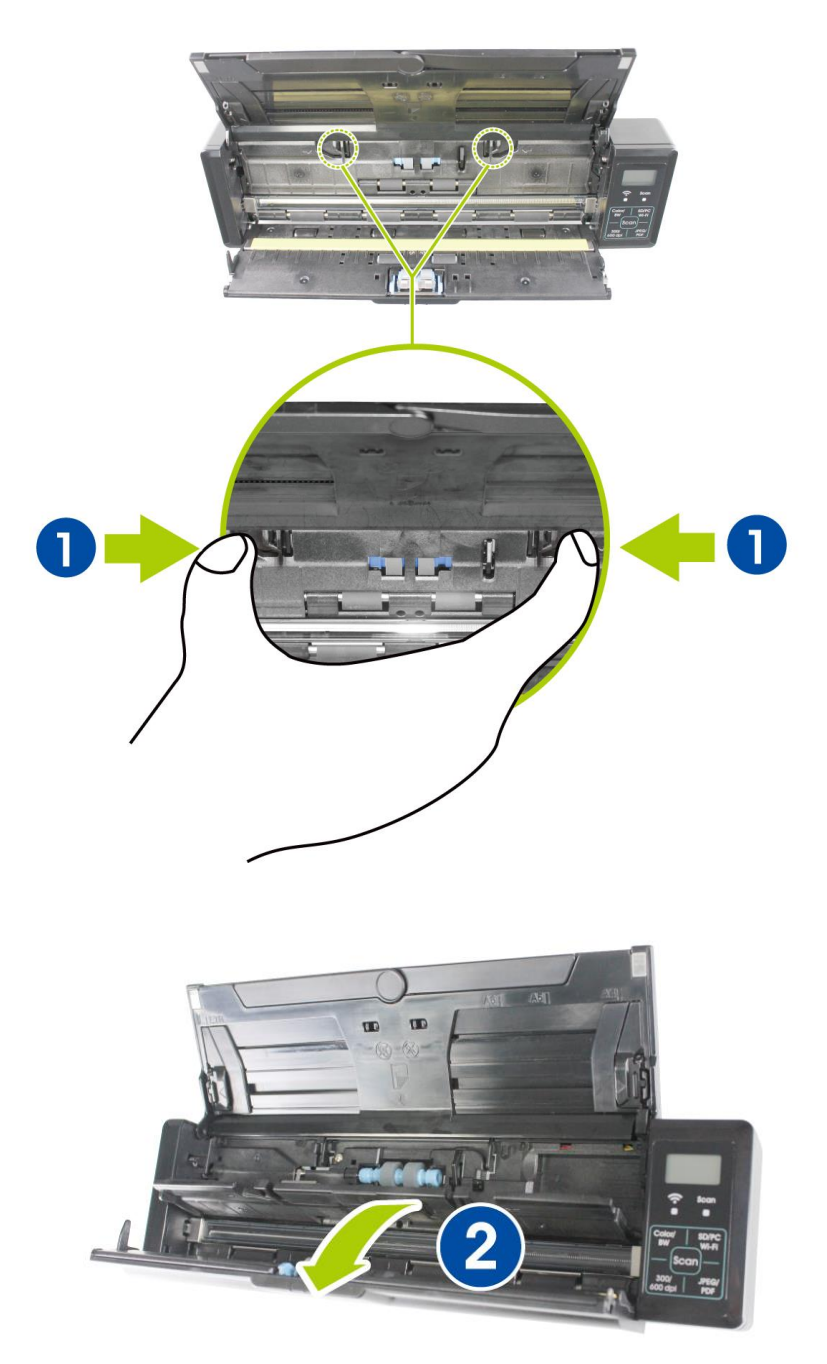

**4.** Slide the feed rollers to the right.

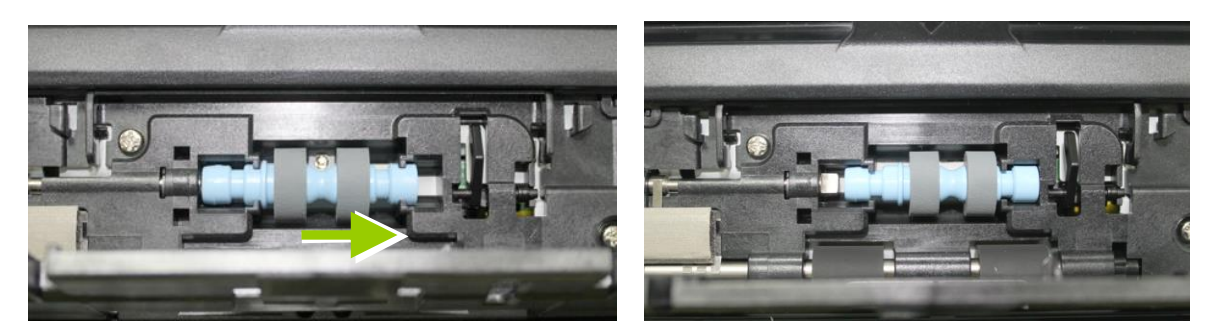

- **5.** Remove the feed rollers.
- **6.** Attach the feed rollers. Insert the left end of the shaft to the notch. A snap-in sound could be heard.

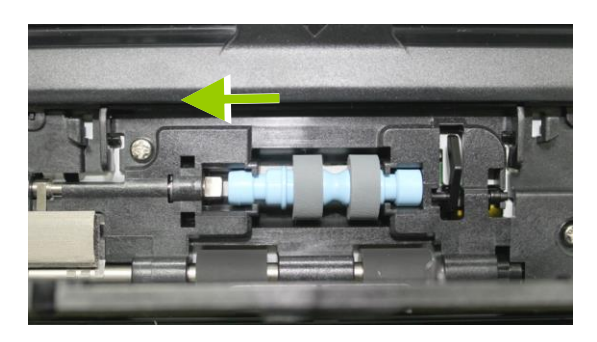

**7.** Completely close the roller cover so that it clicks into place.

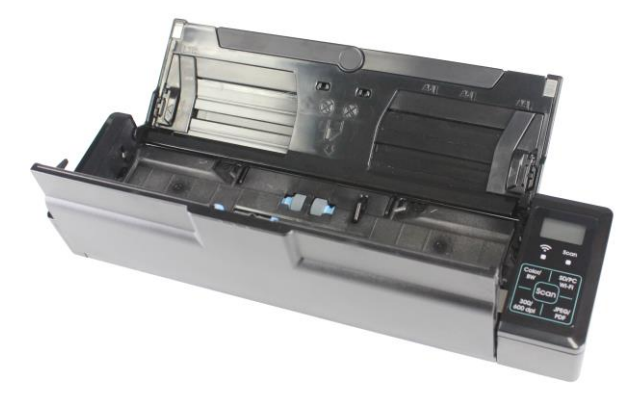

**8.** Close the feeder cover.

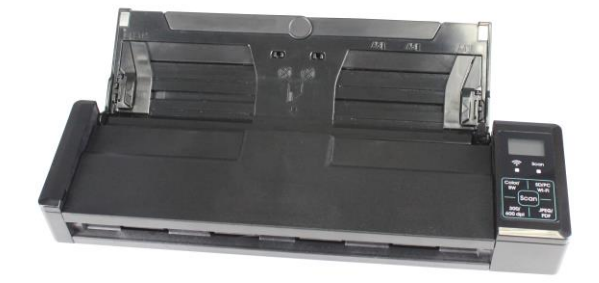

# **7.4 Replace the Separation Pad**

To replace the Separation Pad,

**1.** Open the feed tray.

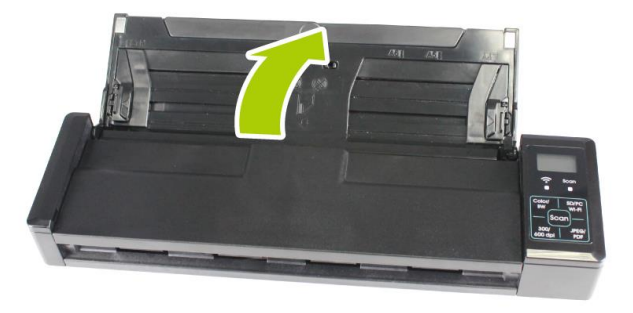

**2.** Open the feeder cover.

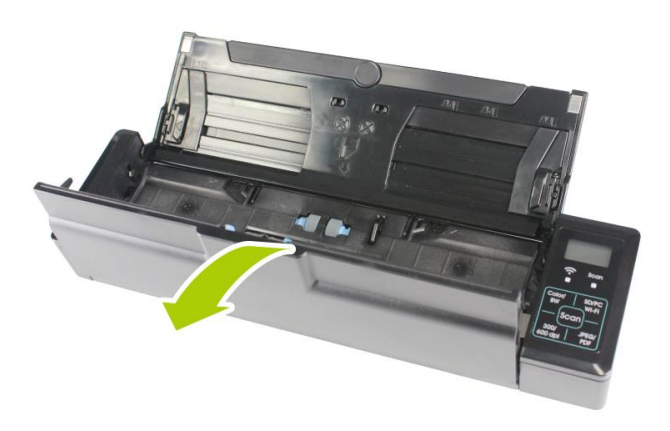

**3.** Press two arms of the separation pad inwardly with two fingers  $(\mathbb{Q})$  and lift it up  $(2)$  to remove the separation pad.

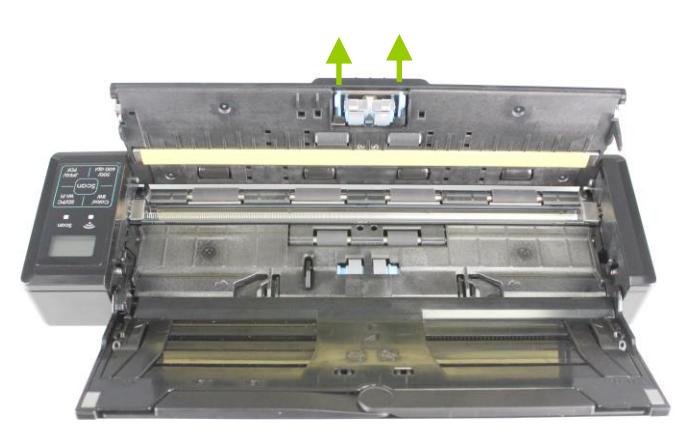

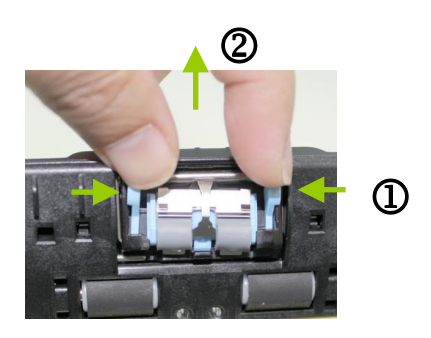

**4.** Hold two arms of the separation pad with two fingers and attach the new separation pad to the scanner.

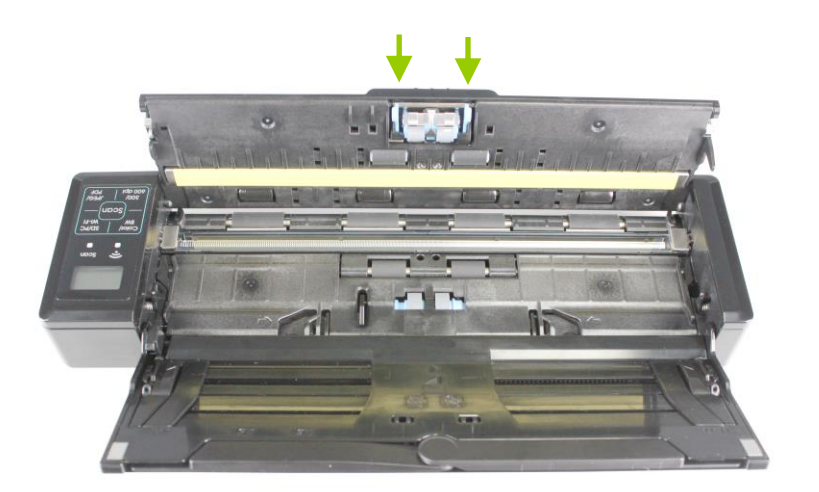

**5.** Close the feeder cover.

# **8. Troubleshooting**

# **8.1 Clear a paper jam**

In the event of a paper jam, follow the procedures below to remove the paper:

- **1.** Gently open the feeder cover.
- **2.** Carefully pull the paper out of the feed tray.

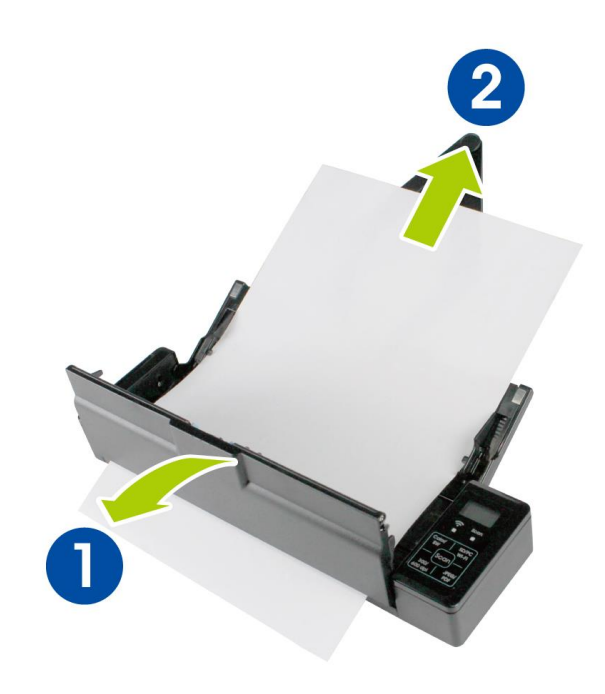

**3.** Close the feeder cover. Your Scanner is now ready to use.

# **8.2 Error Conditions**

If there is error during scanning, the LED light will be flashing in red color and error codes will be displayed. Refer to the following table to clear the error conditions.

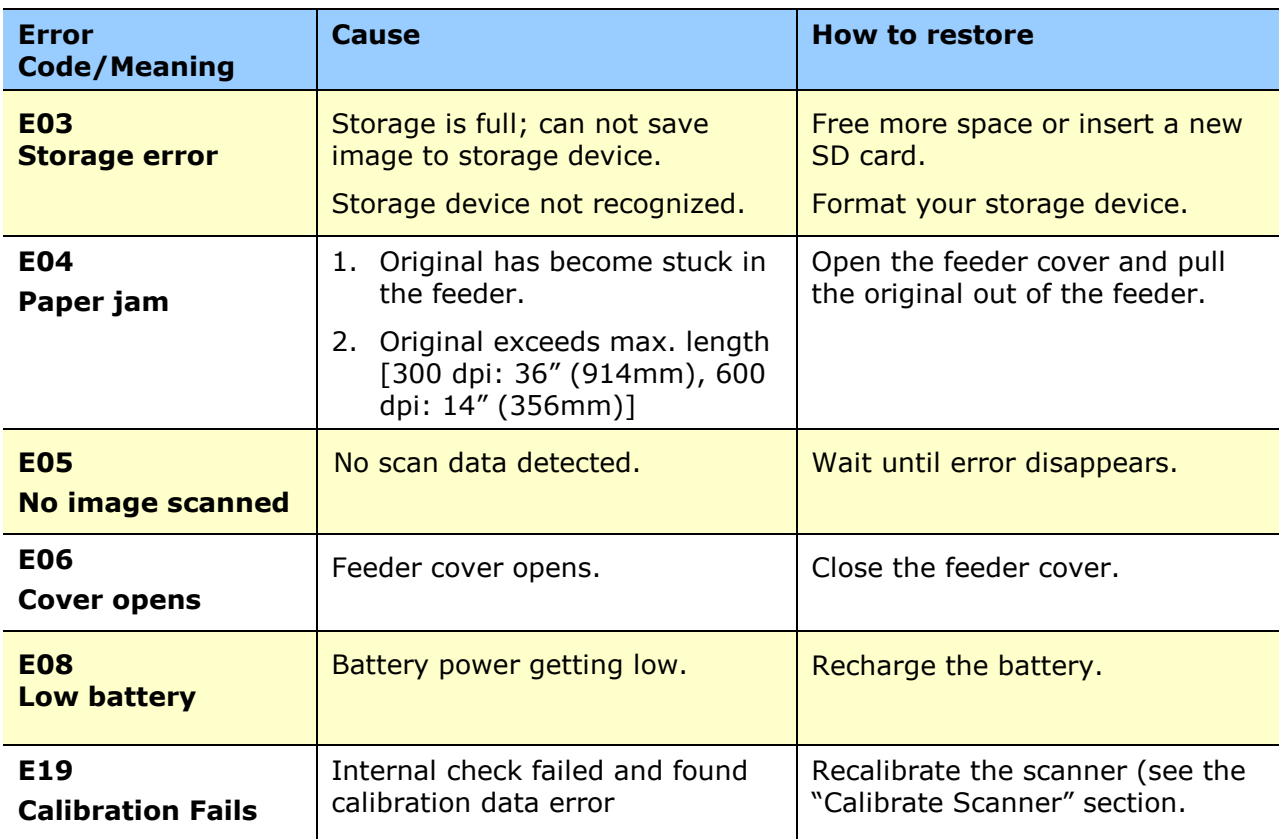

#### **\* Warning:**

If "low battery" is indicated on the LCD display, it is recommended to recharge the battery to prevent possible incomplete scanned images or other operational problems.

# **8.3 Frequently asked questions and answers**

#### **General:**

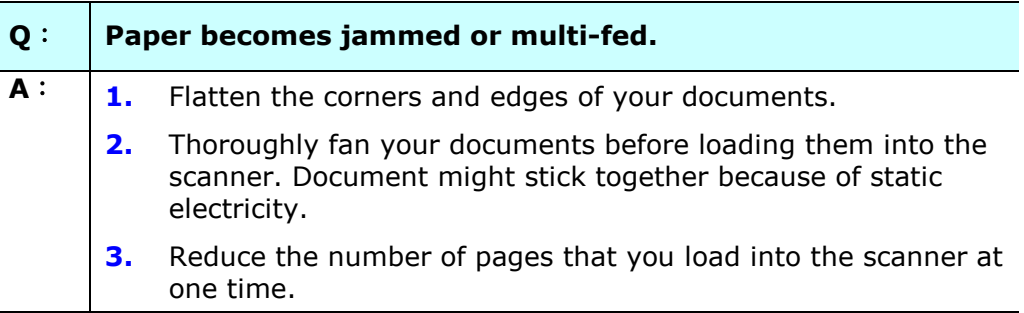

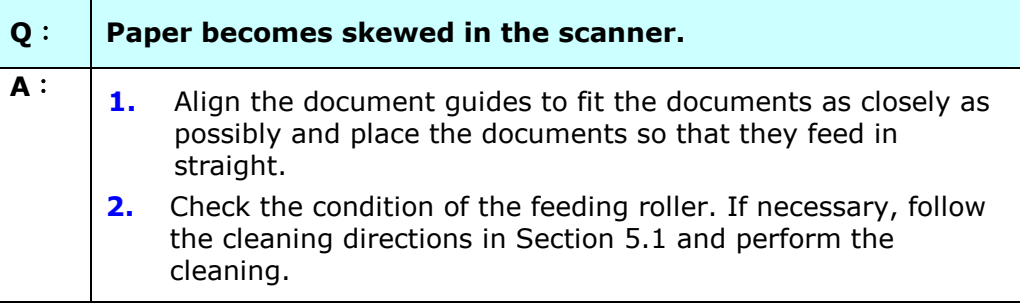

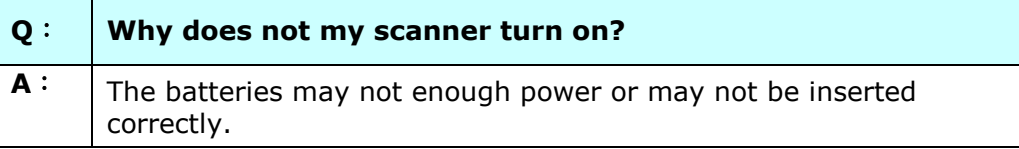

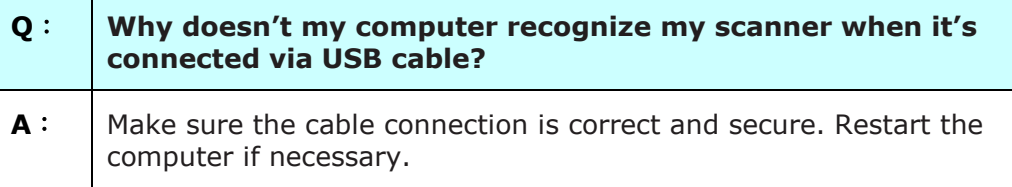

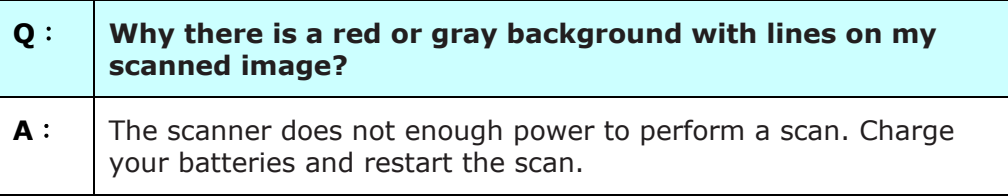

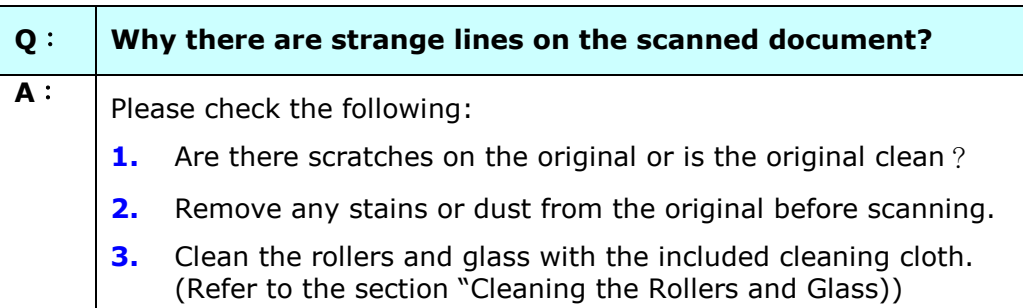

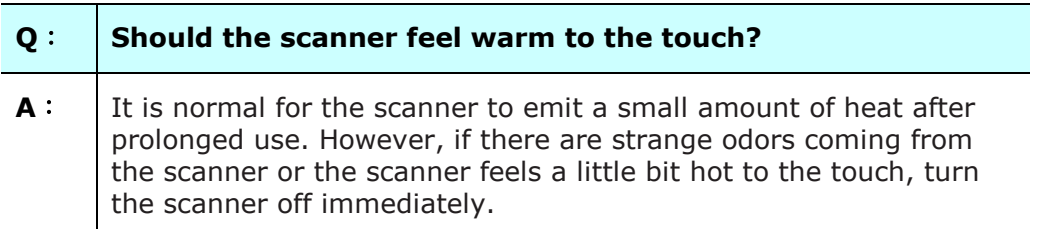

#### **SD Mode:**

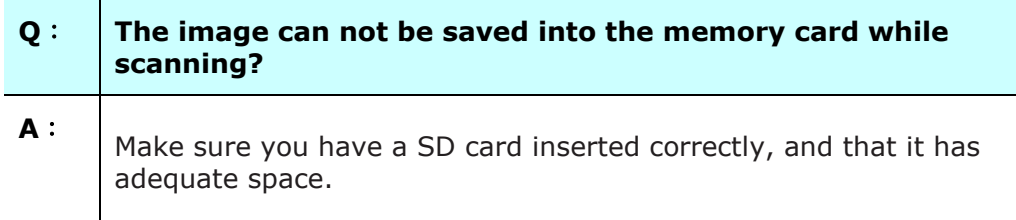

## **PC Mode:**

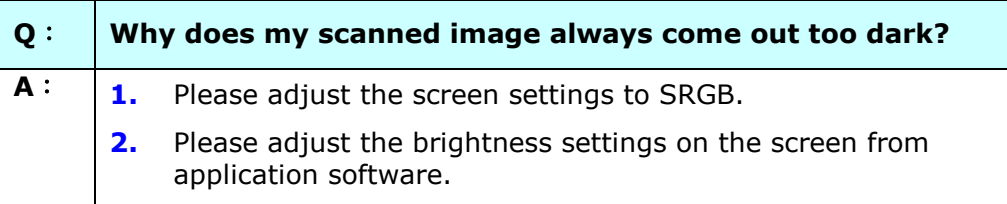

ī

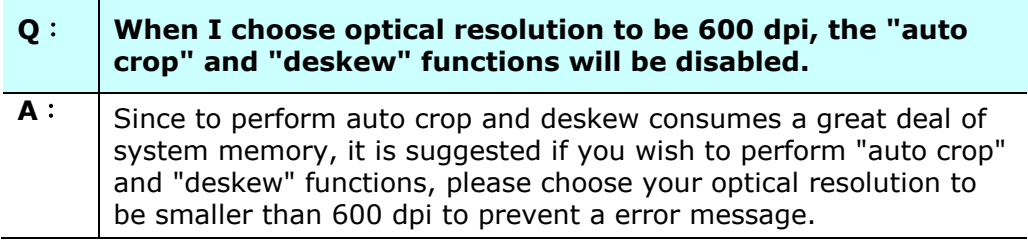

#### **Wifi Mode:**

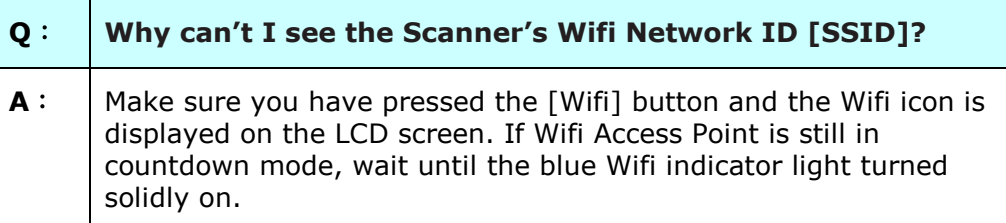

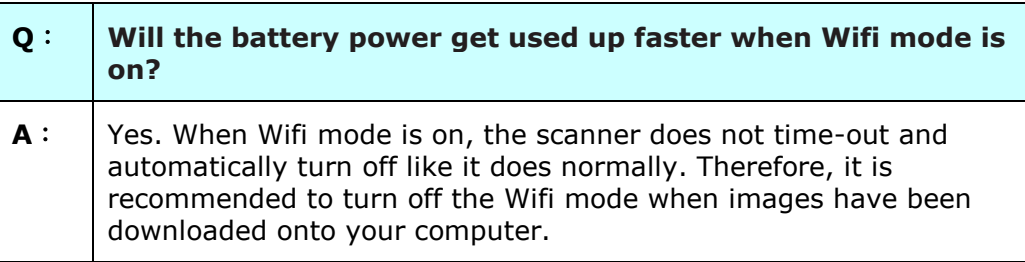

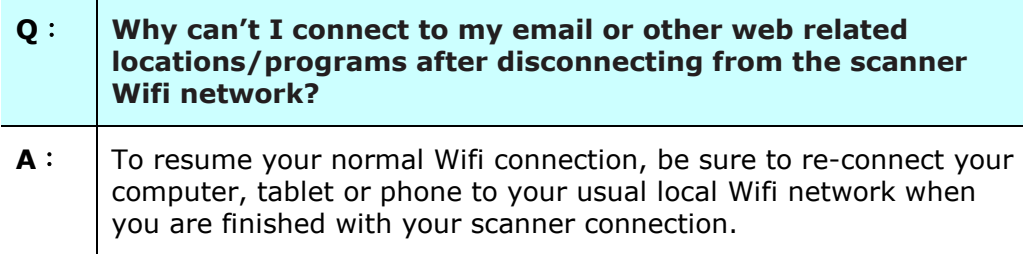

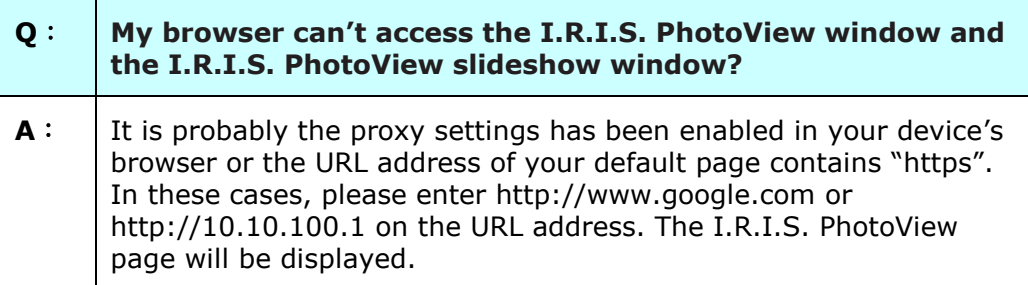

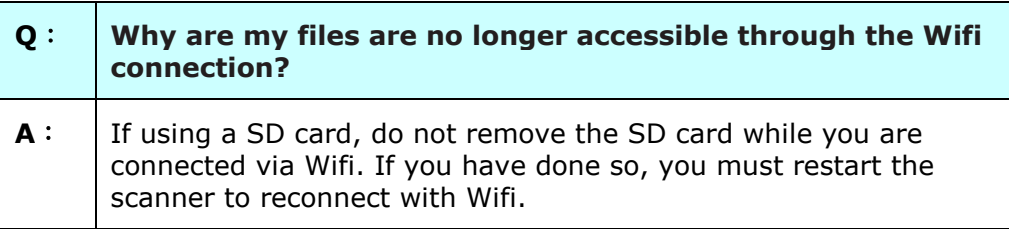

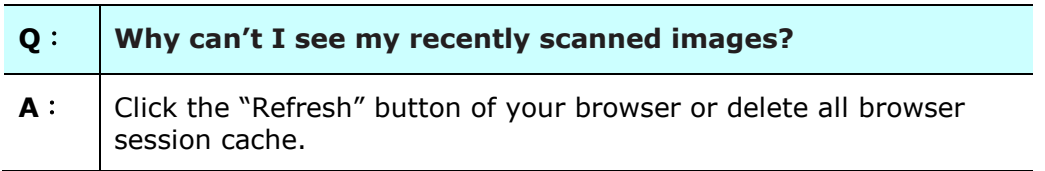

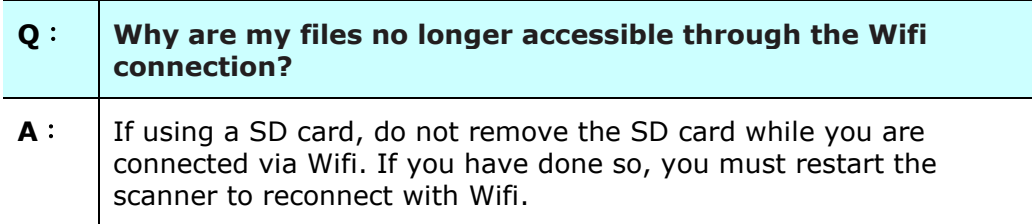

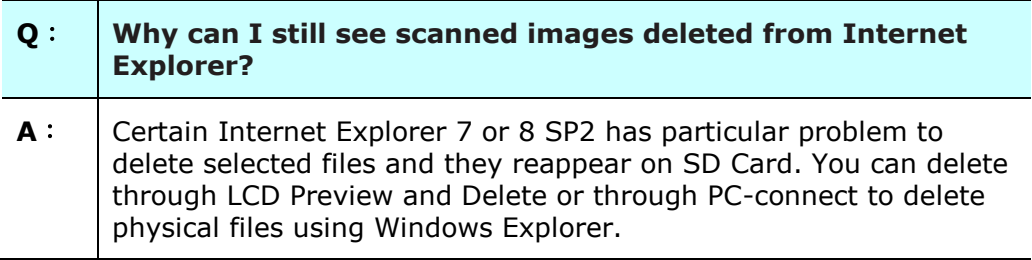

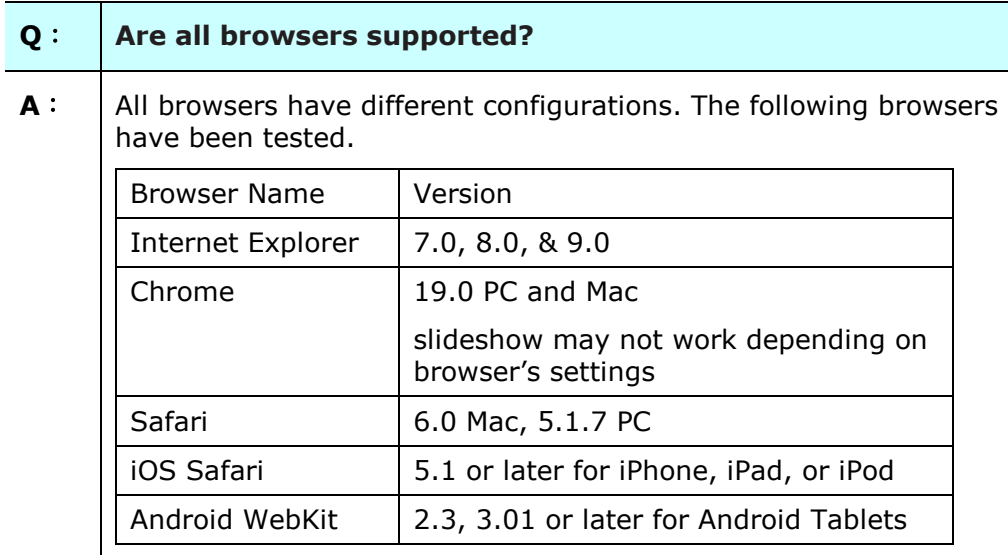

# **8.4 Technical Service**

Before contact I.R.I.S., please prepare the following information:

- Scanner serial & revision number (located on the bottom of the scanner);
- Hardware configuration (e.g., your host CPU type, RAM size, free disk space, display card, interface card);

**I.R.I.S. s.a.** Rue du Bosquet 17 Louvain La Neuve 1348 Web Site: [http://www.iriscorporate.com](http://www.iriscorporate.com/) Support: http://www.irislink.com/support Specifications are subject to change without notice.

#### **General Specifications:**

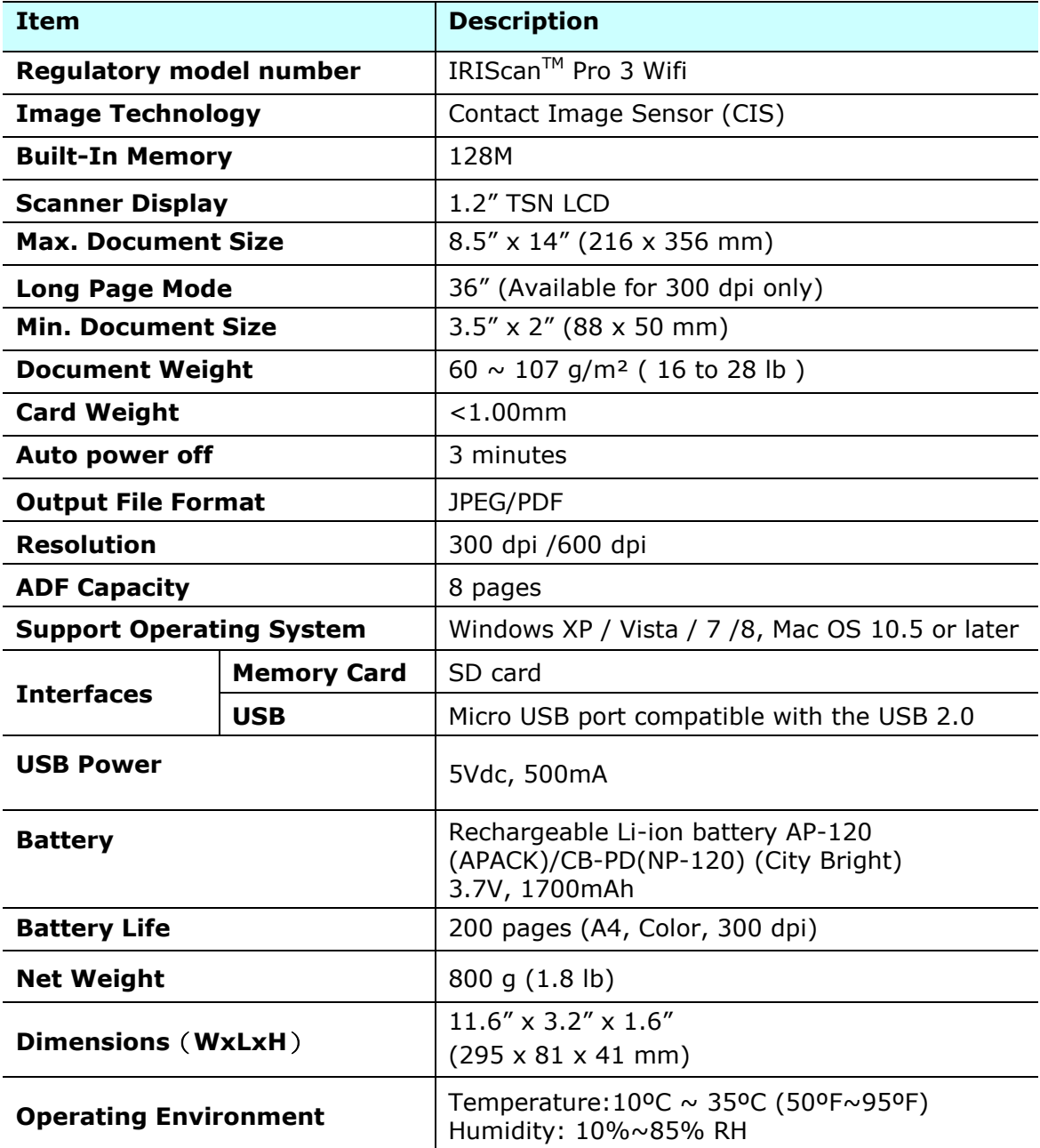

# **Wifi Specifications:**

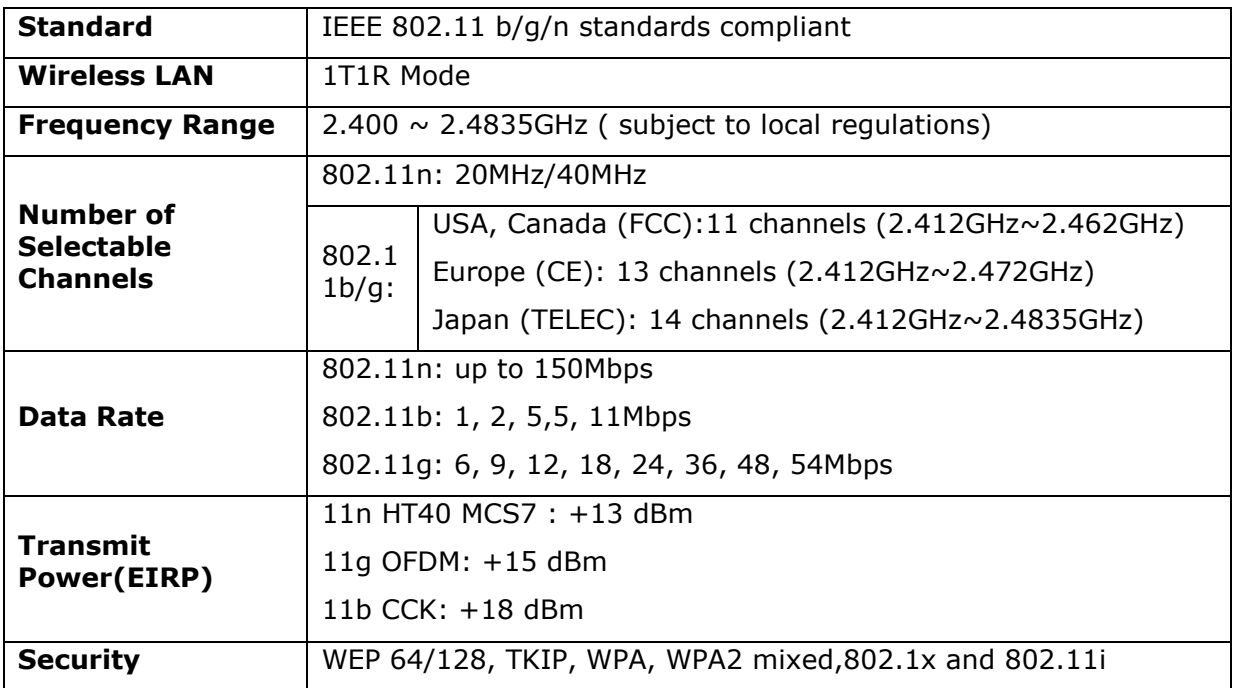